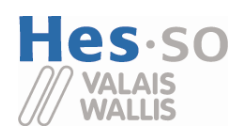

Bereich Ingenieurwissenschaften Rte du Rawyl 47 CH-1950 Sitten 2 Tel. +41 27 606 85 11 Fax +41 27 606 85 75 info@hevs.ch

www.hevs.ch

### Studiengang Systemtechnik Vertiefungsrichtung Power and Control

# Diplom 2009

## *Florian Clausen*

## *Automatisierung der Messwerterfassung für ein Benchmarking-System*

Dozent Jean-Daniel Marcuard

Experte Hugo Bissig

Sitten, 18. Dezember 2009

#### Es handelt sich um den Originalbericht des Studenten. Er wurde nicht korrigiert und kann folglich Fehler und ungenaue Angaben enthalten.

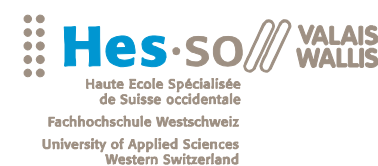

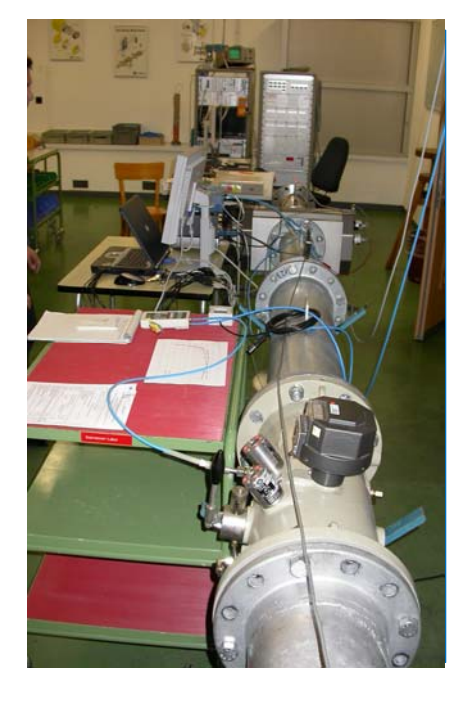

Diplomarbeit | 2009 |

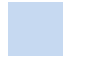

Studiengang *Systemtechnik* 

Anwendungsbereich *Power & Control* 

Verantwortliche/r Dozent/in *Jean Daniel Marcuard jdaniel.marcuard@hevs.ch*  Partner *Bundesamt für Metrologie METAS* 

#### HES-SO Wallis Route du Rawyl 47 1950 Sitten

#### Automatisierung des Prüfstandes "mobile Normale 136.70"

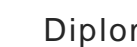

Diplomand/in Florian Clausen

#### Ziel des Projekts

Ziel der Arbeit ist die Erstellung eines LabView Programmes, mit dem Gaszähler und Kalibrieranlagen mit unterschiedlichen Ausgangssignalen durch Vergleich mit einem METAS Transfernomal kalibriert werden können.

#### Methoden / Experimente / Resultate

Alle METAS Transfernormale (12 Stück) sind mit ihren durchflussabhängigen Korrekturwerten und Impulswertigkeiten im Programm hinterlegt und können beliebig angewählt werden. Die durchflussabhängigen Korrekturwerte werden bei der Einstellung des Solldurchflusses berücksichtigt.

Die Kalibrierwerte der Temperaturfühler sind im Programm hinterlegt und werden bei der Messung berücksichtigt. Die Temperaturfühler können beliebig angewählt werden.

Die Kalibrierwerte des Multimeters sind im Programm hinterlegt und werden bei der Messung berücksichtigt.

Berechnung der Luftdichte aus Druck, Temperatur und relativer Feuchte (Equation for the Determination of the Density of Moist Air (1981), Metrologia 1982, 18, 33-40), um den Massestrom zu bestimmen

Berechnung der Temperatur entsprechend der IEC 751.

Folgende Ausgangsignale der Prüflinge müssen verarbeitet werden können: Impulsausgänge, Strom- und Spannungsausgänge, digitale Anzeige über die Kamera.

Messungen müssen im Volumenstrom, Massestrom oder auf einen Basisdurchfluss bezogen durchgeführt werden können.

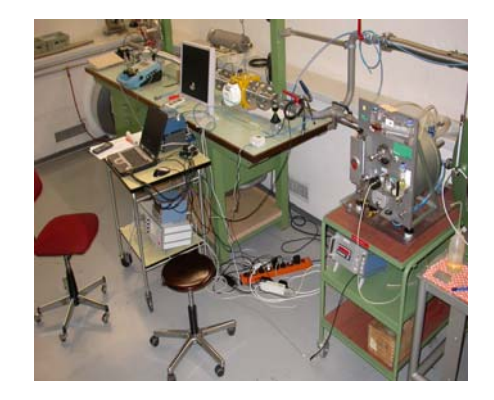

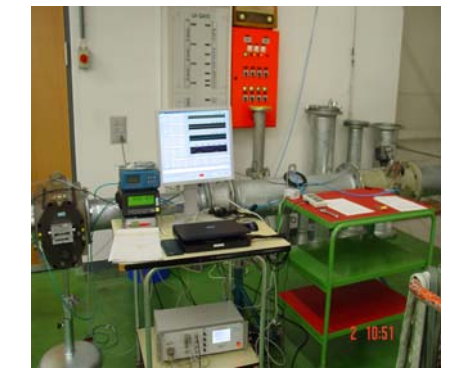

Aufbau bei der Validierung: Vergleich zwischen zwei Referenzen (DKZ G16 – TGZ NB15)

Aufbau bei der Validierung: Vergleich zwischen zwei Referenzen (DKZG650 – TRZ G650)

### Inhaltsverzeichnis

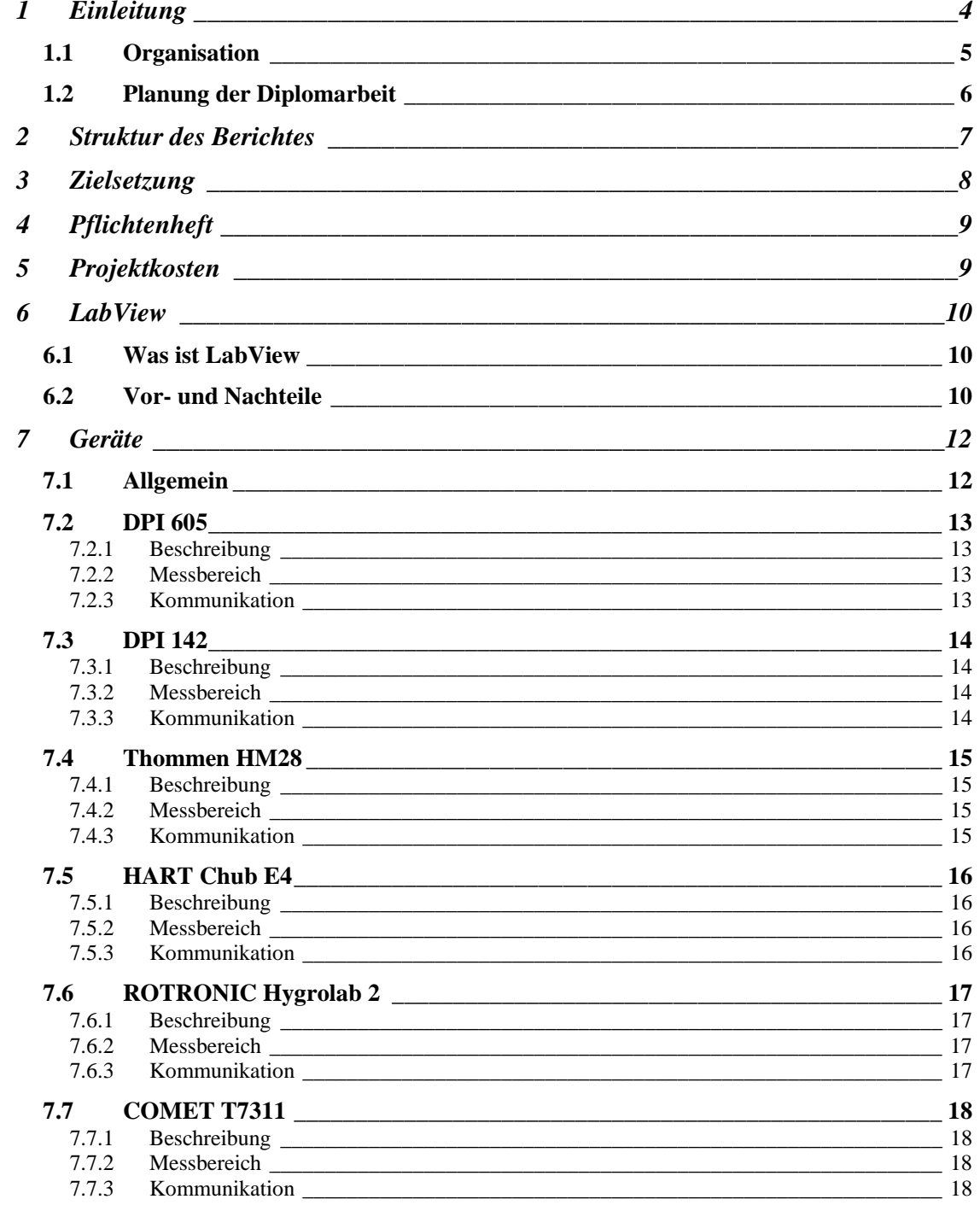

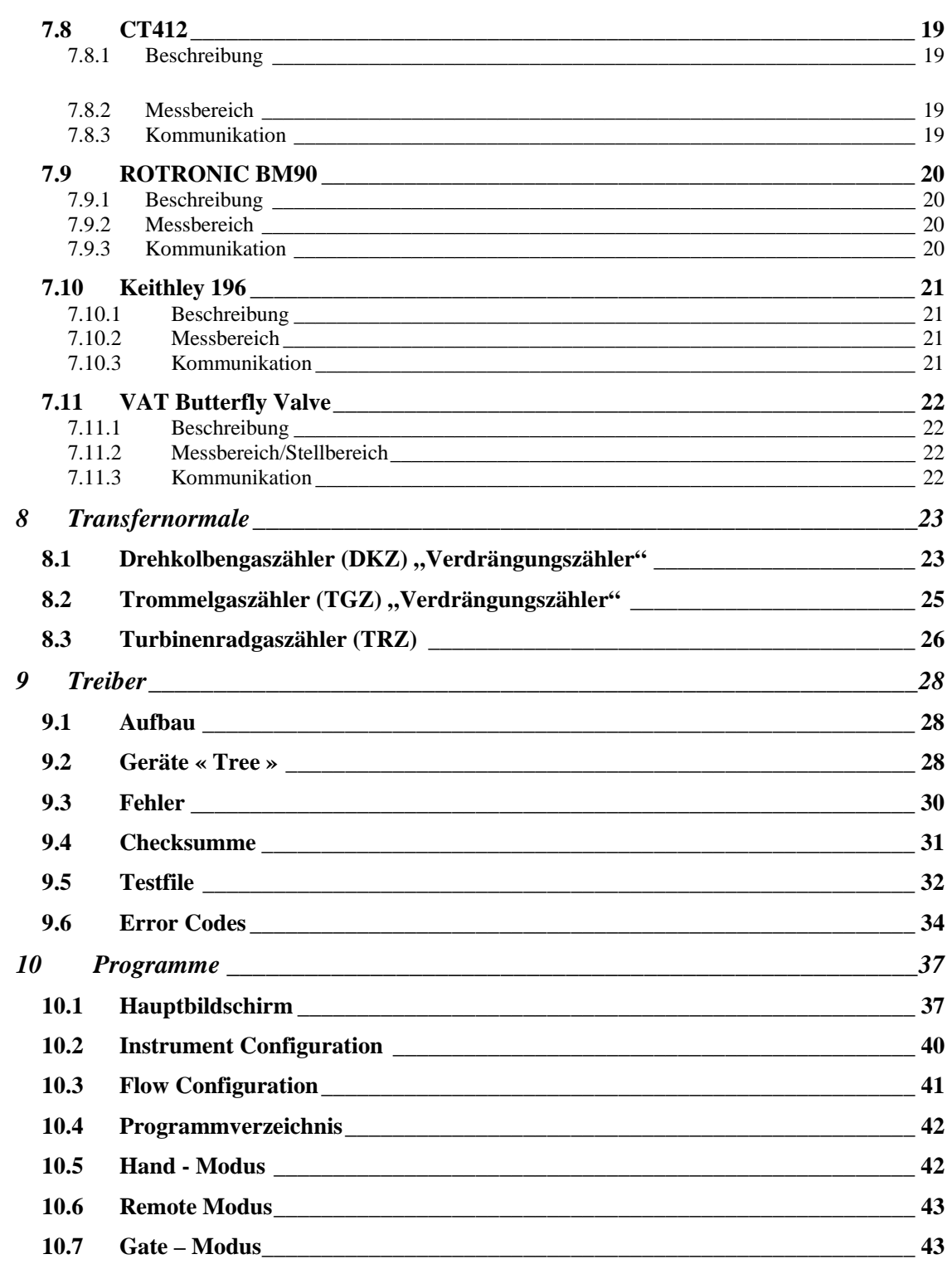

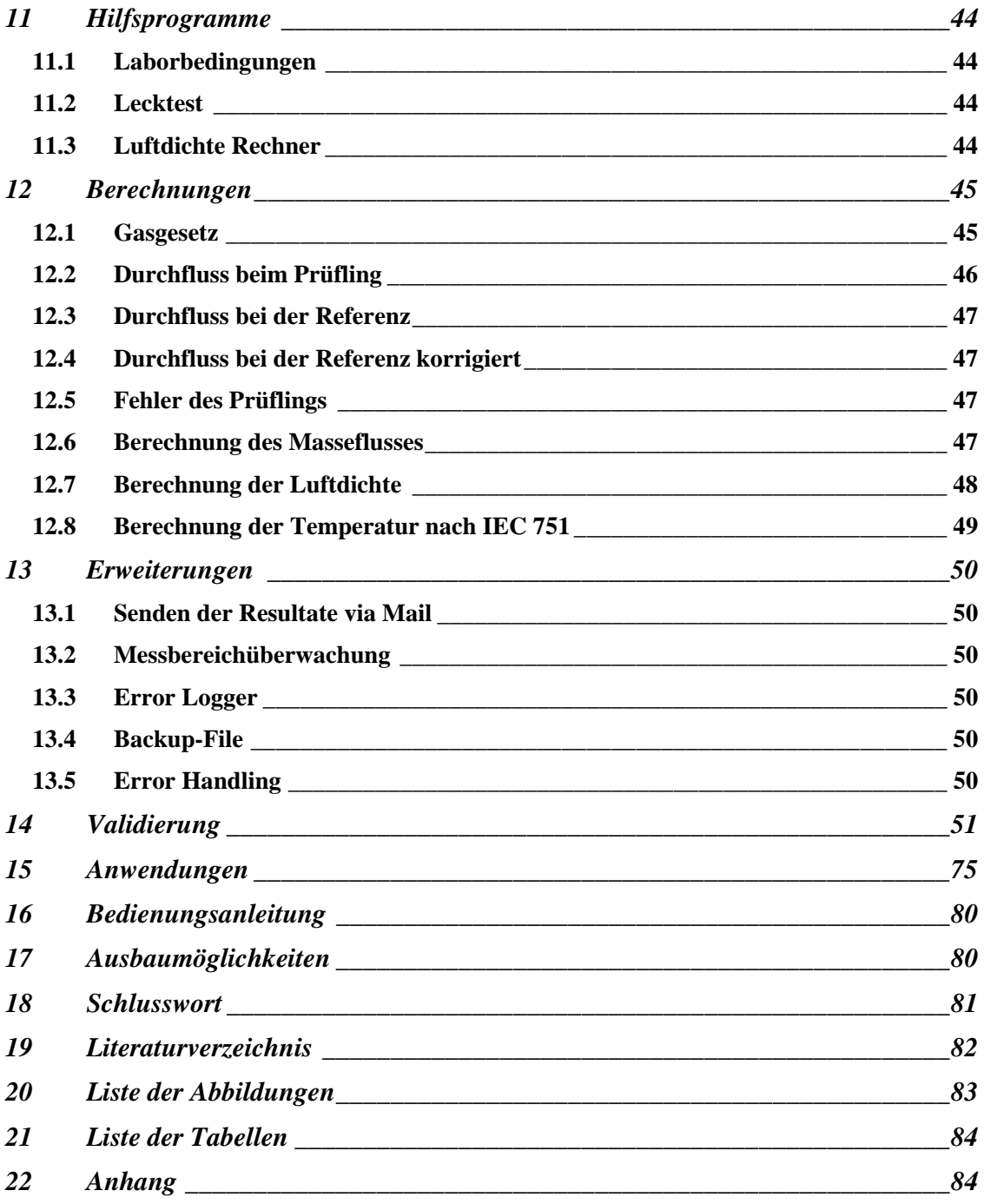

#### **1 Einleitung**

Der Messplatz Mobile Normale dient vor allem intern zur Kalibrierung von Kundengaszählern mit einem grösseren Druckabfall und für externe Kalibrierungen von Gaszählerprüfständen.

Dabei wird ein kalibriertes METAS Transfernormal (Drehkolben-, Turbinenrad oder Trommelgaszähler) mit einem Prüfling oder einer Kalibrieranlage in Serie geschaltet. Anschliessend wird der gemessene Volumen- oder Massefluss des Transfernormales mit demjenigen des Prüflings oder der Kalibrieranlage verglichen.

Der Vergleich zwischen Transfernormalen und Prüflingen erlaubt die lückenlose Rückverfolgbarkeit auf die SI-Einheiten. Die Messunsicherheit ist zwar grösser als bei der Verwendung von Primärnormalen, reicht aber für einige Kalibrierungen vollkommen aus. Zudem kann mit diesem Messaufbau ein sehr grosser Durchflussbereich abgedeckt werden, ohne an ein begrenztes Messvolumen (wie beim Kolbennormal, Kubizierapparat oder gravimetrischen Prüfstand) gebunden zu sein.

Der Volumen- oder Massefluss beim Transfernormal wird anhand der Anzahl gemessenen Impulse und seiner Impulswertigkeit unter Berücksichtigung seiner Messabweichung bestimmt. Unter Einbezug der Messzeit erhält man den Volumenfluss beim Normal.

Der Volumenfluss beim Prüfling wird anhand der Temperatur- und Druckdifferenz zwischen Transfernormal und Prüfling berechnet.

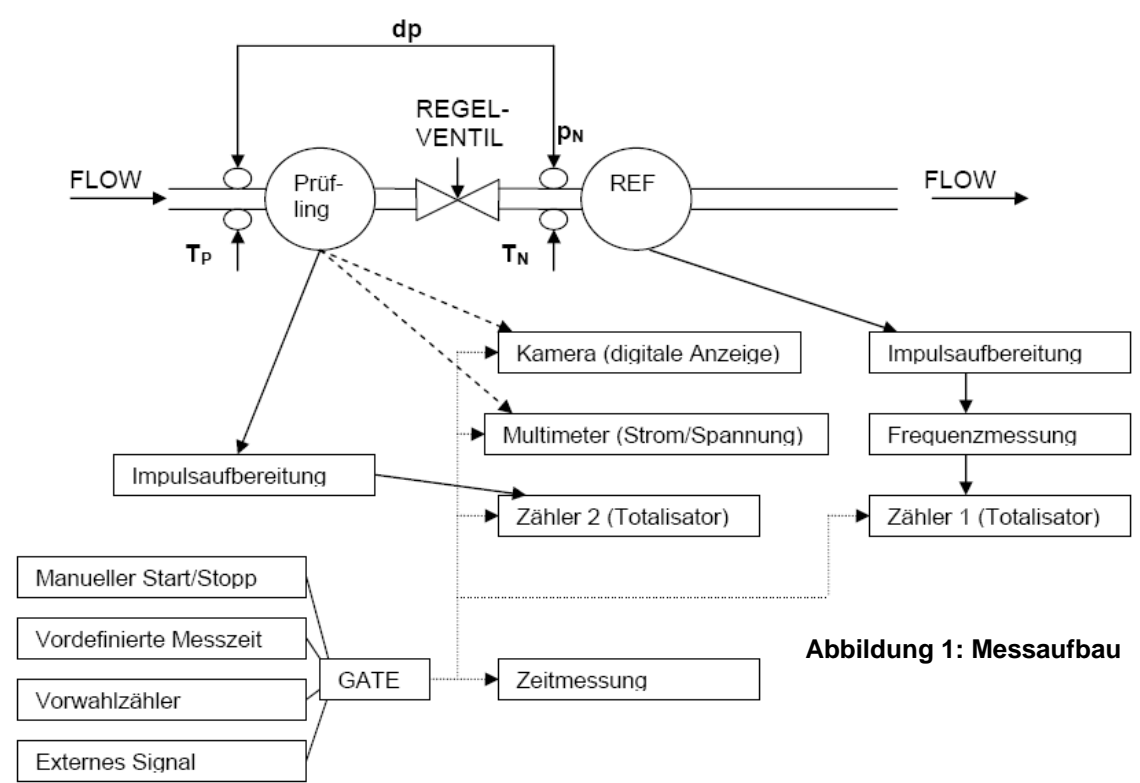

#### Messaufbau

#### **1.1 Organisation Projekt**  Automatisierung des Prüfstandes "Mobile Normale 136.70" **Auftraggeber**  Bundesamt für Metrologie METAS **Dozent**  Jean-Daniel Marcuard HES-SO **Beauftragter**  Florian Clausen **Expert**  Hugo Bissig MEATS

**Abbildung 2: Organisation der Diplomarbeit** 

#### **1.2 Planung der Diplomarbeit**

Die Diplomarbeit wird über eine Dauer von 22 Wochen ausgeführt.

Sie kann in fünf Hauptbereiche unterteilt werden:

- Labview lernen
- Geräretreiber schreiben
- Entwickeln der Programme
- Verfassen des Berichtes
- Dokumentation der Validierung

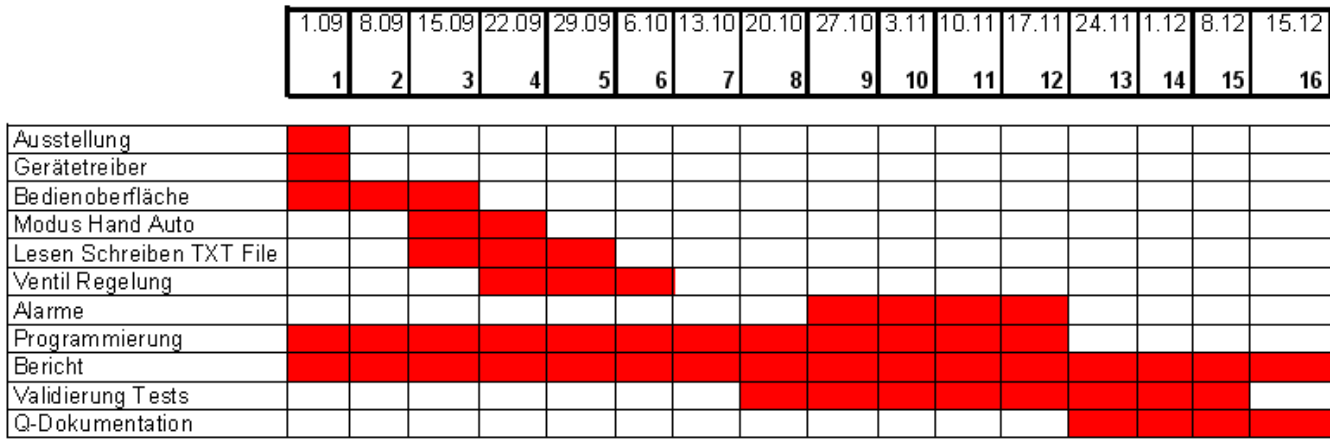

#### Zeitplan: 1. September - 18. Dezember

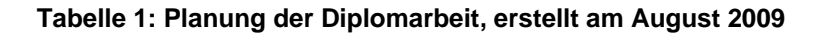

#### **2 Struktur des Berichtes**

Das erste Kapitel des Berichts dient als kurze Einleitung. In den nachfolgenden Kapiteln werden die Ziele der Diplomarbeit, das Pflichtenheft sowie die Projektkosten beschrieben. Ausserdem wird kurz auf die graphische Programmiersprache LabView eingegangen.

Im Kapitel 6 werden alle benötigten Geräte vorgestellt. Es sind von jedem Gerät der Messbereich und die Schnittstelleneinstellung angegeben.

Im folgenden Kapitel werden die verwendeten Transfernormale erklärt. Im Kapitel Treiber wird erklärt, warum es Treiber braucht, wie sie aufgebaut sind und wie sie benutzt werden können. Im darauffolgenden Kapitel werden die implementierten Programme sowie Hilfsprogramme beschrieben. Im Kapitel 11 werden die meisten Berechnungen die in der Software verwendet werden aufgeführt. Im nächsten Kapitel werden Erweiterungen der Software beschrieben (nicht im Pflichtenheft). Im Kapitel 13 wird die Validierung dokumentiert und danach einige Anwendungen des Messplatzes vorgestellt. Zusätzlich werden noch Ausbaumöglichkeiten der Software beschrieben. Der Bericht wird dann mit dem Schlusswort, dem Literaturverzeichnis sowie den Listen für die Abbildungen und Tabellen abgeschlossen. Am Ende des Berichts ist noch der Anhang beigefügt.

#### **3 Zielsetzung**

Ziel der Arbeit ist die Erstellung eines LabView Programmes, mit dem Gaszähler und Kalibrieranlagen mit unterschiedlichen Ausgangssignalen durch Vergleich mit einem METAS Transfernomal kalibriert werden können. Die Messdaten, die für die Berechnung der Messabweichung des Prüflings relevant sind, werden erfasst und auf einem File gespeichert. Die Auswertung der Daten wird separat durchgeführt und ist nicht Teil dieser Arbeit.

Weiter soll der Messplatz in das Q-System des Labors Gasmengen integriert werden.

Die Ziele wurden im Laufe der Arbeit etwas abgeändert. Es wurden zusätzliche Programmoptionen aufgenommen und die Arbeiten nach Prioritäten eingeteilt. Die ersten Ziele wurden im Pflichtenheft dokumentiert. Mit diesen Angaben habe ich am August den Zeitplan (Kapitel 1.2) erstellt. Diese erste Zeitplanung konnte durch verschiedene Änderungen nicht eingehalten werden. Das weitere Vorgehen wurde jedoch regelmässig abgesprochen und ich habe mich den wünschen des Auftragebers angepasst.

#### **Prioritäre Ziele: Nicht-prioritäre Ziele:**

Treiber schreiben Q-Dokumentation Hand Modus **Automatik Modus** Remote Modus Kamera intergrieren Laborbedingungen **Lecktest** Validierung

Gate Modus **Schwingender Durchfluss** Schwingender Durchfluss

Die prioritären Ziele konnten vollumfänglich erreicht werden. Die Software wurde so erstellt, dass sie unabhängig vom Aufbau (auch bei mehreren Prüflingen in Serie) den Durchfluss berechnen kann und dies unabhängig der Flussrichtung oder des Standorts des Zählers (muss aber beim "Flow Configuration "Kapitel 10.3" angegeben werden). Dies hat den Vorteil, dass bei hohem Druckverlust zwischen Prüfling und Referenz trotzdem der gewünschte Durchfluss beim Prüfling eingestellt werden kann. Diese Option sowie weitere wurden vom Auftraggeber während der Arbeit noch erwünscht und waren teilweise sehr zeitaufwendig.

#### **4 Pflichtenheft**

Das Pflichtenheft befindet sich im **Anhang [A].**

#### **5 Projektkosten**

Die Projektkosten (grösstenteils nur Programmierung) sind sehr klein, da keine grossen Anschaffungen gemacht werden mussten. Die einzigen Kosten waren das Gerät für die Laborbedingungen "COMET T7311" sowie eine Karte um vier weitere serielle Schnittstellen zur Verfügung zu haben. Die restlichen Geräte waren bereits vorhanden und im Einsatz.

#### **6 LabView**

#### **6.1 Was ist LabView**

LabVIEW ist ein **graphisches Programmiersystem** von National Instruments. Das Akronym steht für "Laboratory Virtual Instrumentation Engineering Workbench"

Die erste Version erschien 1986 für Macintosh-Computer. Heute gibt es die Entwicklungsumgebung außerdem für Windows, Linux und Solaris. Vergleichbar entwickelte Hewlett-Packard, inzwischen Agilent, die visuelle Programmiersprache VEE. Haupt-Anwendungsgebiete von LabVIEW sind die **Mess-, Regel- und Automatisierungstechnik**. Die Programmierung erfolgt mit einer graphischen Programmiersprache, genannt "G", nach dem Datenfluss-Modell. Durch diese Besonderheit eignet sich LabVIEW besonders gut zur **Datenerfassung und -Verarbeitung**. LabVIEW-Programme werden als Virtuelle Instrumente oder einfach VIs bezeichnet. Sie bestehen aus zwei Komponenten: das Frontpanel enthält die Benutzerschnittstelle, das Blockdiagramm den graphischen Programmcode. Dieser wird nicht von einem Interpreter abgearbeitet, sondern compiliert. Dadurch ist die Performance vergleichbar mit andereren Hochsprachen.

LabVIEW wird laufend weiterentwickelt. Die derzeit aktuelle Version ist LabVIEW 2009 (Stand August 2009) als Nachfolger von LabVIEW 8.6.1 vom Mai 2009.

#### **6.2 Vor- und Nachteile**

Eine wichtige Konsequenz LabVIEWs graphischer Programmierung ist die **Einfachheit**, mit der in LabVIEW **parallele Abläufe** programmiert werden können. Es reicht, zwei Sub-VIs ohne Datenabhängigkeit nebeneinander zu legen, um sie gleichzeitig mit Multithreading abzuarbeiten. Man muss allerdings, ähnlich wie in textbasierten Programmiersystemen, auf mögliche Race Conditions achten und, wo nötig, Ressourcen sperren. Zur **Synchronisierung** bzw. Kommunikation zwischen mehreren Threads stehen verschiedene Möglichkeiten zur Verfügung (z.B. Semaphoren, Melder, Warteschlangen).

Das Frontpanel von LabVIEW ist ein sehr bequemes Mittel, um Programme mit guter **grafischer Bedieneroberfläche** zu erstellen. Bei allen Programmierarbeiten in LabVIEW muss der Programmierer prinzipiell **keinen Text** eingeben, außer Beschriftungen von Gestaltungselementen.

Die graphische Darstellung des Programmablaufs erhöht zumindest bei nicht zu umfangreichen Vorhaben die Lesbarkeit deutlich. Insbesondere Naturwissenschaftler und Techniker verstehen die Programmlogik meist recht schnell und können Software damit an ihre konkreten Bedürfnisse anpassen.

Die je nach Lizenz mitgelieferten umfangreichen Funktionsbibliotheken decken insbesondere die Datenanalyse und Mathematik sehr weitgehend ab. Aber auch die Ansteuerung von zusätzlichen (auch externen) (Mess-)Geräten und Systemfunktionen ist gut gelöst.

Über die unterstützten Kommunikationsprotokolle und Verbindungstechniken ist es möglich, auch weit entfernte Geräte (z. B. an unzugänglichen Stellen oder in anderen Ländern) zu steuern und zu nutzen. Hier kommt unter anderem TCP zum Einsatz.

Neben den genannten Vorteilen hat die graphische Programmierung gegenüber der textbasierten auch Nachteile:

LabVIEW-Programme lassen sich nur mit der **originalen LabVIEW-Entwicklungsumgebung** bearbeiten, an deren Funktionsumfang man gebunden ist. Allerdings lassen sich Funktionen aus dynamischen Bibliotheken oder ActiveX-Objekte nutzen.

Ausführbare LabVIEW-Programme können vom Entwicklungssystem zwar erstellt werden, erfordern jedoch die Installation einer **Laufzeitumgebung** auf dem Zielsystem (vergleichbar mit der Installation des .NET-Frameworks für Visual Studio Applikationen). Bei Verwendung von bestimmten Zusatzmodulen, wie z. B. IMAQ Vision, ist zudem eine **kostenpflichtige Lizenz pro Zielplattform** notwendig.

Die Prinzipien moderner Objektorientierung versucht National Instruments mit neueren LabVIEW Versionen zwar nachzubilden, jedoch gelingt dies bisher nur unzureichend. Zudem zeigt die Programmierung gegen große bestehende Klassenhierarchien wie das Microsoft .NET-Framework die Grenzen im Umgang mit grafischen Zugriffsknoten auf - mit textbasierten Programmiersprachen, zum Beispiel C#, sind dieselben Aufgaben i.d.R. schneller programmatisch zu lösen.

Kleine Änderungen können **aufwendige Neustrukturierungen** nach sich ziehen, wenn das Schaffen von Raum auf dem Blockdiagramm durch Verschieben geschieht, da dann die Drähte und Symbole oftmals neu geordnet werden müssen, um die Übersichtlichkeit wiederherzustellen. Dieses Problem kann durch Strukturierte Programmierung gemildert werden (insbesondere durch konsequente Verwendung von Sub-VIs).

Der einfache Einstieg in die LabVIEW-Programmierung verleitet dazu die **ordentliche Planung** des Projektes zu vernachlässigen.

#### **7 Geräte**

#### **7.1 Allgemein**

Damit die nötigen Werte zur Berechnung der Messabweichung eines Prüflings gemessen werden können, braucht es einige Geräte. Auf den folgenden Seiten werden diese Geräte kurz vorgestellt. Nähere Spezifikationen entnehmen Sie bitte den Manuals. Diese befinden sich auf der beiliegenden CD im Ordner Manuals (**Anhang [D]**).

Die Geräte kommunizieren über die serielle Schnittstelle und über GPIB.

Was ist die serielle Schnittstelle RS232

Der Begriff EIA-232, ursprünglich RS-232, bezeichnet einen Standard für eine serielle Schnittstelle, die in den frühen 1960ern von einem US-amerikanischen Standardisierungskomitee (heute EIA – Electronic Industries Alliance) eingeführt wurde.

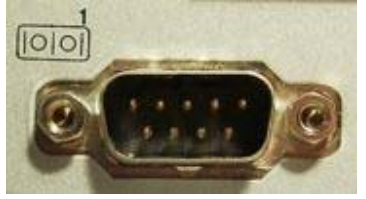

Was ist GPIB:

Der IEC-625-Bus ist die internationale Normbezeichnung für einen externen parallelen Datenbus, der vorrangig zur Verbindung von Messgeräten und Peripheriegeräten wie Plottern und Druckern mit einem Computer eingesetzt wird, wobei bis zu 15 Geräte angeschlossen werden können. Die maximale Geschwindigkeit der Standardausführung beträgt 1 MByte/s.

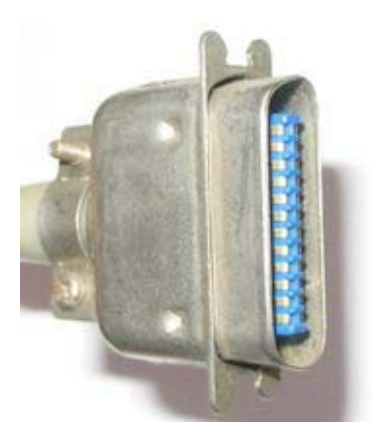

#### **7.2 DPI 605**

#### **7.2.1 Beschreibung**

Mit diesem Gerät wird ein absoluter Druck gemessen. Man misst entweder einen Druck in der Messstrecke oder den Umgebungsdruck.

#### **7.2.2 Messbereich**

Es ist ein Messbereich von 800 mbar – 20 bar abgedeckt.

#### **7.2.3 Kommunikation**

Die Kommunikation mit dem PC erfolgt über die RS232 Schnittstelle.

Standard-Einstellungen der Schnittstelle:

#### **Abbildung 4: Port DPI 605**

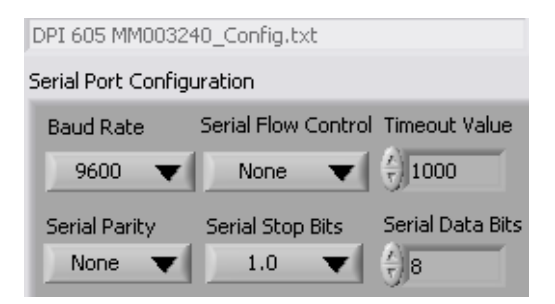

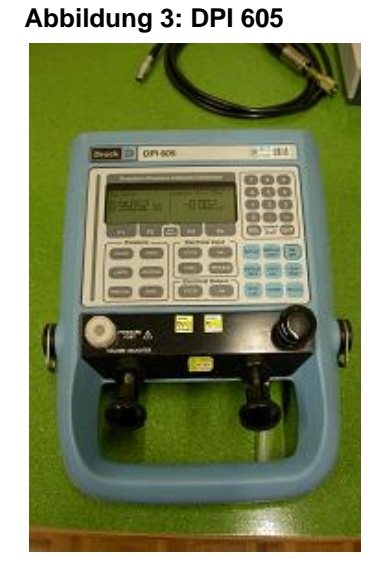

#### **7.3 DPI 142**

#### **7.3.1 Beschreibung**

Mit diesem Gerät wird ein absoluter Druck gemessen. Man misst entweder einen Druck in der Messstrecke oder den Umgebungsdruck.

#### **7.3.2 Messbereich**

Es ist ein Messbereich von 750 mbar – 20 bar abgedeckt.

#### **7.3.3 Kommunikation**

Die Kommunikation mit dem PC erfolgt über die RS232 Schnittstelle.

Standard-Einstellungen der Schnittstelle:

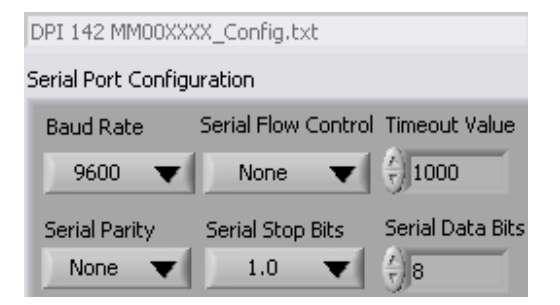

**Abbildung 5: Port DPI 142** 

#### **7.4 Thommen HM28**

#### **7.4.1 Beschreibung**

Mit diesem Gerät kann ein Differenzdruck gemessen werden.

#### **7.4.2 Messbereich**

Der Messbereich ist Gerätetyp abhängig. Er ist 0-20 mbar oder 0-70 mbar.

#### **7.4.3 Kommunikation**

Die Kommunikation mit dem PC erfolgt über die RS232 Schnittstelle.

Standard-Einstellungen der Schnittstelle:

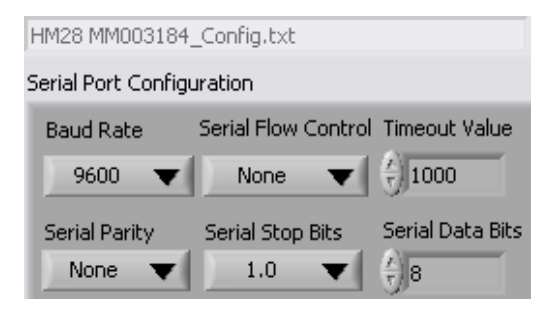

**Abbildung 6: Port HM28** 

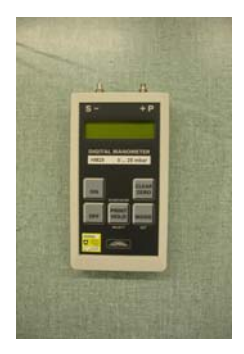

 **Abbildung 7: HM28** 

#### **7.5 HART Chub E4**

#### **7.5.1 Beschreibung**

Dieses Gerät ist ein Präzisionsthermometer mit vier Pt100 Messsonden.

#### **7.5.2 Messbereich**

Das Gerät wurde für Temperaturen von 15 – 25 °C kalibriert.

#### **7.5.3 Kommunikation**

Die Kommunikation mit dem PC erfolgt über die GPIB Schnittstelle. Die GPIB Gerätenummer ist 22.

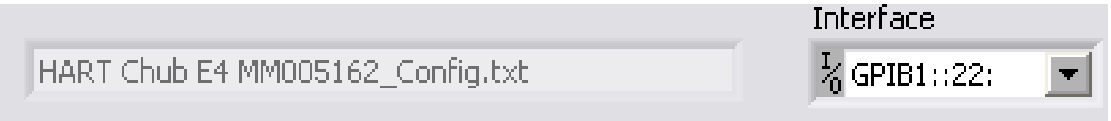

#### **Abbildung 8: Port HART Chub**

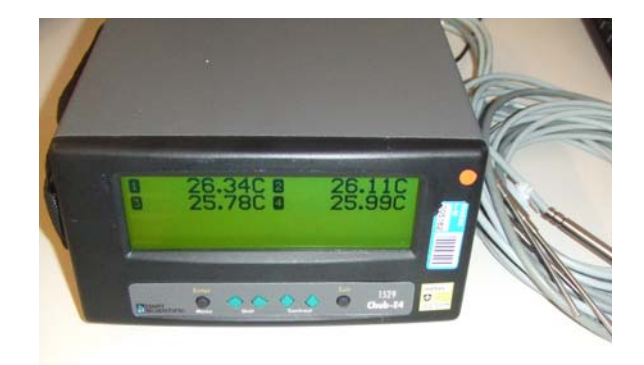

**Abbildung 9: HART Chub E4** 

#### **7.6 ROTRONIC Hygrolab 2**

#### **7.6.1 Beschreibung**

Mit diesem Gerät kann eine Temperatur und eine relative Feuchte gemessen werden. Es können bis vier Sonden angeschlossen werden. Dieses Gerät wird vor allem benutzt, um die Feuchte Gasstromes zu messen. Mit dieser Feuchte sowie der Temperatur und des Druckes kann die Dichte des Gasstromes für die Masseflussberechnung bestimmt werden.

#### **7.6.2 Messbereich**

Dieses Gerät wurde für einen Temperaturbereich von 15 – 25°C kalibriert und einer Feuchte von 30 - 70%.

#### **7.6.3 Kommunikation**

Die Kommunikation mit dem PC erfolgt über die RS232 Schnittstelle.

Standard-Einstellungen der Schnittstelle:

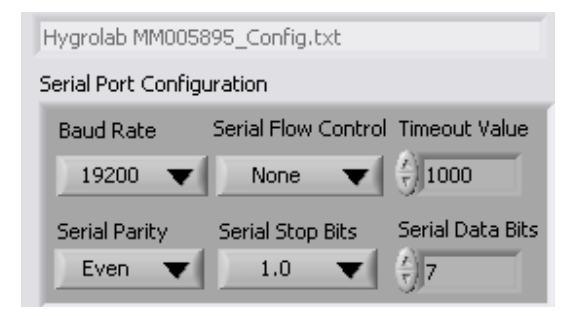

**Abbildung 10: Port Hygrolab** 

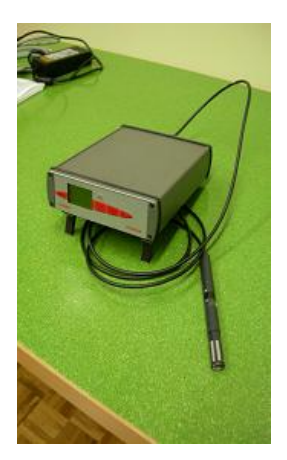

 **Abbildung 11 : Hygrolab** 

#### **7.7 COMET T7311**

#### **7.7.1 Beschreibung**

Dieses Gerät wurde zusätzlich angeschafft, um die Laborbedingungen während der Messung aufzuzeichnen. (Druck, Temperatur, Feuchte)

#### **7.7.2 Messbereich**

Das Gerät wurde bisher noch nicht kalibriert. Die Kalibrierwerte können später in der Software einfach ergänzt werden.

#### **7.7.3 Kommunikation**

Die Kommunikation mit dem PC erfolgt über die RS232 Schnittstelle.

Standard-Einstellungen der Schnittstelle:

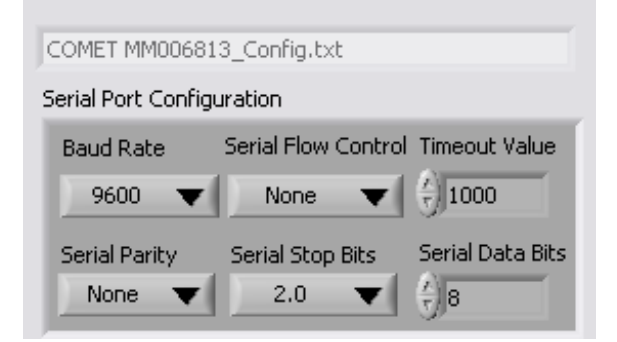

**Abbildung 12: Port COMET** 

#### **7.8 CT412**

#### **7.8.1 Beschreibung**

Mit diesem Gerät können auf vier Kanälen Frequenzen oder Impulse gemessen werden.

#### **7.8.2 Messbereich**

Es können Frequenzen von 0.1 – 9'999 Hz gemessen werden. Maximal können 999'999 Impulse aufsummiert werden. Die Messzeit ist begrenzt auf 9999.99 Sekunden.

#### **7.8.3 Kommunikation**

Die Kommunikation mit dem PC erfolgt über die RS232 Schnittstelle.

Standard-Einstellungen der Schnittstelle:

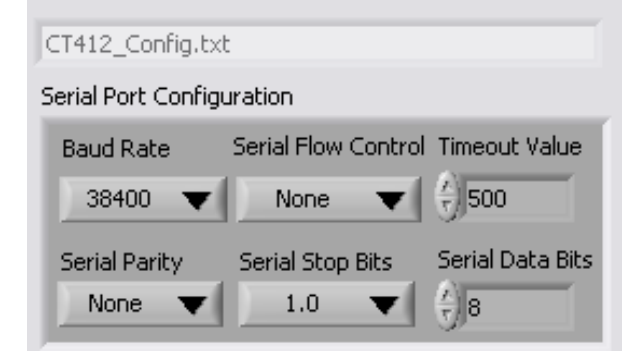

**Abbildung 13: Port CT412** 

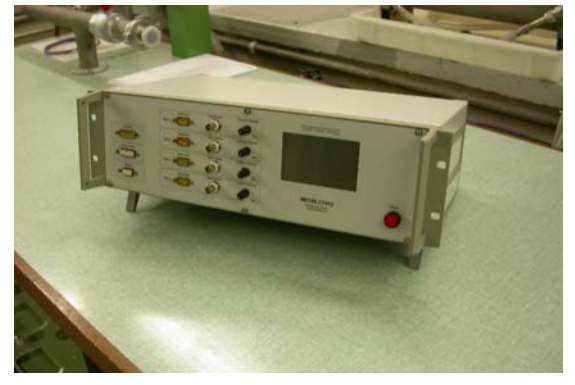

 **Abbildung 14: CT412** 

#### **7.9 ROTRONIC BM90**

#### **7.9.1 Beschreibung**

Dieses Gerät ist beim Kolbennormal installiert. Mit diesem Gerät können die Laborbedingungen gemessen werden (Druck, Temperatur, Feuchte). Dieses Gerät dient als Ersatz für das COMET T7311.

#### **7.9.2 Messbereich**

Dieses Gerät wurde kalibriert für eine Feuchte von 30-70%. Die anderen Kaliebrierwerte sind im Programm "Mobile Normale 136.70" noch nicht integriert worden.

#### **7.9.3 Kommunikation**

Die Kommunikation mit dem PC erfolgt über die RS232 Schnittstelle.

Standard-Einstellungen der Schnittstelle:

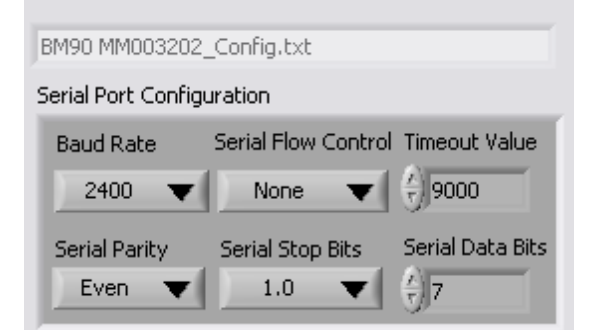

**Abbildung 15: Port BM90** 

#### **7.10 Keithley 196**

#### **7.10.1 Beschreibung**

Mit diesem Gerät kann eine Spannung oder ein Strom gemessen werden. Dieses Gerät wird gebraucht, falls der Prüfling einen analogen Messwert liefert, welcher proportional zum Durchfluss ist.

#### **7.10.2 Messbereich**

Das Gerät wurde kalibriert für einen Bereich von -1A bis 1A und -30V bis 30V

#### **7.10.3 Kommunikation**

Die Kommunikation mit dem PC erfolgt über die GPIB Schnittstelle. Die GPIB Gerätenummer ist 7.

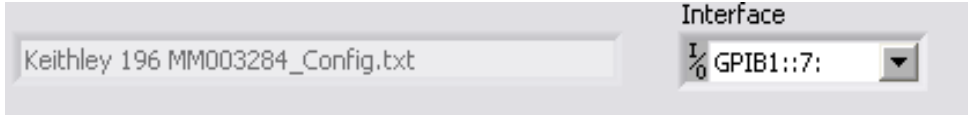

**Abbildung 16: Port Keithley 196** 

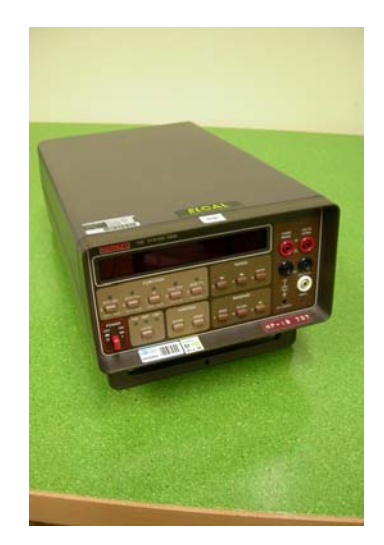

**Abbildung 17: Keithley Multimeter 196** 

#### **7.11 VAT Butterfly Valve**

#### **7.11.1 Beschreibung**

Mit diesem Ventil kann man den Durchfluss einstelllen bzw. regeln.

#### **7.11.2 Messbereich/Stellbereich**

Das Ventil kann Positionen von 0-100'000 anfahren bzw. auslesen.

#### **7.11.3 Kommunikation**

Die Kommunikation mit dem PC erfolgt über die RS232 Schnittstelle.

Standard-Einstellungen der Schnittstelle:

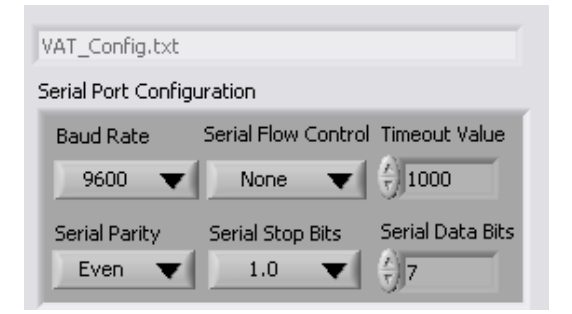

**Abbildung 18: Port VAT** 

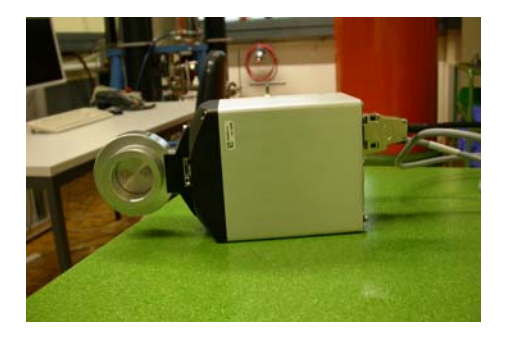

 **Abbildung 19: VAT Butterfly Valve**

#### **8 Transfernormale**

#### 8.1 Drehkolbengaszähler (DKZ) "Verdrängungszähler"

Dieser Messgerätetyp ist der einzige, der den gesamten Volumendurchfluss direkt misst. Es gibt zahlreiche verschiedene Bauarten und Grössen dieser Messgeräte (z.B. DKZ und TGZ). Insgesamt jedoch sind sie der inbegriff für höchste Messgenauigkeit bei der Volumenmessung. Sie lassen sich nur für die Messung von sauberen Medien verwenden und sind hinsichtlich Nennweite und Durchflussrate eingeschränkt. Verdrängungszähler werden weltweit auch als "PD" – Messgeräte bezeichnet (PD = Positive displacement).

Bei diesem Messprinzip besitzt das Gerät bewegliche Kammern (Kolben), in denen die zu messende Stoffmenge portionenweise "abgemessen" und gleichzeitig weitertransportiert werden. Durch Abzählen der Einzelvolumina ergibt sich der Gesamtdurchfluss. Die Messkammerelemente werden vom Druck in der Leitung bewegt. Die Anzahl Umdrehungen sind ein genaues Mass für das beförderte Volumen.

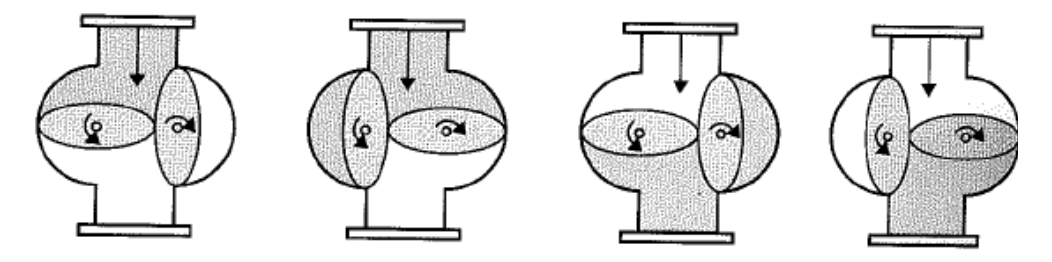

#### **Abbildung 20: Funktionsweise von Verdrängungs-Durchluss-Messgeräten (am Beispiel des Ovalradzählers)**

#### *Vorteile:*

-Messprinzip mit über 100-jähriger Praxiserfahrung. Hohe Akzeptanz und Verlässlichkeit

-Sehr hohe Messgenauigkeit und sehr gute Wiederholbarkeit

-Erfassung von leitfähigen/nichtleitfähigen Messstoffen und Gasen möglich

-Speziell für die Messung hochviskoser Messstoffe geeignet (nicht bei Gaszählern)

-Messung über weite Bereiche unabhängig von der Viskosität

-Bei einigen Geräten keine Stromversorgung notwendig

-Zahlreiche Werkstoffe verfügbar

-Ein- und Auslaufbedingungen ohne Einfluss auf die Messung

#### *Nachteile:*

-Nicht geeignet bei verschmutzten oder mehrphasigen Messstoffen

-Verdrängungszähler verursachen, je nach Bauart, pulsierenden Durchfluss in der Rohrleitung

-Durchflussmessung nur in eine Fliessrichtung möglich

-Bei vergleichbarer Durchflussmenge sind grössere Nennweiten erforderlich verglichen mit anderen Messverfahren

-Einschränkungen durch Druck und Temperatur aufgrund des mechanischen Spiels im Gehäuse

-Druckverlust durch vorgeschaltete Filter, durch zunehmende Viskosität oder bei höheren Durchflussraten

-Störungen können zur Blockierung des Rohrleitungssystems führen

-Bei chemisch aggressiven Medien ist die mechanische Reibung eine zusätzliche Belastung

-Einfrierungs- und Vereisungsgefahr beim Einsatz im Freien

-Mechanische Schäden möglich bei Luft-/Dampfeinschlüssen in Flüssigkeiten -Tendenziell teures Messverfahren im Vergleich zu anderen Technologien (bei vergleichbarer Durchflussmenge)

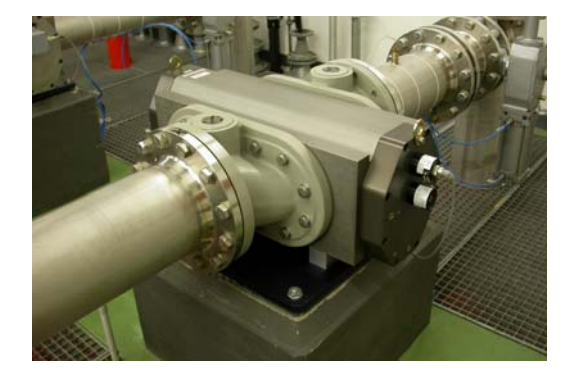

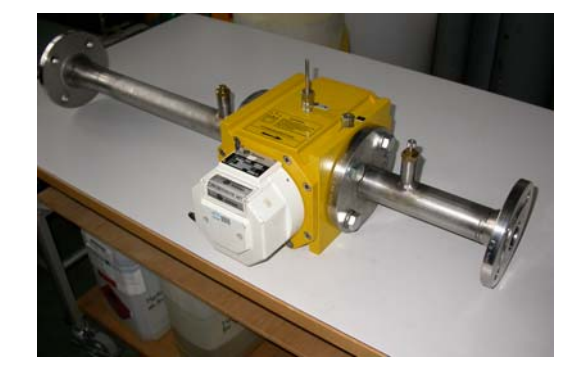

**Abbildung 21: links DKZ G1600, rechts DKZ G16**

#### 8.2 Trommelgaszähler (TGZ) "Verdrängungszähler"

Bei dem Trommelgaszähler handelt es sich um ein ähnliches Prinzip wie beim Drehkolbengaszähler, nur handelt es sich nicht um Kolben, sondern um rotierende Schaufeln. Die allgemeine Beschreibung sowie die Vor- und Nachteile sind gleich wie im **Kapitel 8.1**.

Funktionsprinzip eines Trommelgaszählers:

Das Gaszählergehäuse muss vor der ersten Messung mit einer Sperrflüssigkeit gefüllt werden (in den meisten Fällen Wasser oder Öl). Die Messtrommel, die in dieser Sperrflüssigkeit rotiert, bildet mit dieser zusammen die eigentliche Messeinheit. Die Sperrflüssigkeit erfüllt zwei Funktionen: Zum einen dichtet sie die aktive Messkammer ab, zum Anderen wird durch den Pegelstand der Sperrflüssigkeit das Volumen der Messkammer definiert. Erst wenn diese Messkammer komplett gefüllt ist, schließt sie und die Messtrommel dreht sich zur nächsten Kammer. Unter Voraussetzung eines gasdichten Meßsystems wird somit eine sehr genaue Messung des Gasvolumens möglich.

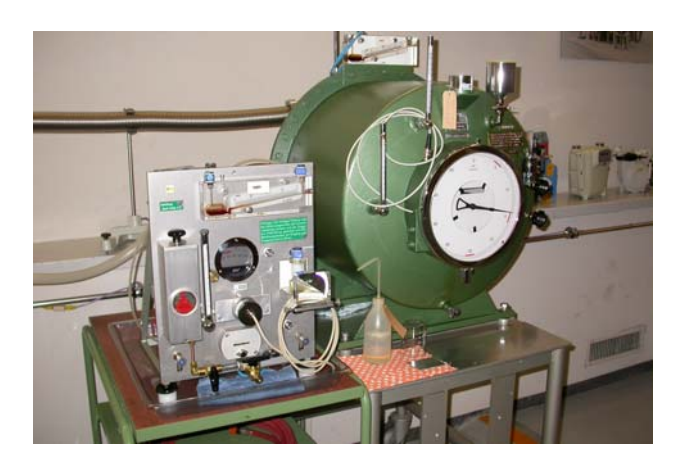

**Abbildung 22: links TGZ NB02, rechts TGZ NB15**

#### **8.3 Turbinenradgaszähler (TRZ)**

Dieses Messprinzip zählt zu den genausten, die es gibt. Entsprechend häufig werden Turbinenzähler bei der eichpflichtigen Messung raffinierter Kohlenwasserstoffe eingesetzt. Die Herstellung und Kalibrierung von hochpräzisen Bauarten ist teuer. Allerdings gibt es auch weniger kostspieleige Versionen beispielsweise zur Messung des Wasserverbrauchs und für Routinemessungen in Anlagen. Alle Bauarten zeichenn sich durch gute Wiederholbarkeit aus, sind aber empfindlich gegenüber bestimmten Messstoffeigenschaften und Störungen im Strömungsprofil.

**Abbildung 23** zeigt die Grundelemente eines Turbinenzählers. Alle Geräte besitzen einen "Rotor" mit Turbinenschaufel, der auf einer drehbaren gelagerten Mittelachse sitzt. Die in einer Strömung vorhandene Fliessenergie versetzt das Turbinenrad in Drehung. Die Drehzahl ist direkt proportional zum Volumenfluss.

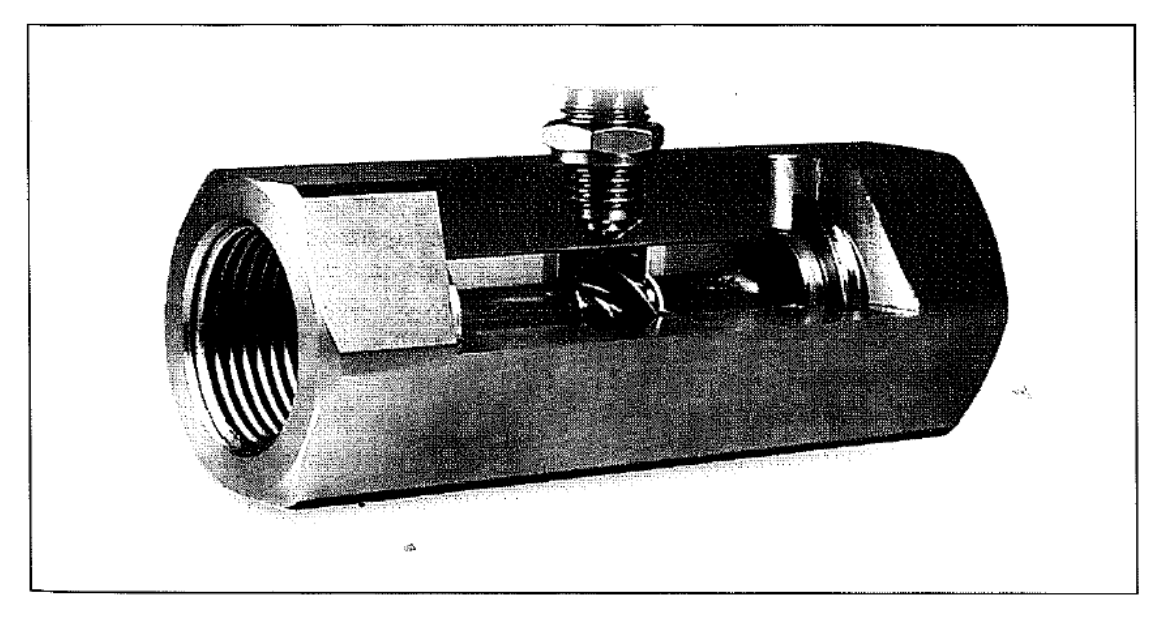

**Abbildung 23: Beispiel eines Turbinenzählers. Gut sichtbar sind der Rotor (Turbinenrad) sowie der induktive Signalabnehmer (Sensor), der die Drehzahl des Rotors misst.** 

#### **Vorteile:**

-Hervorragende Kurzzeit-Wiederholbarkeit

-Bei manchen Bauarten grosser Messbereich und gute Linearität

-Digitale Ausgabe von Gesamtmenge und Durchflussmenge

-Kompakte Bauform bei entsprechender Durchflussrate

-Hohe Messgenauigkeit bei definierten Bedingungen (Messbereich,Viskosität)

-Temperatur und Druck setzen der Anwendung von Turbinenzählern kaum Grenzen

-Hohe Zuverlässigkeit und gute Erfahrung bei Anwendung mit Schmiermitteln -Messung von nichtleitfähigen oder aggressiven Messstoffen (auch Gasen) möglich

-Geringe Druckverluste

-Hervorragendes Anlaufverhalten

#### **Nachteile:**

-Lange Einlaufstrecken (10xDN) und Auslaufstrecken (5xDN) erforderlich

-Empfindlich gegenüber Drallströmungen (Abhilfe durch Strömungsgleichrichter) -Abnutzung der Lager (auch durch zu hohe Drehzahl) führt zu veränderter Leistung und kürzerer Lebensdauer.

- Kleine Bauformen haben eingeschränkten Arbeitsbereich

-Turbinenzähler werden durch Strömungspulsationen beeinträchtigt. Dies verursacht in der Regel zu hohe Messwerte

-Bei verschmutzten Medien muss ein Filter vorgeschaltet werden (Druckabfall) -Die Leitungen sind vor Inbetriebnahme gründlich zu reinigen

#### **9 Treiber**

Damit mit den Messgeräten kommuniziert werden kann, müssen Gerätetreiber geschrieben werden.

#### **9.1 Aufbau**

Es ist wichtig, dass jeder Befehl oder jede Anfrage an ein Gerät ein SubVi ist. Dadurch können sie beliebig oft und überall benutzt werden. Auch sollte darauf geachtet werden, dass nicht für jeden Befehl die Schnittstelle geöffnet und wieder geschlossen wird, sondern einmal die Schnittstellle geöffnet und konfiguriert wird und erst am Ende der Messungen die Schnittstelle geschlossen wird. Dadurch kann wertvolle Zeit gespart werden, und es sind dadurch höhere Abtastraten möglich.

#### **9.2 Geräte « Tree »**

Im Ordner "Driver" sind von allen Geräten die Treiber gespeichert. In den Ordnern von den verschiedenen Treibern ist auch immer ein Vi mit dem Namen "Tree\_Gerätename.vi" vorhanden. In diesem VI sieht man alle SubVI's auf einem File mit zusätzlichen Kommentaren. Dadurch kann später dieser Treiber auch in einem anderen Programm verwendet werden. Dazu muss man nur den Tree kopieren und kann von dort aus die benötigten SubVI's weiter benutzen.

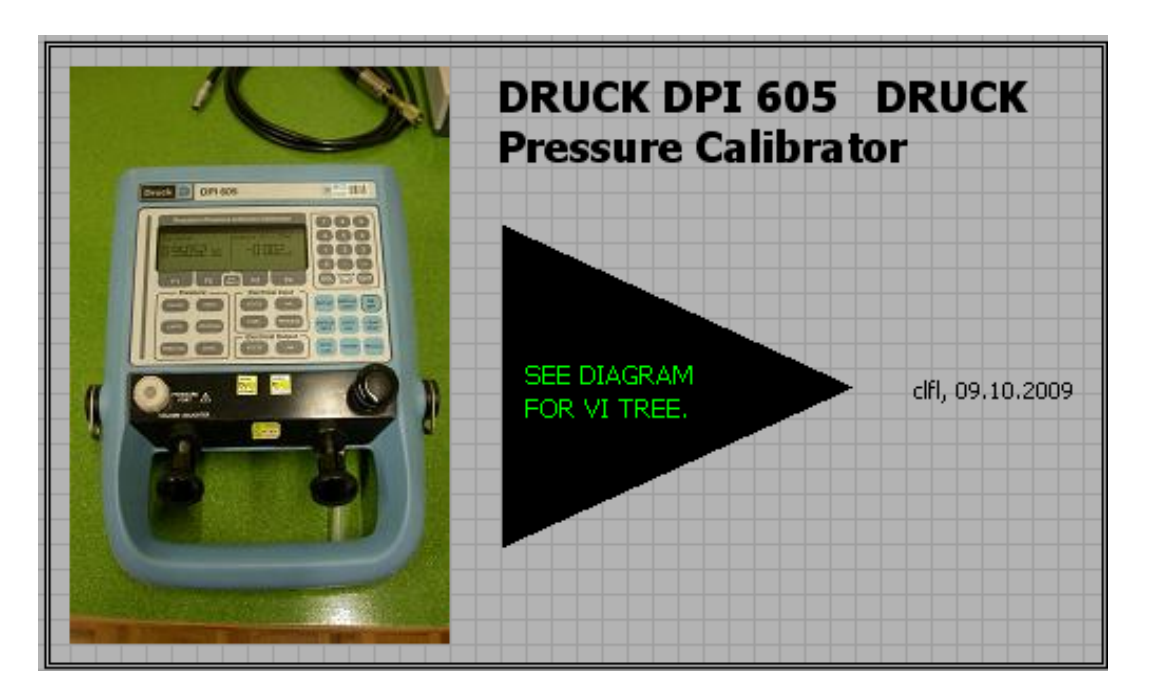

Abbildung 24: Beispiel eines Geräte "Tree" vom DPI 605 (Frontpanel)

#### **DRUCK DPI 605 - Pressure Calibrator**

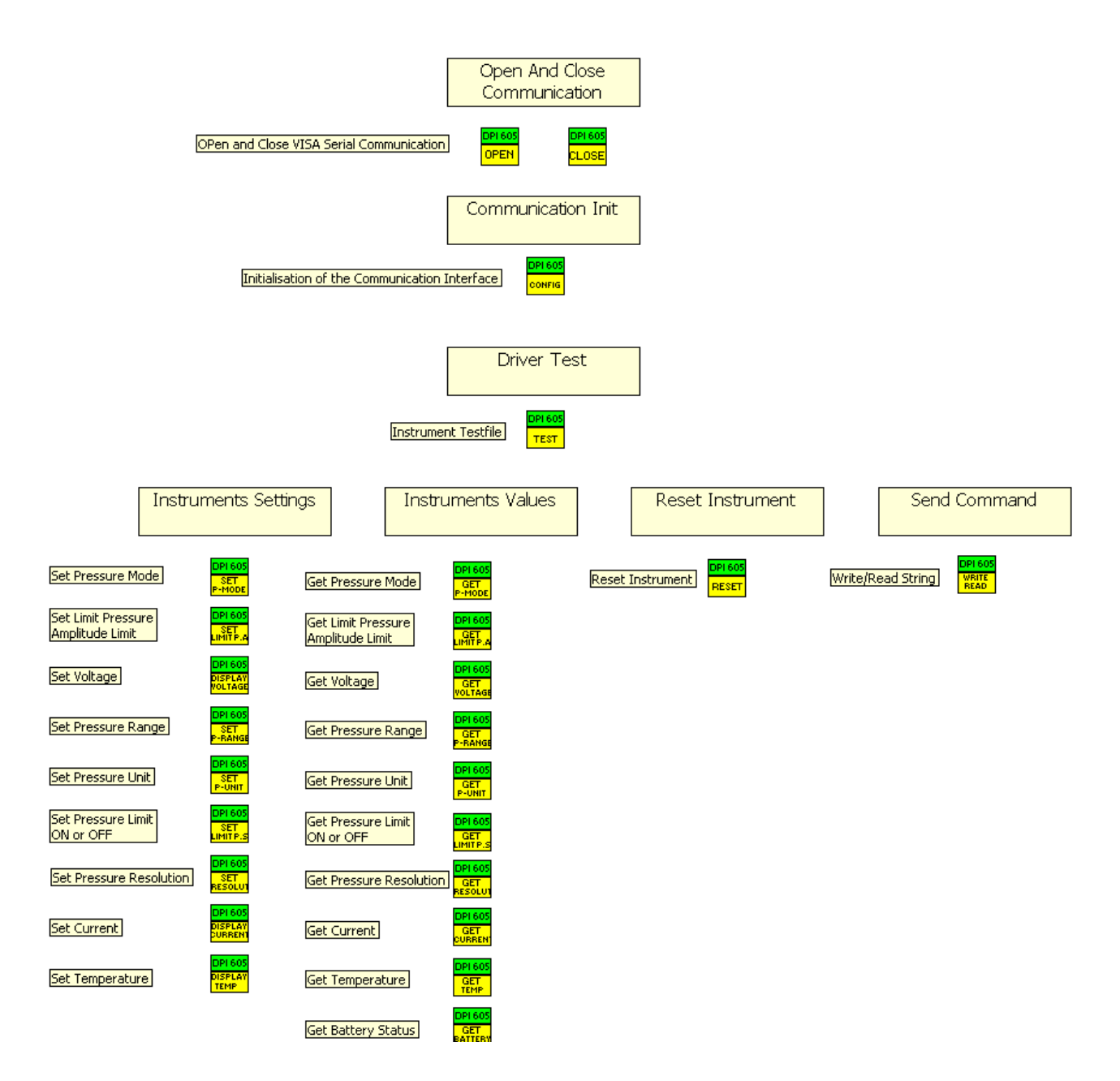

Abbildung 25: Beispiel eines Geräte "Tree" vom DPI 605 (Backpanel)

#### **9.3 Fehler**

Damit man später im Programm merkt, dass ein Gerät ein Fehler hat, muss jedes VI einen Fehlereingang und einen Fehlerausgang besitzen. Dadurch kann man einen Gerätefehler später detektieren und auswerten. Man führt immer nur ein SubVI aus, falls kein Fehler am Eingang vorhanden ist. Falls ein Fehler im VI auftritt, kann eine beliebige Fehlermeldung weitergegeben werden. In diesem Beispiel wird falls beim Anfordern des Druckes ein Fehler geschieht die Meldung "DPI 605 Read Pressure Error" mit dem Fehlercode Nr.24 weitergegeben. Es ist also sehr wichtig, von den untersten Ebenen des Programmes (Treiber) die Fehler auf die höheren Ebenen mitzunehmen, damit man Fehler später bemerkt und Probleme lösen kann.

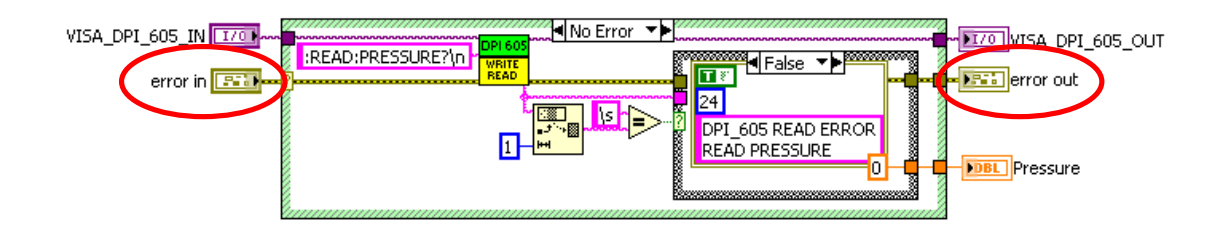

**Abbildung 26: Beispiel eines Geräte VI's vom DPI 605**

#### **9.4 Checksumme**

Bei manchen Geräten wird anschliessend eine Checksumme angehängt. Es ist wichtig diese auch zu kontrollieren um sicherzustellen, dass der angeforderte Messwert stimmt und nicht durch einen Übertragungsfehler beeinflusst wurde.

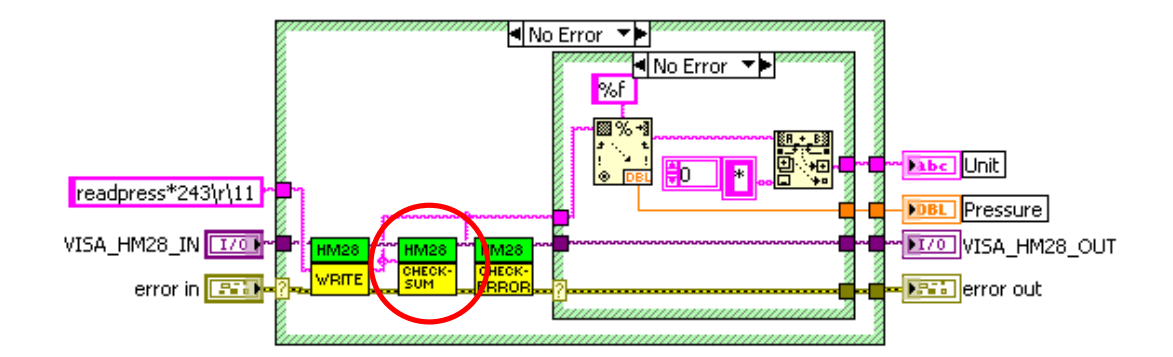

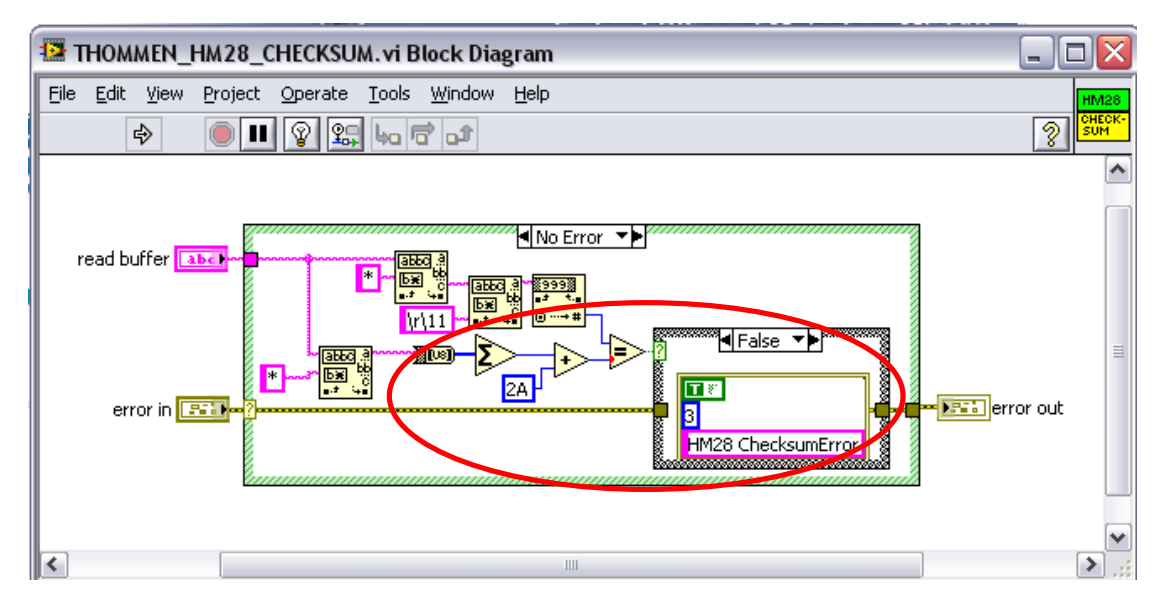

**Abbildung 27: Beispiel einer Prüfsummenberechnung beim HM28** 

Falls die Checksumme nicht mit der an der Antwort angehängten Prüfsumme übereinstimmt, wird der Fehler "Hm28 Checksum Error" mit dem Fehlercode 3 weitergegeben.

#### **9.5 Testfile**

In jedem Ordner der Treiber befindet sich ein Testfile, welches auch über Extras im Hauptmenü des Programmes angewählt werden kann. Diese Testfiles dienen dazu, um das Gerät auf alle Funktionen die es besitzt zu testen. Beim Testfile werden zuerst vom Gerät die Schnittstellenkonfigurationen ausgelesen und anschliessend wird die Schnittstelle geöffnet.

In der folgenden Grafik sieht man ein solches VI. Wenn man auf dem Frontpanel etwas aktiviert bzw. einen Wert anfordert, wird im Event-Case (Interrupt) das gewünschte SubVi mit dem Befehl ausgeführt. Falls ein Fehler auftritt, oder das Gerät nicht angeschlossen ist, erscheint eine Fehlermeldung und das TestVI wird geschlossen.

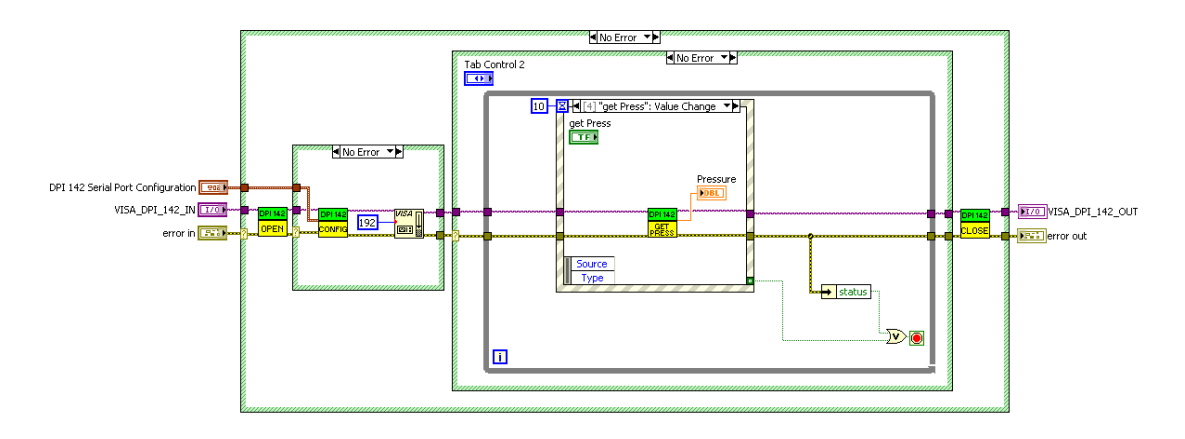

**Abbildung 28: Beispiel eines Geräte Testfiles vom DPI 605** 

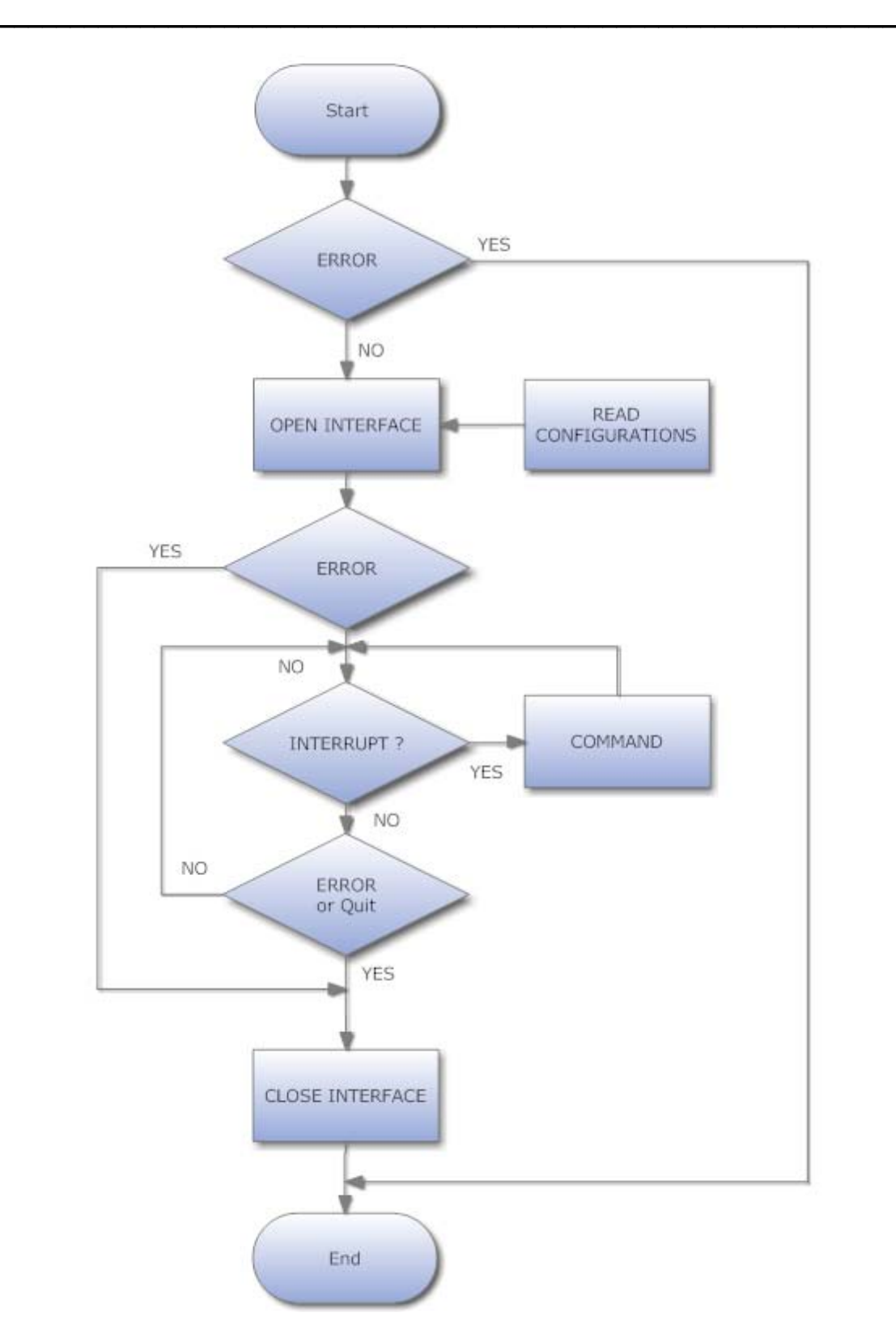

**Abbildung 29: Flussdiagramm Testfile**
# **9.6 Error Codes**

Folgende Error Codes wurden bei der Implementierung der Treiber gewählt:

### **DPI 605:**

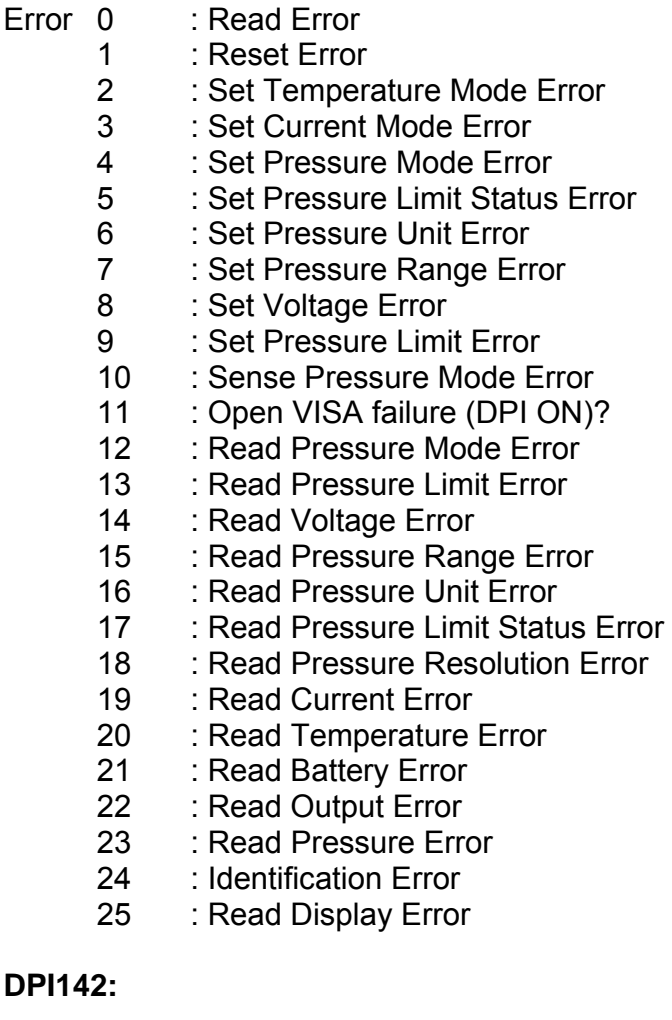

- Error 0 : Error Received
	- 1 : Set Unit Error
	- 2 : Empty String Error
	- 3 : Get Serial Number Error
	- 4 : Get Pressure Error<br>5 : Get Range Error
	- 5 : Get Range Error<br>6 : Get Unit Error
	- : Get Unit Error

### **HART Chub E4:**

Error 0 : Read Error (Empty String) 1 : Write Error

#### **Rotronic Hygrolab:**

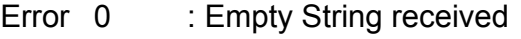

- 1 : Checksum Error<br>2 : No Sensor Error
- 2 : No Sensor Error<br>3 : Channel Error
- 3 : Channel Error<br>4 : Answer String
	- : Answer String Error

#### **Rotronic Bm90:**

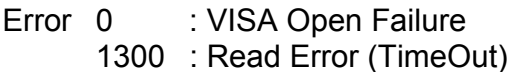

#### **COMET T7311:**

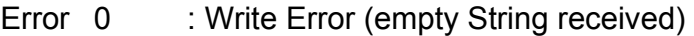

- 1 : Comet read temp error<br>2 : Comet read humidity er
- 2 : Comet read humidity error<br>3 : Comet read pressure error
- : Comet read pressure error

#### **CT412:**

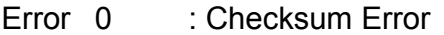

1 : VISA Open Failure

#### **Thommen HM28:**

- Error 0 : VISA Open Failure
	- 1 : Empty String Error
	- 2 : Configuration Error
	- 3 : Checksum Error
	- 4 : OK Confirmation Error (check ok in answer)
	- 5 : Error Message received
	- 6 : Battery Error (Change Battery)

#### **VAT Butterfly Valve:**

- Error 0 : Empty String
	- 1 : Open Valve Error
	- 2 : Close Valve Error
	- 3 : Hold Error
	- 4 : Simple Check Error
	- 5 : Range Error (Out of Range)
	- 6 : Set Command Error
	- 7 : Get Command Error
	- 8 : Error Message received
	- 9 : Open VISA failure

#### **Digitalmultimeter Keithley 196:**

Error 0 : Read Error (Empty String)

#### **Allgemeine Fehler:**

- Error 200 : Filename error (empty String)
	- 300 : Out of Range in Instrument

# **10 Programme**

Die Bedienung der Programme ist detaillierter im **Anhang [B]** beschrieben.

# **10.1 Hauptbildschirm**

| 136.70 Mobile Normale                                                                                       | $ \Box$ $\times$                                                                                        |
|----------------------------------------------------------------------------------------------------|----------------------------------------------------------------------------------------------------|
| File Mode Interface Extras Configuration Parameters                                                         |                                                                                                    |
| Schweizerische Eidgenossenschaft<br>Confédération suisse<br>Confederazione Svizzera<br>Confederaziun svizra | Federal Department of Justice and Police FDJP<br><b>Federal Office of Metrology METAS</b><br>Long Image |
| Hes.so W VALAIS<br>136.70 Mobile Normale                                                                    | CH V1.0<br>November 2009                                                                                |
| <b>Labor Durchfluss und Volumen</b><br><b>Gasmengen</b>                                                     | Quit                                                                                                    |
| .                                                                                                    |                                                                                                    |

**Abbildung 30: Hauptbildschirm** 

Diese Oberfläche ist das Hauptmenu des Programmes « Mobile Normale 136.70 ». Im Runtime Menu kann man das Programm bedienen.

| <b>File</b>                       |           |  |  | Mode Interface Extras Configuration Parameters |  |  |
|-----------------------------------|-----------|--|--|------------------------------------------------|--|--|
|                                   | Open      |  |  | Ctrl+O                                         |  |  |
| Measurement & Automation Explorer |           |  |  |                                                |  |  |
| Open Excel File                   |           |  |  |                                                |  |  |
|                                   | Send Mail |  |  |                                                |  |  |
|                                   | Exit      |  |  | Ctrl+0                                         |  |  |

**Abbildung 31: Runtime Menu** 

Unter "File" kann man Dateien öffnen, das Programm schliessen und den Measurement & Automation Explorer öffnen (um nachzusehen, welche Ports man angeschlossen hat). Ausserdem kann man dort eine E-Mail Nachricht mit Anhang an verschiedene Adressen senden. Dies hat den Vorteil, dass man vom Labor aus beliebige Dateien versenden kann.

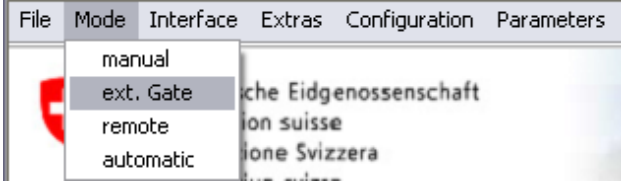

#### **Abbildung 32: Mode**

Unter "Mode" kann der gewünschte Messmodus gewählt werden.

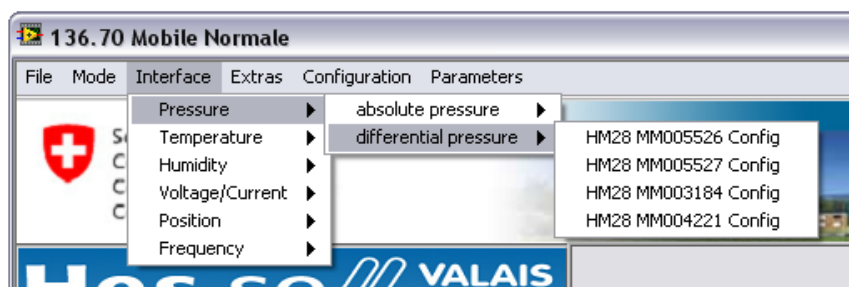

#### **Abbildung 33: Interface**

Unter "Interface" kann von allen Geräten die Schnittstellenkonfiguration eingestellt und gespeichert werden.

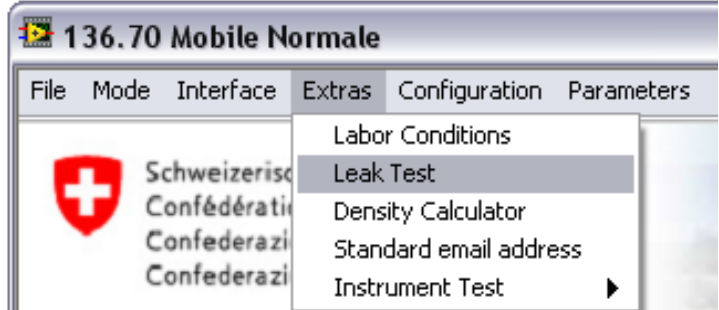

#### **Abbildung 34: Extras**

Unter "Extras" findet man unter anderem einige Hilfsprogramme.

#### **Labor Conditions**

Damit können die Laborbedingungen aufgezeichnet werden.

**Leak Test** 

Mit dem "Leak Test" kann ein Lecktest durchgeführt werden

#### **Density Calculator**

Mit diesem Programm kann die Dichte der Luft mit der Temperatur dem Druck und der relativen Feuchte nach IEC 751 berechnet werden.

#### **Standard email address**

Unter "Standard email address" kann eine METAS E-Mail Adresse angegeben werden, auf die man falls erwünscht, die Messresultate direkt nach dem Speichern der Messresultate noch zusätzlich senden kann.

#### **Instrument Test**

Bei "Instrument Test" können alle Geräte vollumfänglich auf ihre Funktionen getestet werden.

#### 136.70 Mobile Normale

File Mode Interface Extras Configuration Parameters

Unter **Configuration** im "Runtime Menu" des HauptVI's kommt man ins Instrument Configuration, um die Geräte die man bei der Messung benutzen möchte anzugeben. Falls man direkt über den Modus (z.B. Manual) eine Messung starten möchte, öffnet sich trotzdem zuerst das Instrument Configurattion und das Flow Configuration. Erst nach erfolgreicher Durchführung der beiden Programme öffnet sich das Fenster des angewählten Messmodus.

# **10.2 Instrument Configuration**

Im Instrument Configuration können alle Geräte angewählt werden, welche man bei der Messung einsetzen will. Man kann die Geräte sowie die Schnittstellen wählen. Ausserdem kann für jedes Gerät die Abtastperiode sowie ein Kriterium (Stabilitität) gewählt werde.

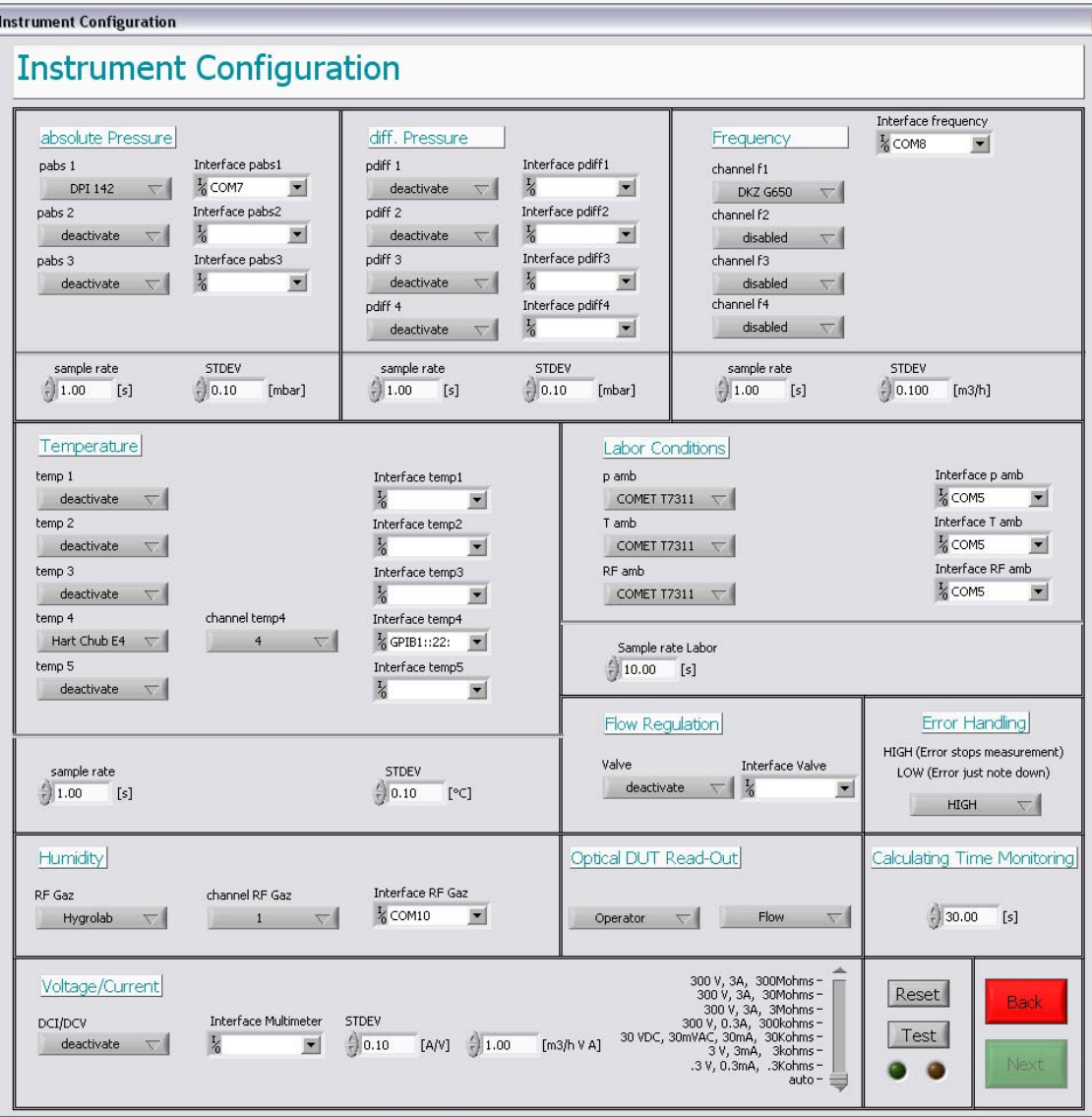

#### **Abbildung 35: Instrument Configuration**

Die Geräte die man angewählt hat kann man anschliessend testen, ob sie angeschlossen und eingeschaltet sind. Wenn dieser Test erfolgreich war, kann man zum nächsten Fenster wechseln.

Es wird auch ein File erstellt, welche Geräte man angewählt hat und ob der Test erfolgreich war. Diese Datei wird auch am Schluss der Messung der Resultate Liste angefügt.

# **10.3 Flow Configuration**

Hier hat man die Geräte die man vorher konfiguriert hat zur Verfügung um sie dort anzuwählen, wo sie auch angeschlossen werden.

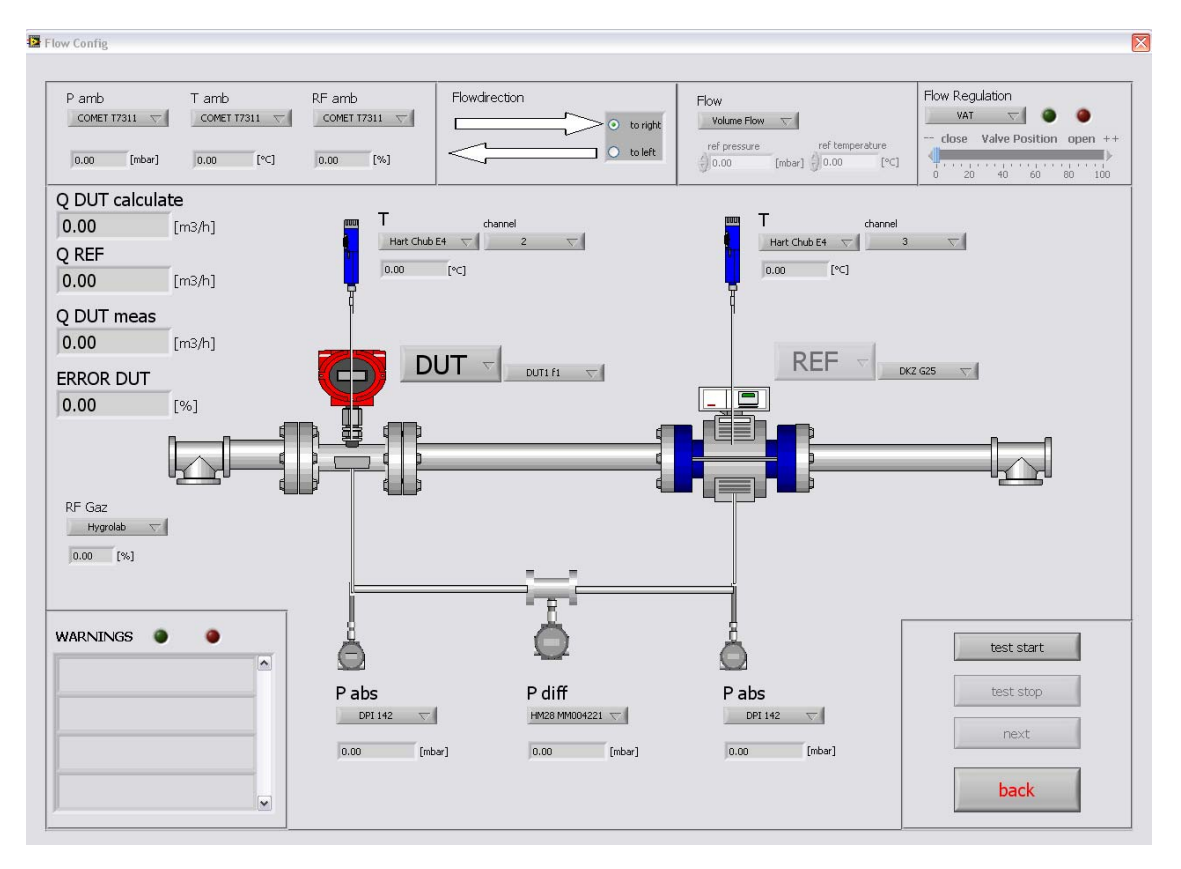

#### **Abbildung 36: Flow Configuration**

Dies ist wichtig, damit man anschliessend auch direkt den "wahren" Durchfluss beim Prüfling berechnen kann (unabhängig eines grossen Druckverlustes). Auch kann hier die Flussrichtung bestimmt werden, sowie angegeben werden, wo sich der Prüfling oder die Referenz (Transfernormal) befindet. Es wird dort angegeben, mit welchem Gerät bzw. Kanal man die Referenztemperatur sowie den Referenzdruck misst und welche für die des Prüflings.

## **10.4 Programmverzeichnis**

Das Programm hat folgende Ordnerstruktur:

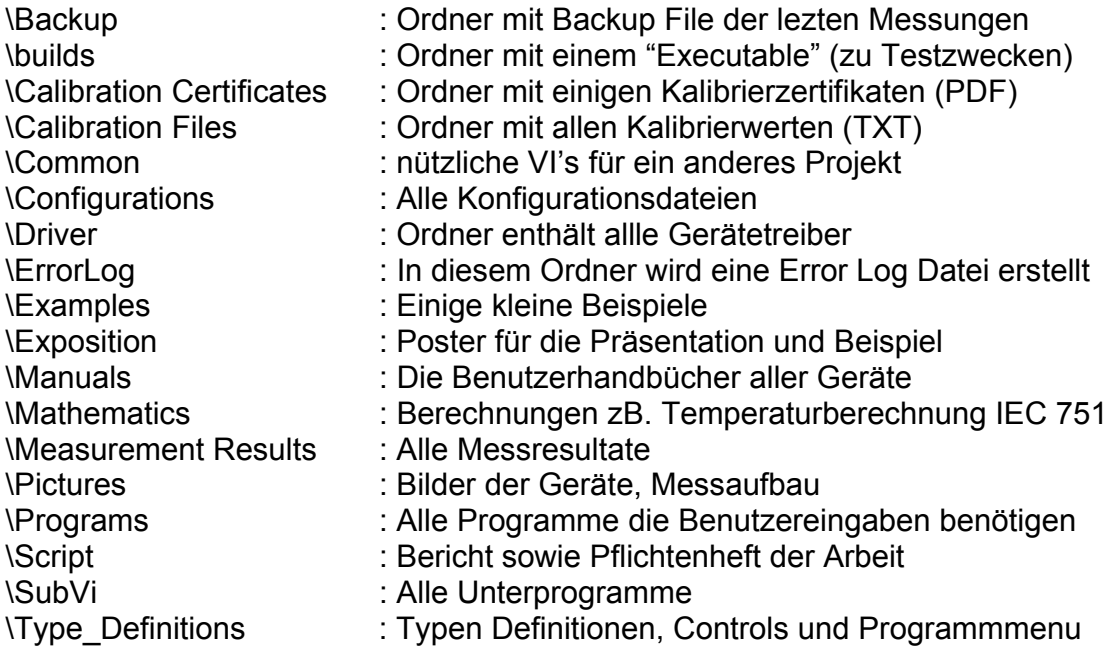

### **10.5 Hand - Modus**

Beim Handmodus kann selber die Messung gestartet sowie gestoppt werden. Man hat aber auch die Möglichkeit, die Messung über eine Vorwahlzeit oder Anzahl Impulse zu stoppen. Wichtig dabei ist, dass der Kanal 1 des CT412 Frequenzmessgerätes der Master ist. Das heisst, dass beim Counter Modus bei der ersten steigenden Flanke des TTL-Signals die Messung beginnt.

Trotzdem kann jede Messung auch von Hand wieder gestoppt werden. Man hat auch die Möglichkeit die Anzahl Wiederholungen einzugeben für die Vorwahlzeit oder für eine Anzahl Impulse. Es werden dann beim Stoppen der Messung alle Werte der angewählten Geräte sowie einige berechneten Werte in der Liste mit den Messresultaten gespeichert (Mittelwerte über gesamte Messzeit).

### **10.6 Remote Modus**

Bei dem Remote Modus ist der Unterschied zum Hand-Modus, dass die Messung mit einer Fernbedienung gestartet sowie gestoppt wird. Trotzdem ist es auch möglich, über eine Vorwahlzeit oder über eine gewisse Anzahl Impulse die Messung zu stoppen.

## **10.7 Gate – Modus**

Der Gate Modus ist vor alllem extern bei Kalibrieranlagen ein wesentlicher Vorteil. Wenn man stabile Bedingungen hat, kann man die Messung starten. Danach wird auf das Gate Signal der Kalibrieranlage gewartet. Dies wird auch mit einem blinkenden "WAIT" signalisiert. Sobald und so lange das externe 5V Signal am Eingang des CT412 angelegt ist, wird gemessen. Dies wird mit einem blinkenden "Running" signalisiert. Nachdem das Gate-Signal nicht mehr "HIGH" ist, werden die Messresultate gespeichert. Anschliessend kann man wieder die Messung starten und auf das nächste Gate Signal warten.

# **11 Hilfsprogramme**

### **11.1 Laborbedingungen**

Ein kleines Hilfsprogramm ist unter « Extras – Laborconditions » zu finden. Mit diesem Programm können die Laborbedingungen über längere Zeit gemessen werden. Es können aus verschiedenen Geräten ausgewählt werden, mit welchem man die Temperatur, den Druck oder die Feuchte messen möchte. Es werden nach Programmstart oder nach dem "Refresh" alle min/max Werte aufgezeichnet. Diese Werte können anschliessend auch gespeichert werden. Zudem kann noch die Abtastrate frei gewählt werden.

Mit diesem Programm kann man bei Kunden zB. über Nacht die Stabilität der Laborbedingungen ermitteln. Es müssen oft die Messgeräte über Nacht bei den Kunden schon installiert werden, um sie den Temperaturen des Labors anzupassen.

### **11.2 Lecktest**

Damit sichergestellt werden kann das die Messtrecke dicht ist, muss vor jeder Messung ein Lecktest durchgeführt werden. Um diesen Test durchzuführen wird die Messstrecke abgedichtet (Ausgang der Messtrecke geschlossen) und ein Überdruck eingestellt (17mbar). Nach dem isolieren der Messtrecke darf sich der Überdruck nicht mehr als um 0.1 mbar während 15 min verändern. Das Programm findet man unter "Extras – Leaktest". Diesen Test kann man mit zwei Absolutdruckmessgeräten oder einem Differenzdruckmessgerät durchführen. Es wird der Überdruck in der Leitung zur Atmosphäre aufgezeichnet sowie die Druckschwankungen angegeben. Fakultativ können noch zwei Temperaturen gemessen werden.

### **11.3 Luftdichte Rechner**

Unter « Extras – Density Calculator » kann man noch die Luftdichte mit der Temperatur, der relativen Feuchte und des Druckes nach IEC 751 bestimmen.

# **12 Berechnungen**

### **12.1 Gasgesetz**

Die meisten Berechnungen beruhen auf dem Gasgesetz. Die folgenden Formeln wurden von der Zustandsgleichung für ideale Gase hergeleitet.

$$
\frac{P*V}{T} = n*R = const
$$

- P : Druck
- V : Volumen
- T : Temperatur
- n : Molekulare Masse
- R : Gaskonstante

Da n und R konstant sind, gilt in einer Rohrleitung für verschiedene Punkte:

$$
\frac{P0*V0}{T0} = \frac{P1*V1}{T1} = \frac{Px*Vx}{Tx}
$$
  
P0 : Referenzdruck  
T0 : Referenztemperature

V0 : Referenzvolumen

Px,Tx,Vx : Druck, Volumen und Temperatur unter Strömungsbedingungen an unterschiedlichen Punkten in einer Rohrleitung

 In die obige Gleichung kann die Gasdichte eingeführt werden, um die Strömungsbedingungen in Bezug auf die Referenzbedingungen zu berechnen. Es gilt:

$$
\frac{\rho_1}{\rho_0} = \frac{V0}{V1} = \frac{P1 * T1}{P0 * T1}
$$

 $\rho$  0 : Gasdichte unter Referenzbedingung

 $\rho$  1 : Gasdichte unter Strömungsbedingungen an unterschiedlichen Punkten in einer Rohrleitung

### **12.2 Durchfluss beim Prüfling**

Der Durchfluss beim Prüfling kann wie folgt berechnet werden:

$$
Qductalc = Qref * \frac{pref}{pdut} * \frac{Tdut + 273.15}{Tref + 273.15}
$$

pref : absoluter Druck bei der Referenz [mbar]

pdut : absoluter Druck beim Prüfling [mbar]

Tref : Temperatur bei der Referenz [°C]

Tdut : Temperatur beim Prüfling [°C]

Qdut des Prüflings kann eine Frequenz sein, dann wird sie gleich berechnet wie Qref mit der Impulswertigkeit und der Anzahl gemessener Impulse. Falls der Prüfling eine optische Anzeige besitzt, wird am Ende der Messung Qdut wie folgt berechnet:

### Optisch (Eingabe über PopUp in [m<sup>3</sup>/h]):

$$
Q_{\text{d}}u = Q_{\text{d}}u
$$

Optisch (Eingabe PopUp in [m<sup>3</sup>]): Es wird ein Start- und ein Endvolumen **abgefragt** 

$$
Qdu = \frac{Ve - Va}{t} * 3600
$$

Ve  $\;$  : Endvolumen [m $^3$ ] Va : Anfangsvolumen  $\text{[m}^3\text{]}$ t : Messzeit [s]

Qdut : Durchfluss beim Prüfling  $[m^3/h]$ 

#### **Referenzierter Fluss: Volumenstrom in Abhängigkeit der Referenzbedingungen**

$$
Qductalc = Qref * \frac{pref}{p0} * \frac{T0 + 273.15}{Tref + 273.15}
$$

T0 : Referenztempeartur des Prüflings zB. 0°C

p0 : Referenzdruck des Prüflings zB. 1013.25mbar

### **12.3 Durchfluss bei der Referenz**

$$
Qref = \frac{IMPW}{AIMP * t} * 3600
$$

IMPW : Impulswertigkeit der Referenz [m3/h] AIMP : Anzahl Impulse gemessen bei der Referenz [-] t : Messzeit [s]

## **12.4 Durchfluss bei der Referenz korrigiert**

Der korrigierte Durchfluss von der Referenz wird mit dem Korrekturwert aus dem Kalibrierzertifikat berechnet.

$$
Qrefcorr = Qref * (1 - \frac{E}{100})
$$

E : Fehler der Referenz aus dem Kalibrierzertifikat [%]

# **12.5 Fehler des Prüflings**

$$
ErrorDUT = \frac{Qdut - Qductalc}{Qductalc} * 100
$$

Qdut : gemessener Durchfluss beim Prüfling Qdutcalc : berechneter Durchfluss (T&P korriegiert) aus der Referenz

### **12.6 Berechnung des Masseflusses**

Der Massefluss, welcher in der gesamten Leitung immer derselbe ist, berechnet sich wie folgt:

 $Q$ *mass* =  $Qref * \rho$ 

 $\rho$  : Dichte der Luft bei Qref

### **12.7 Berechnung der Luftdichte**

Revised formula fort he density of moist air (CIPM-2007) <A Picard, R S Davis, M Gläser, K Fujii> Metrologia 2008, 45,149-155

Die Luftdichte wird ohne Einbezug des  $CO<sub>2</sub>$ -Gehaltes berechnet. In Abhängigkeit der Temperatur, des Druckes sowie der relativen Feuchte der Umgebung kann mit Einbezug einer Vielzahl von Konstanten (ändern im Laufe der Jahre) die Dichte der Luft sehr exakt berechnet werden. Unter Einbezug des CO2-Gehaltes könnte sie noch genauer bestimmt werden. Dies ist für unsere Anwendung jedoch nicht notwendig. Wir benutzen für Ma (wird mit dem  $CO<sub>2</sub>$ ) berechnet) eine Konstante.

$$
psv = 1Pa * e^{AT^2 + BT + C + \frac{D}{T}}
$$

$$
f = \alpha + \beta p + \lambda t^2
$$

$$
x_v = h * f * \frac{psv}{p}
$$

 $Ma = 1E - 3*(28.96546 + 12.011*(xCO<sub>2</sub> - 400)*1E - 6)$ 

$$
Z = 1 - \frac{p}{T} [a_0 + a_1 t + a_2 t^2 + (b_0 + b_1 t)x_v + (c_0 + c_1 t)x_v^2] + \frac{p^2}{T^2} (d + e^{2v})
$$

$$
\rho_{air} = (1 - xv(1 - \frac{Mv}{Ma})) * p * \frac{Ma}{Z * R * T}
$$

- psv : Vapour pressure at saturation
- f : Enhancement factor
- xv : The mole fraction of vapour
- p : pressure
- $xCO<sub>2</sub>$ : The mole fraction of atmospheric oxygen
- Z : compressibility factor

 $\rho_{\text{air}}$  : Luftdichte

# **12.8 Berechnung der Temperatur nach IEC 751**

Die verwendeten Parameter (a,b,R<sub>0</sub>) wurden durch eine Kalibrierung der vier Sensoren ermittelt. Folgende Formeln sind zur Berechnung der Temperatur notwendig:

$$
R = R_0(1 + at + bt^2) \implies
$$

$$
t(a,b,R_0,R) = \frac{-a + \sqrt{a^2 - 4b(1 - \frac{R}{R_0})}}{2b}
$$

R : gemessener Widerstand in Ohm

# **13 Erweiterungen**

### **13.1 Senden der Resultate via Mail**

Nach dem Speichern der Messwerte kann noch entschieden werden, ob man die Messresultate noch via Mail an die unter "Extras – Standard Mail Address" angegebene METAS Adresse senden möchte. Falls man dies möchte, erhält man direkt eine Bestätigung, falls der Sendevorgang erfolgreich war.

### **13.2 Messbereichüberwachung**

Jedes Gerät wurde über einen gewissen Messbereich kalibriert. Falls sich ein Gerät ausserhalb des Messbereichs befindet, wird auch in der Liste mit den Resultaten ein "YES" unter "Out of Range" geschrieben. Man kann im ErrorLog nachsehen, welches Gerät zu welcher Zeit ausserhalb des Messbereichs gelegen hat. Falls man diese Messung (Liste mit den Messresultaten) speichert, wird zusätzlich zu den Messwerten noch angegeben, welches Gerät zu welcher Zeit ausserhalb des Messbereichs war.

## **13.3 Error Logger**

Im Ordner ErrorLog werden immer von der letzten Anwendung die Fehler gespeichert. Es werden dort Gerätefehler, allgemeine Programmfehler sowie Messbereichüberschreitungen (Out of Range) mit Zeitstempel registriert. Diese Meldungen werden zusätzlich auch beim Speichern der Messresultate am ende angefügt, damit man bei der Auswertung auch nochmals auf vorhandene Fehler aufmerksam wird.

### **13.4 Backup-File**

Nach jeder neuen Messung (neue Zeile in der Liste der Resultate) wird ein Backup von der Liste erstellt (Im Ordner Backup). Dadurch wird verhindert, falls bei längeren Messungen ein Fehler auftritt, dass Messwerte verloren gehen können.

### **13.5 Error Handling**

Im « Instrument Configurations » kann angewählt werden, ob man bei jedem Fehler das Programm abbrechen will und den Fehler im ErrorLog speichern "HIGH" oder ob man den Fehler nur im ErrorLog speichern will jedoch das Programm weiter ausführen "LOW".

# **14 Validierung**

Bei der Validierung der Software geht es darum festzustellen, ob die von der Software gemessenen Werte plausibel, also annehmbar und nachvollziehbar sind.

Zu diesem Zweck wurden verschiedene, bekannte METAS-Transfergaszähler gegeneinander verglichen, wobei ein Transfernormal als Referenzgaszähler definiert wurde und ein anderer als Prüfling. Die mit der Software gemessenen, durchflussabhängigen Messabweichungen des als Prüfling definierten Transfernormals sollten die Messabweichungen, die auf den Basisnormalen (Kolbennormal und Kubizierapparat) des Labors Gasmengen festgestellt wurden, innerhalb der Messunsicherheit des mobilen Messaufbaus widerspiegeln.

Weiter wurden Vergleichsmessungen zwischen dem mobilen Messaufbau und dem Turbinenradgaszählerprüfstand des METAS ausgeführt. Die hier festgestellten Messabweichungen müssen innerhalb der Messunsicherheit des mobilen Messaufbaus übereinstimmen.

Die Messungen für die Validierung wurden in verschiedenen Moden ausgeführt (siehe Kapitel 10.5, 10.6, 10.7).

Untenstehend sind die Validierungsmessungen im Einzelnen beschrieben. Die jeweiligen Rohdaten können dem **Anhang C** entnommen werden.

#### **Messgrössen:**

Volumenfluss beim Referenzgaszähler:

$$
Qref = \frac{N_{ref}*8600}{lmpW_{ref}*6\pi} * (1 - (\frac{Error_{val}}{100}))
$$

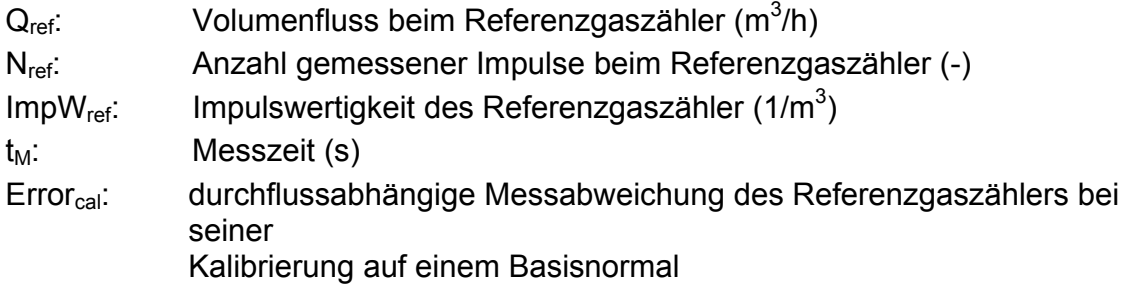

Massefluss in der Messstrecke:

### $q = Q_{ref} * \rho_{Lufft}$

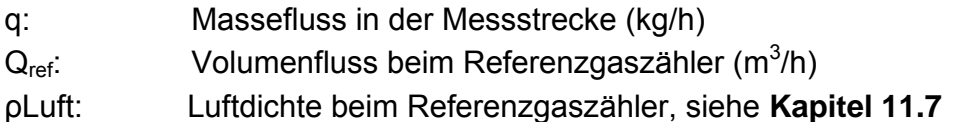

Referenzierter Volumenfluss in der Messstrecke:

$$
Q_{Pb,tib}=Q_{ref}*\frac{Pref}{P_b}*(\frac{Tp_{UT}+273.15}{T_{ref}+273.15})
$$

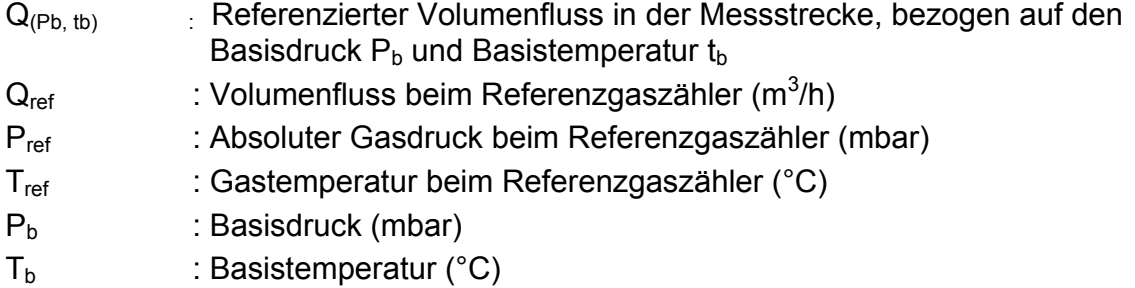

Berechneter Volumenfluss beim Prüfling:

$$
Q_{D\,UToalo}=Q_{ref}* \frac{p_{ref}}{p_{DUT}}*(\frac{T_{DUT}+278.18}{T_{ref}+278.18})
$$

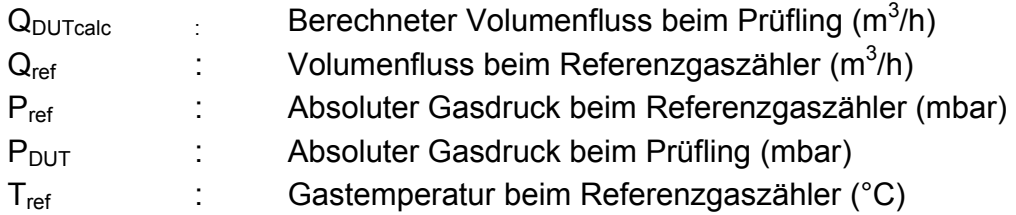

### Messabweichung Prüfling

Volumenfluss :

$$
Error_{DUT} = \frac{(Q_{DUT} - Q_{DUT} - Q_{D}}{Q_{DUT} - Q_{D}}
$$

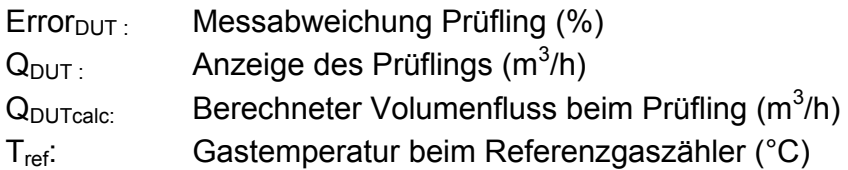

Massefluss :

$$
Error_{DUT} = \frac{(q_{DUT} - q)}{q} * 100
$$

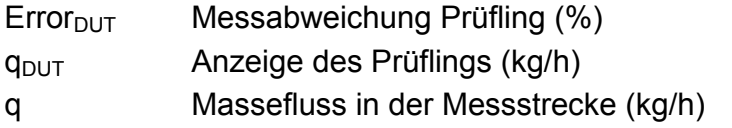

Referenzierter Volumenfluss :

$$
\textit{Error}_{\textit{DUT}} = \frac{(\textit{Quut-Pep},\omega)}{\textit{Gen},\omega} * 100
$$

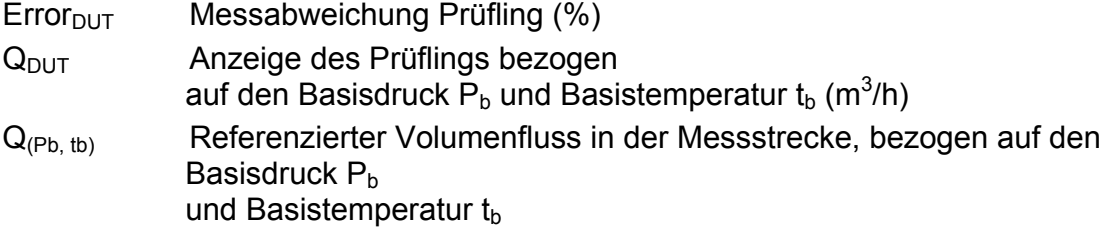

#### **Messunsicherheit**

Die Messunsicherheit des mobilen Messaufbaus *U<sub>MN</sub>* wird von METAS mit 0.2 % spezifiziert (k = 2: 95 % Vertrauenswahrscheinlichkeit). Darin enthalten sind die Messunsicherheit der Kalibrierung der Transfernormale sowie die Messunsicherheiten der Druck- und Temperaturmessung.

Die Messunsicherheit *U(Error<sub>DUT</sub>)* der gemessenen Messabweichung des Prüflings *Error<sub>DUT</sub>* enthält aber noch die Standardabweichung der Messabweichungen des Prüflings **STDEV(Errerburg)**. Die Standardabweichung  $Stdev(Error_{\text{buv}})$  muss mit einem Faktor k = 2 erweitert werden, um eine Vertrauenswahrscheinlichkeit von 95 % zu erhalten.

Die Messunsicherheit U(Error $D$ UT) setzt sich wie folgt zusammen:

$$
U(Brron_{\tiny DUT})=\sqrt{U_{MN}{}^2+(2*STDBV(Brron_{\tiny DUT}))^2}
$$

#### **Vertrauenszahl En**

Die dimensionslose Vertrauenszahl En gibt an, ob ein Messresultat unter Betrachtung der Messunsicherheit vertrauenswürdig ist oder nicht. Ein vertrauenswürdiges Messresultat hat eine En-Zahl kleiner 1. Die En-Zahl wird für die Kalibrierung eines Gaszählers mit einem Transfernormal wie folgt berechnet:

$$
E_{n} = \frac{\left| Error_{_{Dut}} - Error_{_{cal}} \right|}{\sqrt{U(Error_{_{DUT}})^{2} + U(Error_{_{cal}})^{2}}}
$$

 $Error<sub>DUT</sub>$  Messabweichung des Prüflings [%] Error<sub>cal</sub> durchflussabhängige Messabweichung des Prüflings bei seiner Kalibrierung auf einem Basisnormal [%] UErrorDUT Messunsicherheit der gemessenen Messabweichung des Prüflings

UErrorcal Messunsicherheit der durchflussabhängigen Messabweichung des Prüflings bei seiner Kalibrierung auf einem Basisnormal [%]

#### **Messvergleich 1A**

Beim Messvergleich 1 wurde der Drehkolbengaszähler G16, der Trommelgaszähler NB15 und der Drehkolbengaszähler G25 in Serie geschaltet. Ziel des Messvergleichs 1 war die Kalibrierung des Drehkolbengaszählers G25 (Prüfling) mit dem Trommelgaszähler NB15 (Referenz).

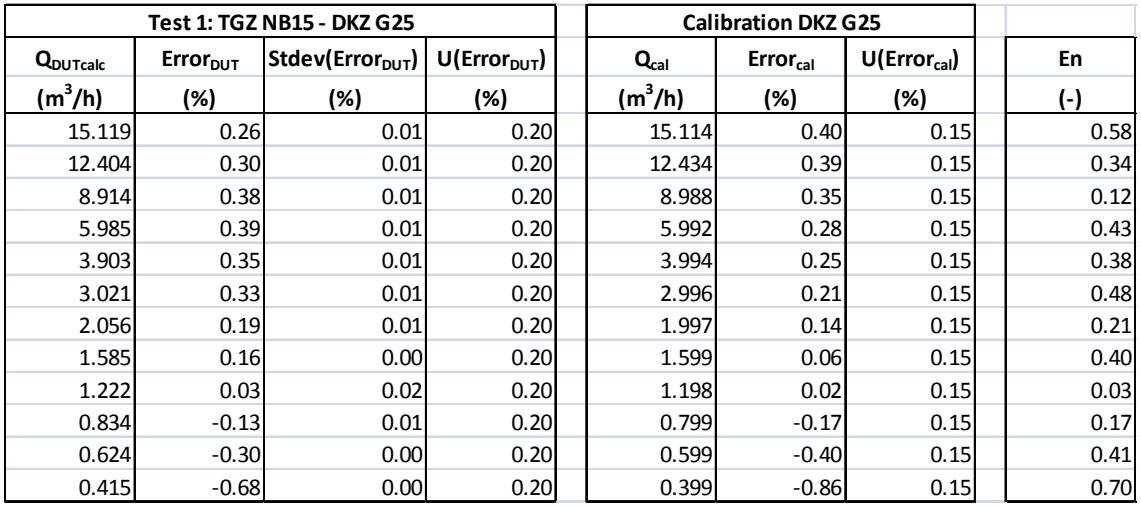

**Tabelle 2: Validierung Test 1A** 

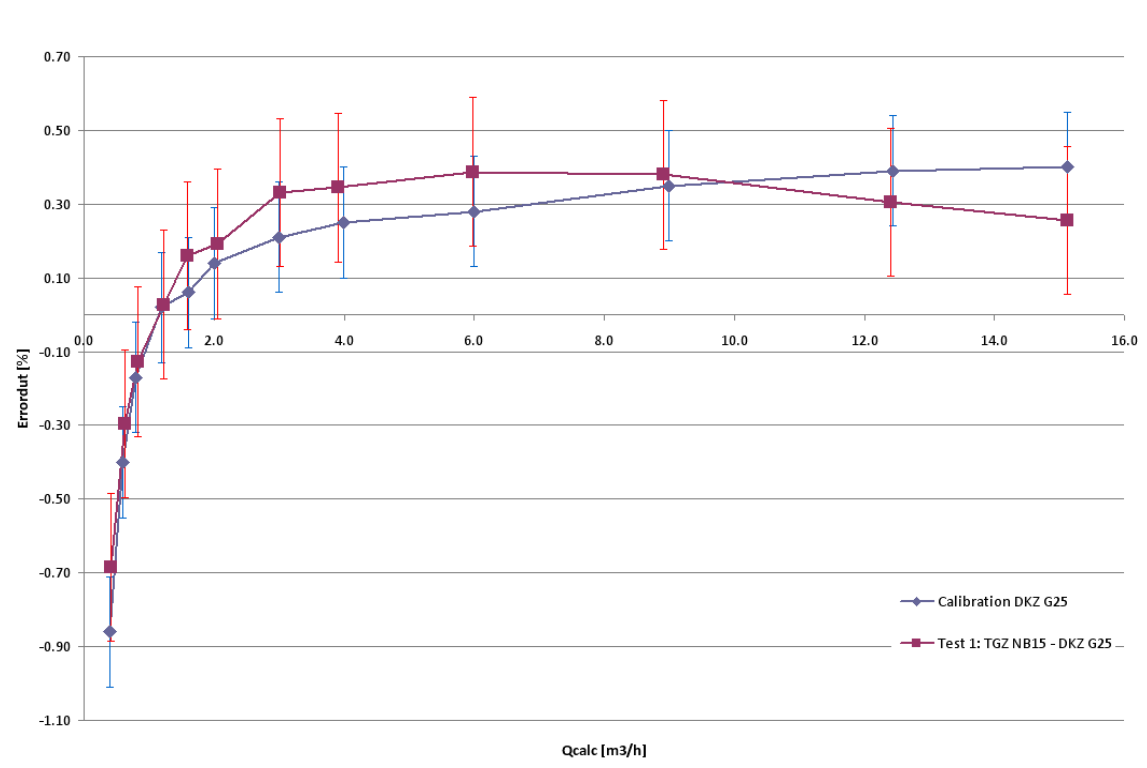

#### **Abbildung 37: Graph Test 1A**

Die beim Messvergleich 1A festgestellten Messabweichungen des Drehkolbengaszählers G25 (Test1: TGZ NB15 – DKZ G25) stimmen mit den Messabweichungen der Kalibrierung des Drehkolbengaszählers G25 auf den Basisnormalen innerhalb der Messunsicherheit überein.

### **Messvergleich 1B**

Zudem wurden alle weiteren notwendigen Daten erfasst, um gleichzeitig den Drehkolbengaszähler G16 (Prüfling) mit dem Drehkolbengaszähler G25 (Referenz) zu kalibrieren.

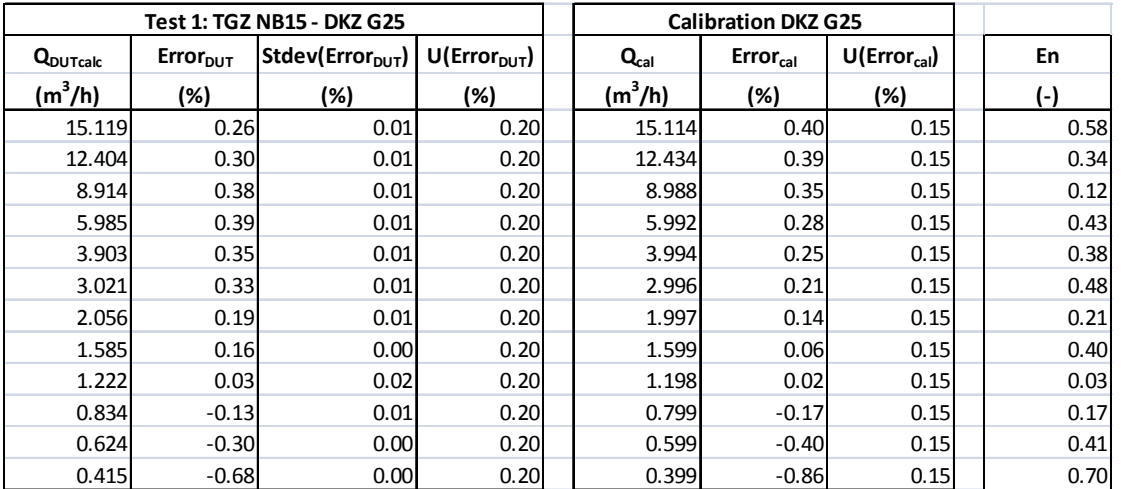

**Tabelle 3: Validierung Test 1B** 

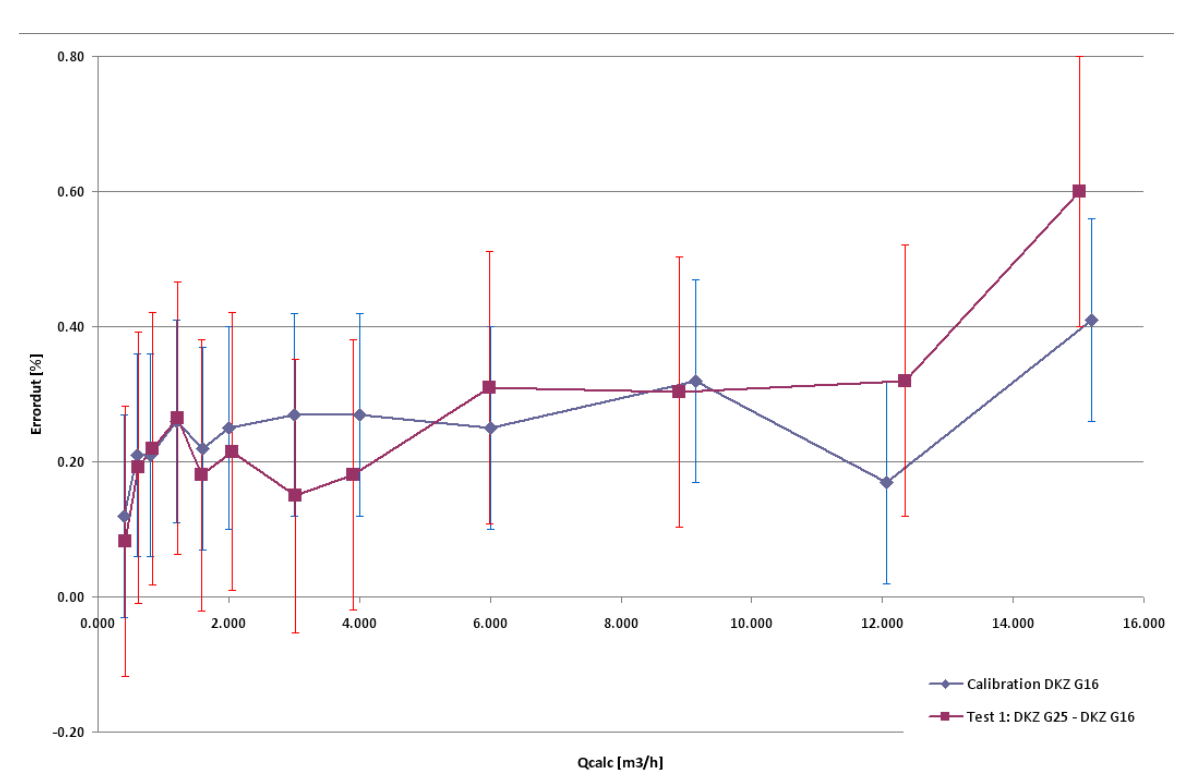

**Abbildung 38: Graph Test 1B** 

Die beim Messvergleich 1B festgestellten Messabweichungen des Drehkolbengaszählers G16 (Test1: DKZ G25 – DKZ G16) stimmen mit den Messabweichungen der Kalibrierung des Drehkolbengaszählers G16 auf den Basisnormalen innerhalb der Messunsicherheit überein.

#### **Messvergleich 2A**

Beim Messvergleich 2 wurde der Drehkolbengaszähler G16, der Trommelgaszähler NB15 und der Drehkolbengaszähler G25 in Serie geschaltet. Ziel des Messvergleichs 2A war die Kalibrierung des Trommelgaszähler NB15 (Prüfling) mit dem Drehkolbengaszähler G25 (Referenz).

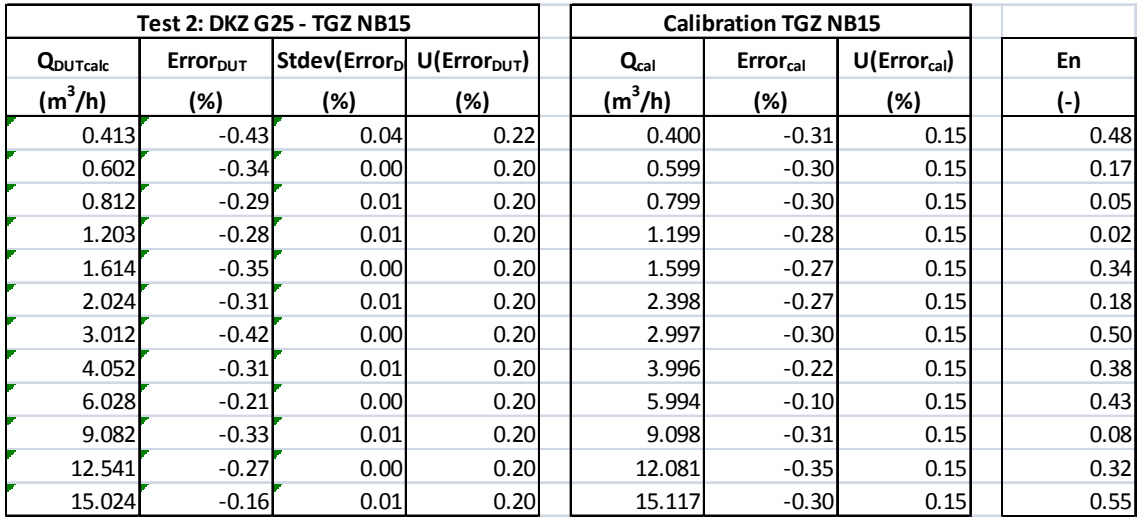

**Tabelle 4: Validierung Test 2A** 

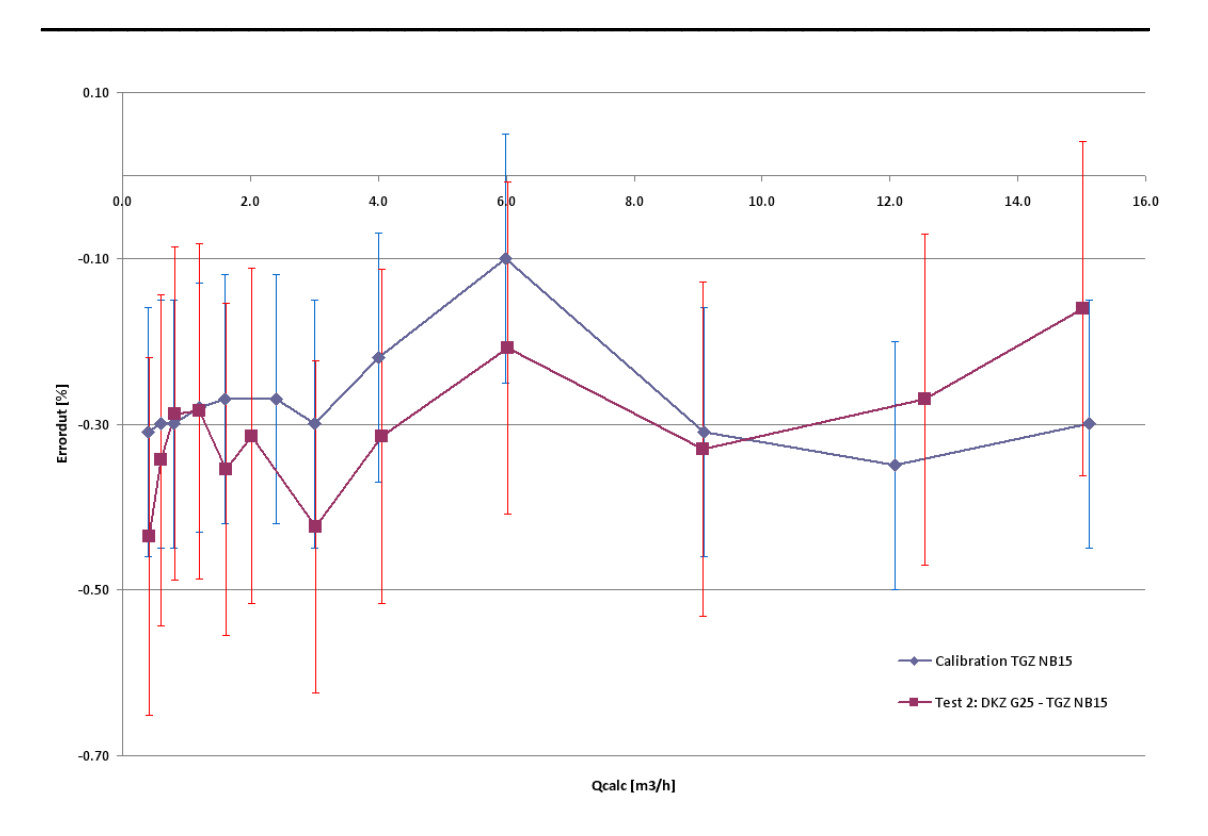

**Abbildung 39: Graph Test 2A** 

Die beim Messvergleich 1A festgestellten Messabweichungen des Trommelgaszählers NB15 (Test1: DKZ G25 – TGZ NB15) stimmen mit den Messabweichungen der Kalibrierung des Trommelgaszählers auf den Basisnormalen innerhalb der Messunsicherheit überein.

#### **Messvergleich 2B**

Zudem wurde wie beim Test 1B alle weiteren notwendigen Daten erfasst, um gleichzeitig den Drehkolbengaszähler G16 (Prüfling) mit dem Drehkolbengaszähler G25 (Referenz) zu kalibrieren. Die Resultate müssen mit den Resultaten vom Messvergleich 1B übereinstimmen.

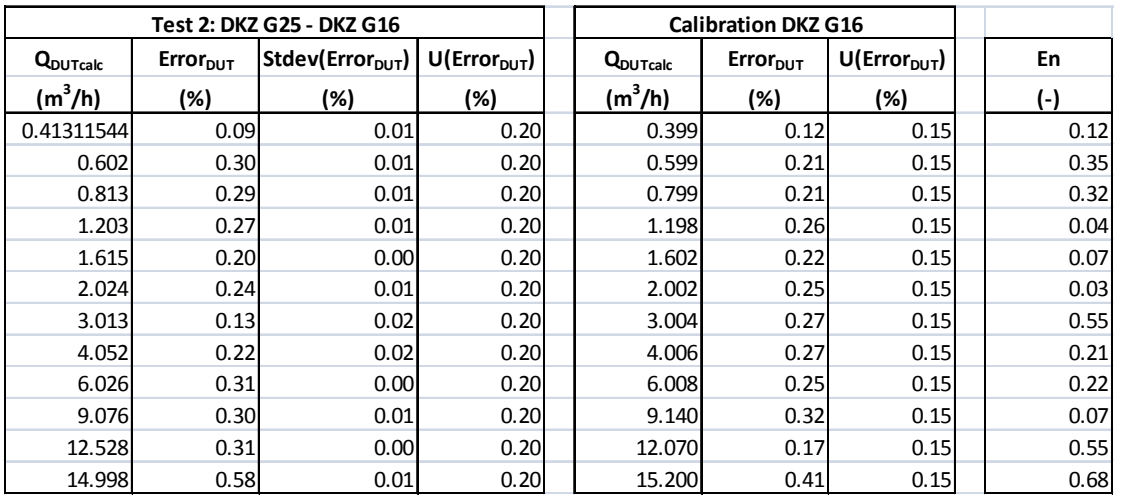

**Tabelle 5: Validierung Test 2B** 

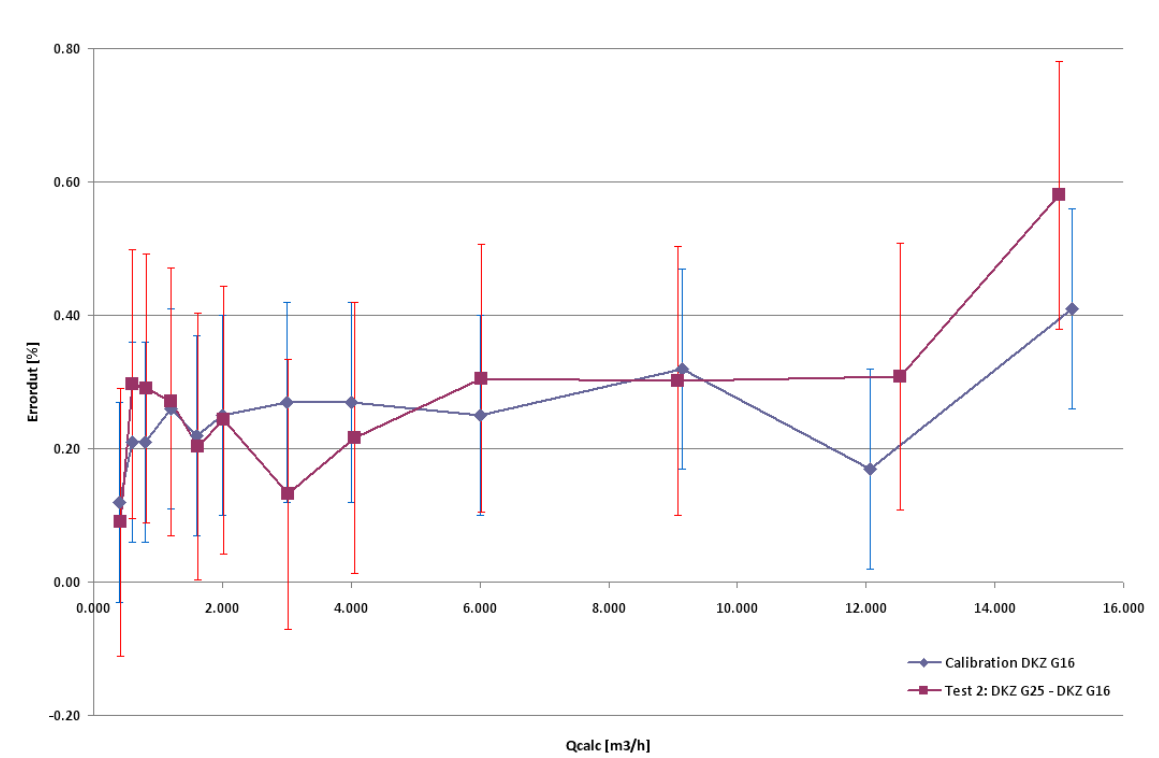

#### **Abbildung 40: Graph Test 2B**

Die beim Messvergleich "B festgestellten Messabweichungen des Drehkolbengaszählers G16 (Test1: DKZ G25 – DKZ G16) stimmen mit den Messabweichungen der Kalibrierung des Drehkolbengaszählers G16 auf den Basisnormalen innerhalb der Messunsicherheit überein. Die Fehelrkurve widerspiegelt die Resultate vom Test 1B.

#### **Messvergleich 3**

Beim Messvergleich 3 wurde der der Trommelgaszähler NB15 und der Drehkolbengaszähler G25 in Serie geschaltet. Ziel des Messvergleichs 3 war die Kalibrierung des Trommelgaszähler NB15 (Prüfling) mit dem Drehkolbengaszähler G25 (Referenz) und zwar in zwei unterschiedlichen Moden. Zuerst wurde der Trommelgaszähler über seine Impulsschnittstelle kalibriert und anschliessend wurde die Messung über die optische Schnittstelle wiederholt, indem der Operator die Messung über die Fernbedienung startete und stoppte. Die jeweiligen Zählerstände wurden vom Operator in ein Pop-Up Fenster der Software 136.70 eingegeben.

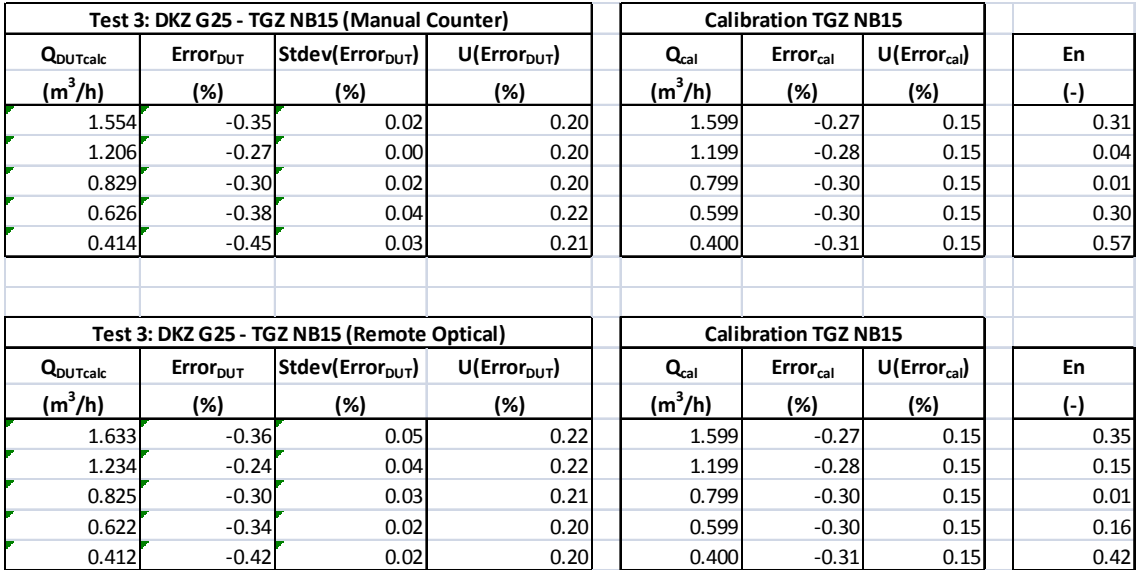

**Tabelle 6: Validierung Test 3** 

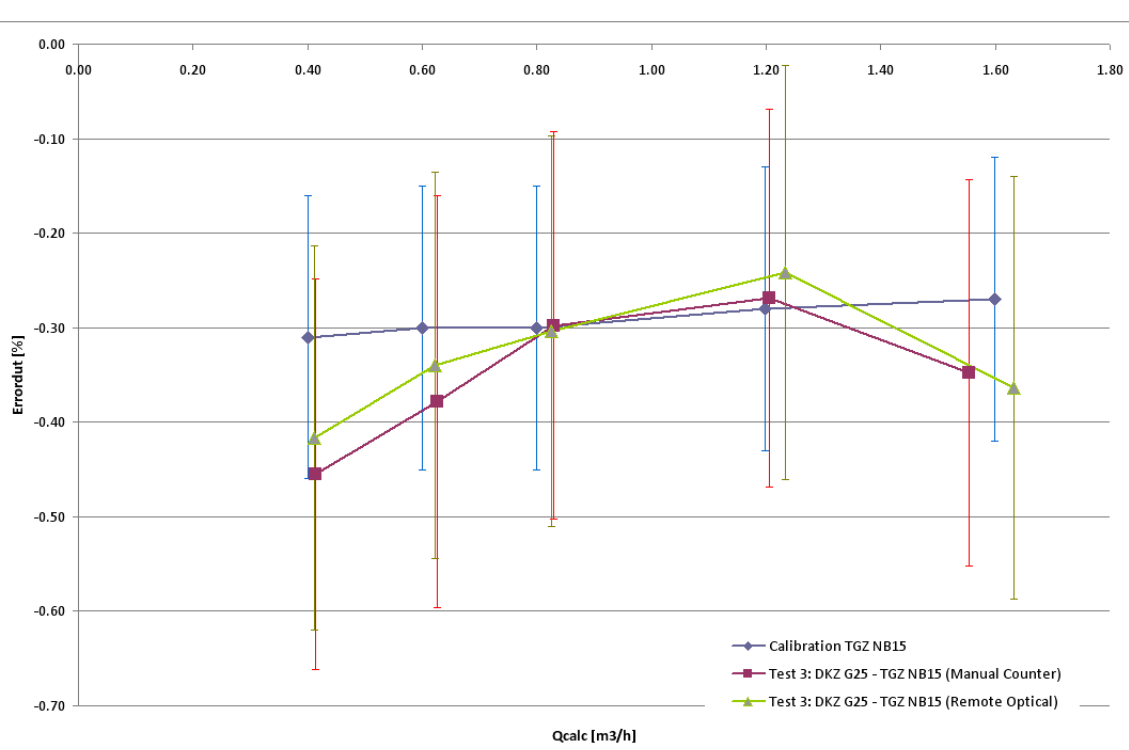

**Abbildung 41: Graph Test 3** 

Die beim Messvergleich 3 festgestellten Messabweichungen des Trommelgaszählers NB15 (Test1: DKZ G25 – TGZ NB15) stimmen mit den Messabweichungen der Kalibrierung des Trommelgaszählers auf den Basisnormalen innerhalb der Messunsicherheit überein. Es wurde kein signifikanter Unterschied zwischen dem Auslesen über die Impulsschnittstelle und dem optischen Auslesen festgestellt.

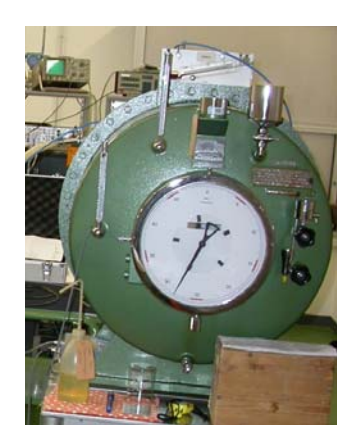

#### **Abbildung 42: TGZ NB 15: Impulsschnittstelle, optische Schnittstelle**

#### **Messvergleich 4**

Beim Messvergleich 4 wurde der Drehkolbengaszähler G16 und der Drehkolbengaszähler G25 in Serie geschaltet. Ziel des Messvergleichs 4 war die Kalibrierung des Drehkolbengaszählers G16 (Prüfling) mit dem Drehkolbengaszähler G25 (Referenz). Die Messung wurde ein zweites Mal wiederholt. Dabei wurde aber mit einem Ventil ein erhöhter Druckabfall zwischen Normal und Prüfling erzeugt, um die Berechnung des Solldruchflusses Q<sub>DUTcalc</sub> zu überprüfen. Falls der Druckverlust nicht richtig gemessen würde oder die Berechnung nicht korrekt wäre, müssten sehr grosse Messabweichungen festgestellt werden.

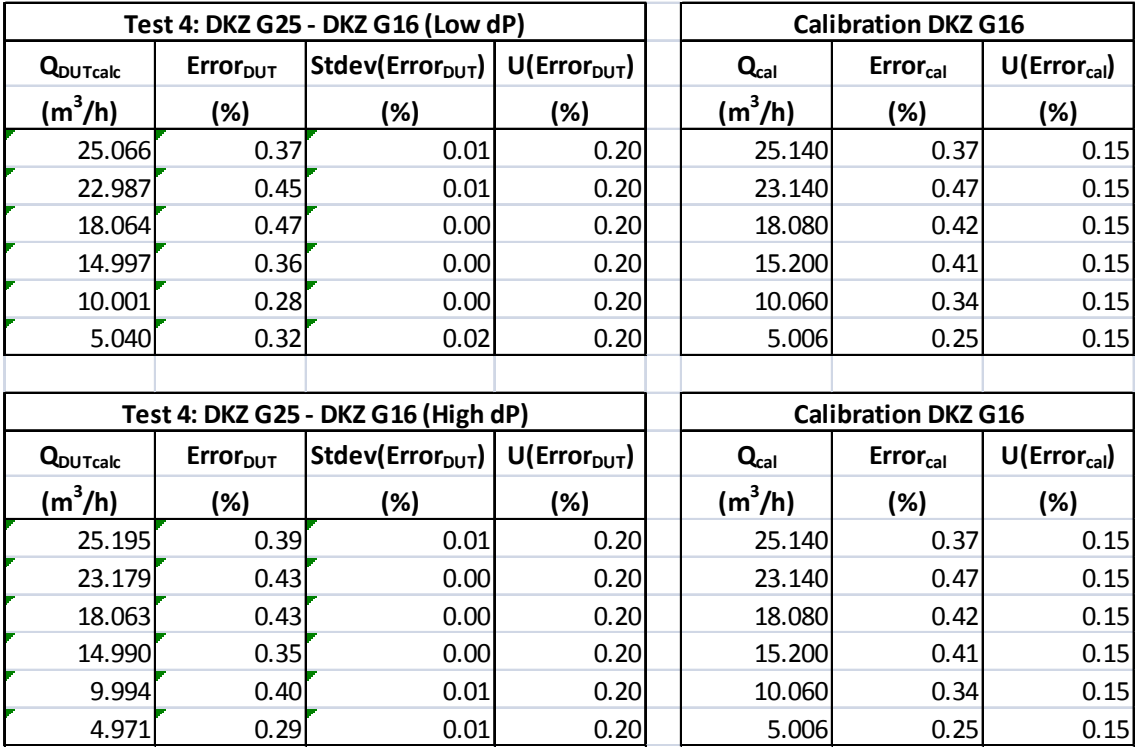

**Tabelle 7: Validierung Test 4** 

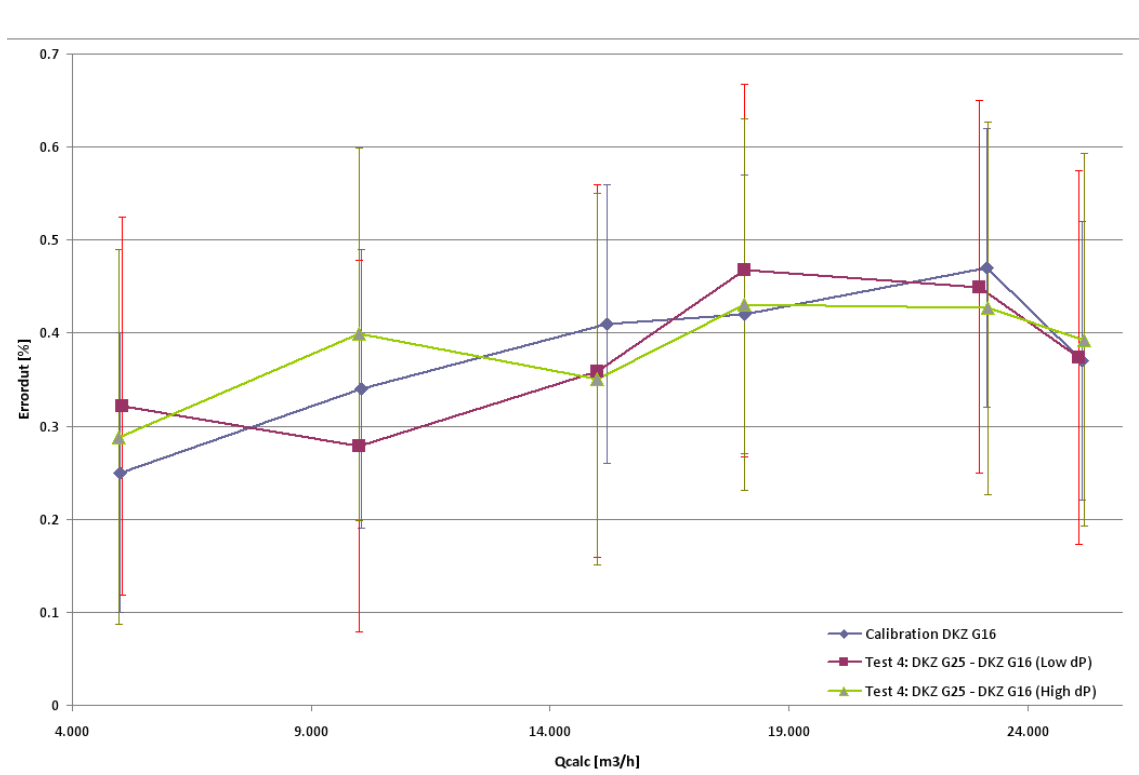

**Abbildung 43: Graph Test 4** 

Die beim Messvergleich 4 festgestellten Messabweichungen des Drehkolbengaszählers G16 (Test1: DKZ G25 – DKZ G16) stimmen mit den Messabweichungen der Kalibrierung des Drehkolbengaszählers G16 auf den Basisnormalen innerhalb der Messunsicherheit überein. Es konnte kein signifikanter Unterschied zwischen hohem und niedrigem Druckabfall festgestellt werden.

#### **Messvergleich 5**

Beim Messvergleich 5 wurde der Drehkolbengaszähler G650 auf dem METAS Turbinenradgaszählerprüfstand aufgespannt. Der eingestellte Durchfluss wurde von dem Turbinenradgaszählerprüfstand gemessen, und zwar als Masse- und Volumenstrom. Parallel dazu wurde mit dem mobilen Messaufbau mit dem Drehkolbengaszähler G650 dieser Masse- und Volumenfluss gemessen und mit denjenigen der Kalibrieranlage verglichen.

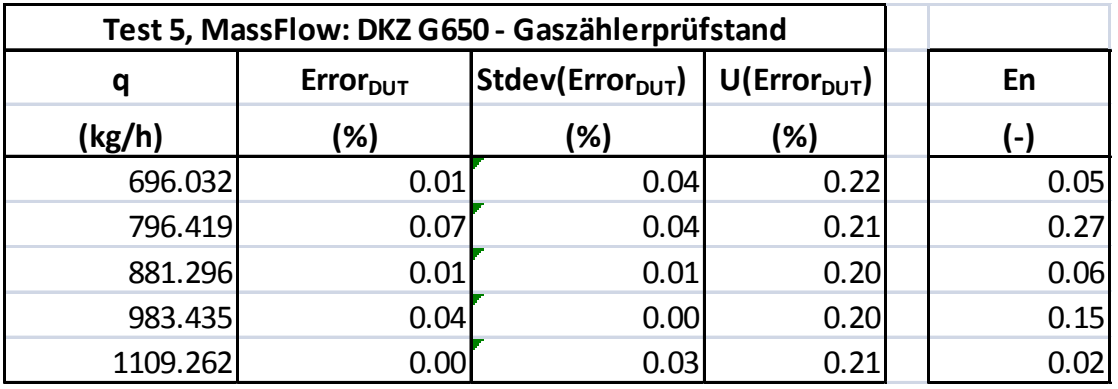

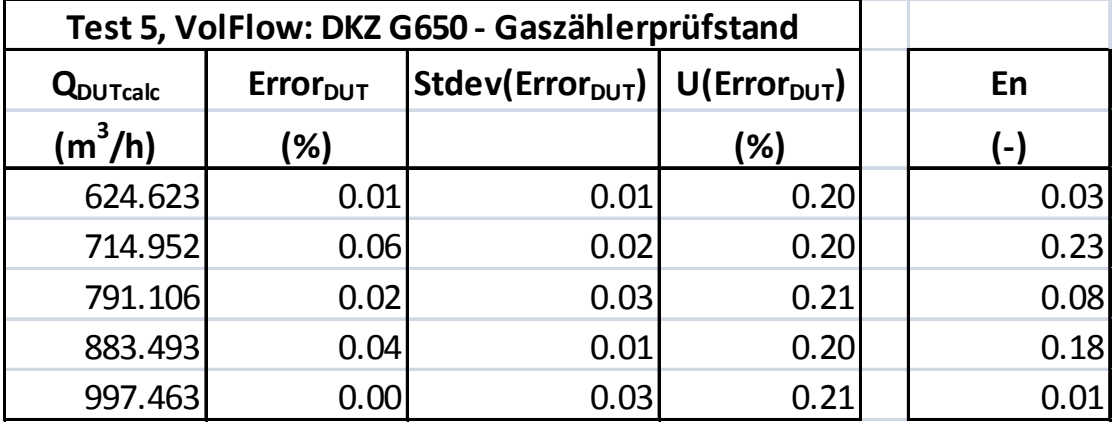

**Tabelle 8: Validierung Test 5** 

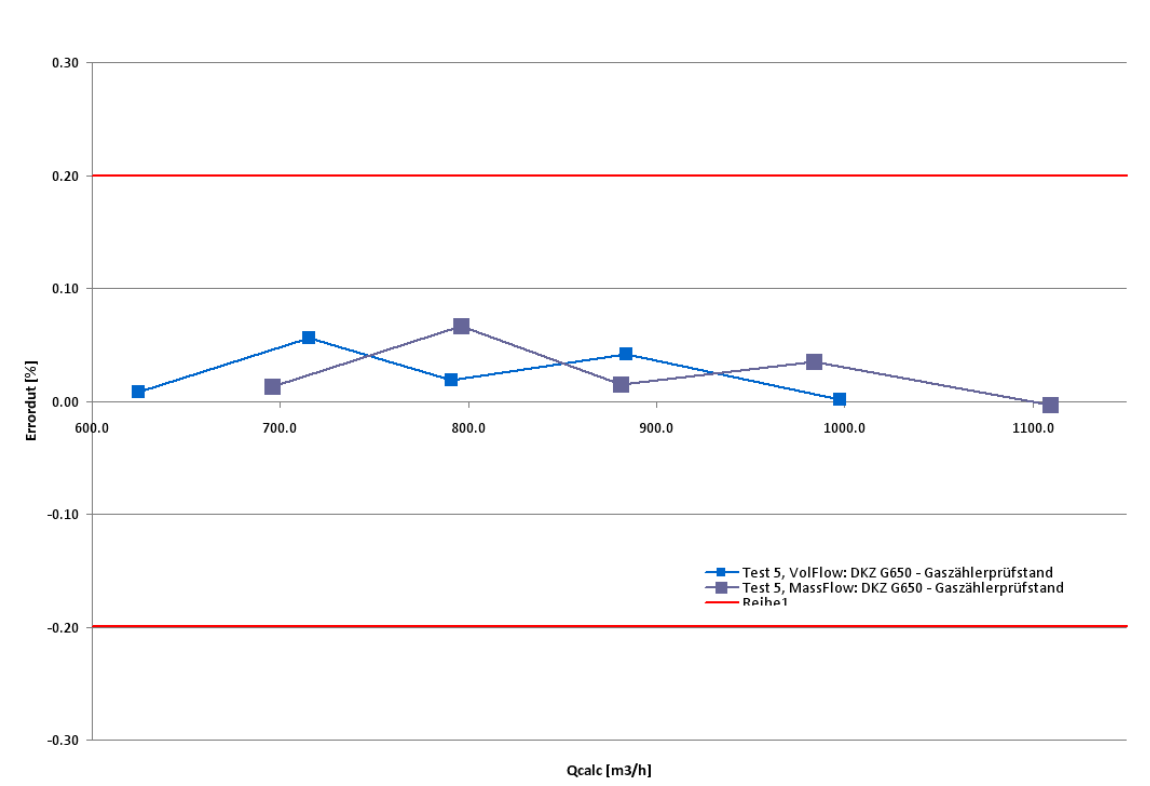

#### **Abbildung 44: Graph Test 5**

Die gemessen Durchflüsse im Volumen- und Massestrom stimmen innerhalb der Messunsicherheit überein.

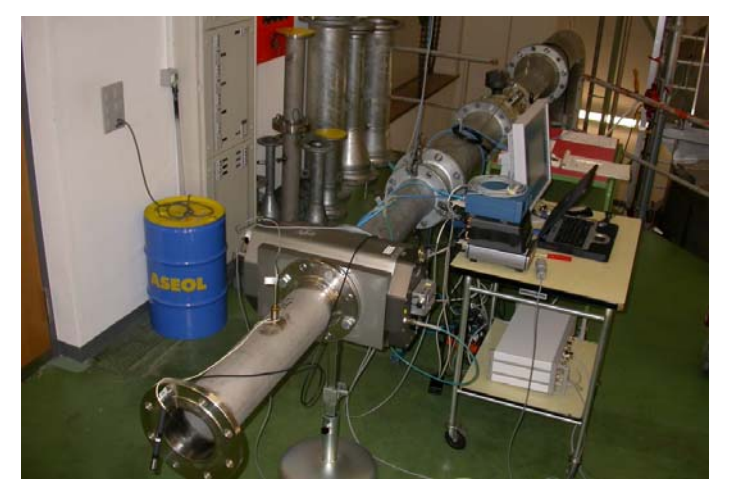

**Abbildung 45: Aufbau Testmessung 5**

#### **Messvergleich 6**

Beim Messvergleich 6 wurde der Drehkolbengaszähler G650 auf dem METAS Turbinenradgaszählerprüfstand aufgespannt. Der eingestellte Durchfluss wurde von dem Turbinenradgaszählerprüfstand gemessen, und zwar als Referenz- und Volumenstrom. Parallel dazu wurde mit dem mobilen Messaufbau mit dem Drehkolbengaszähler G650 dieser Masse- und Volumenfluss gemessen und mit denjenigen der Kalibrieranlage verglichen.

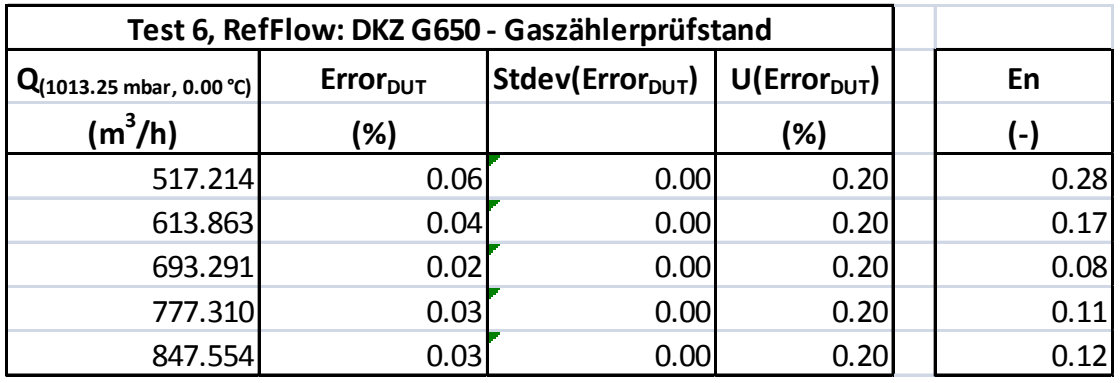

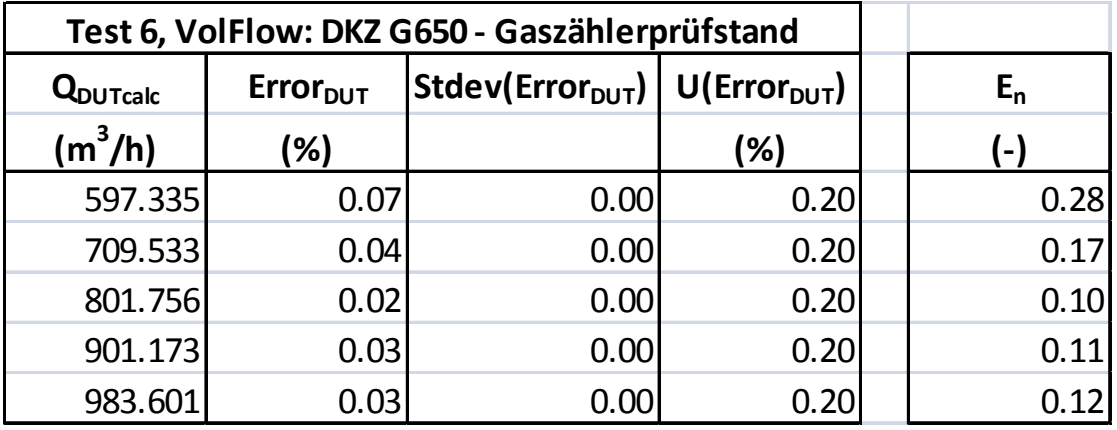

**Tabelle 9: Validierung Test 6**
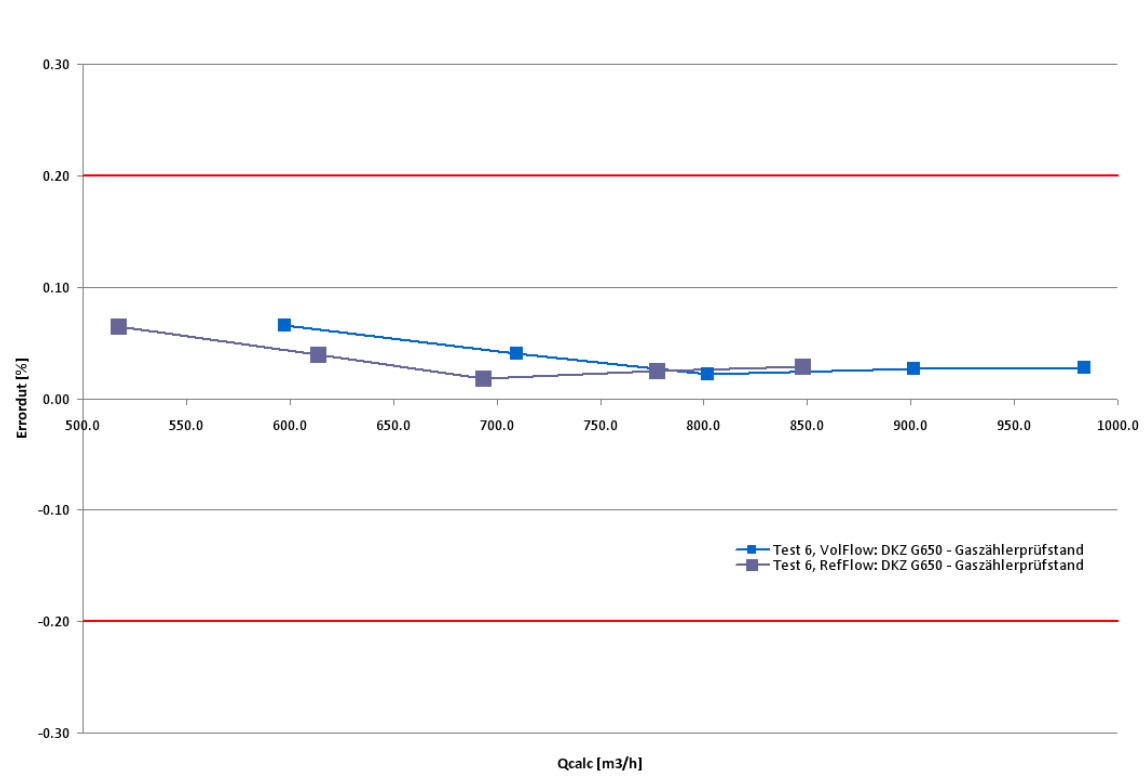

#### **Abbildung 46: Graph Test 6**

Die gemessen Durchflüsse im Referenz- und Volumenstrom stimmen innerhalb der Messunsicherheit überein.

#### **Messvergleich 7**

Beim Messvergleich 7 wurde der Trommelgaszähler L1-PVC Nr. 367738 (Prüfling, Kundengerät) und der Trommelgaszähler NB15 (Referenz) in Serie geschaltet. Ziel des Messvergleichs 7 war die Kalibrierung des Trommelgaszähler L1-PVC Nr. 367738 mit dem Trommelgaszähler NB02. Vorgängig wurde der Trommelgaszähler L1-PVC Nr. 367738 auf den METAS Kolbennormalen kalibriert. Die Resultate dieser Kalibrierung wurden den Messresultaten der Vergleichsmessung 7 gegenübergestellt.

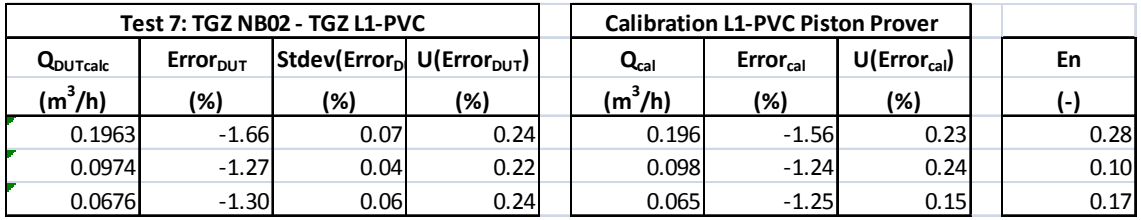

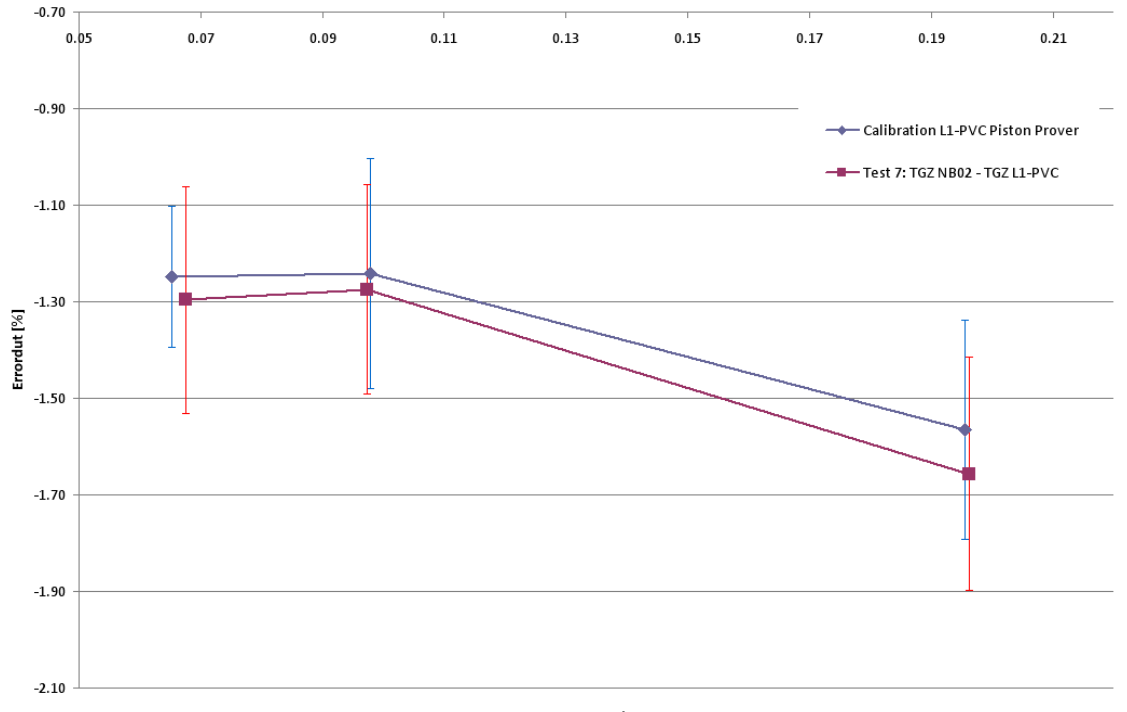

#### **Tabelle 10: Validierung Test 7**

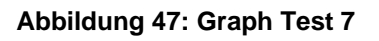

Qcalc [m3/h]

Die festgestellten Messabweichungen des Trommelgaszähler L1-PVC Nr. 367738 gemessen auf dem Kolbennormal und mit dem mobilen Messaufbau 136.70 stimmen innerhalb der Messunsicherheit überein.

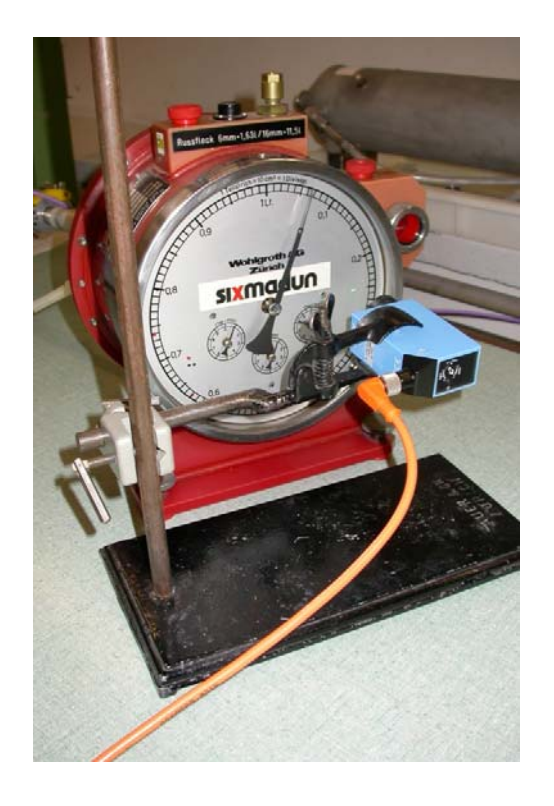

**Abbildung 48: Trommelgaszähler L1-PVC Nr. 367738 mit Infrarot-Abtastung bei der Kalibrierung mit dem mobilen Messaufbau 136.70.** 

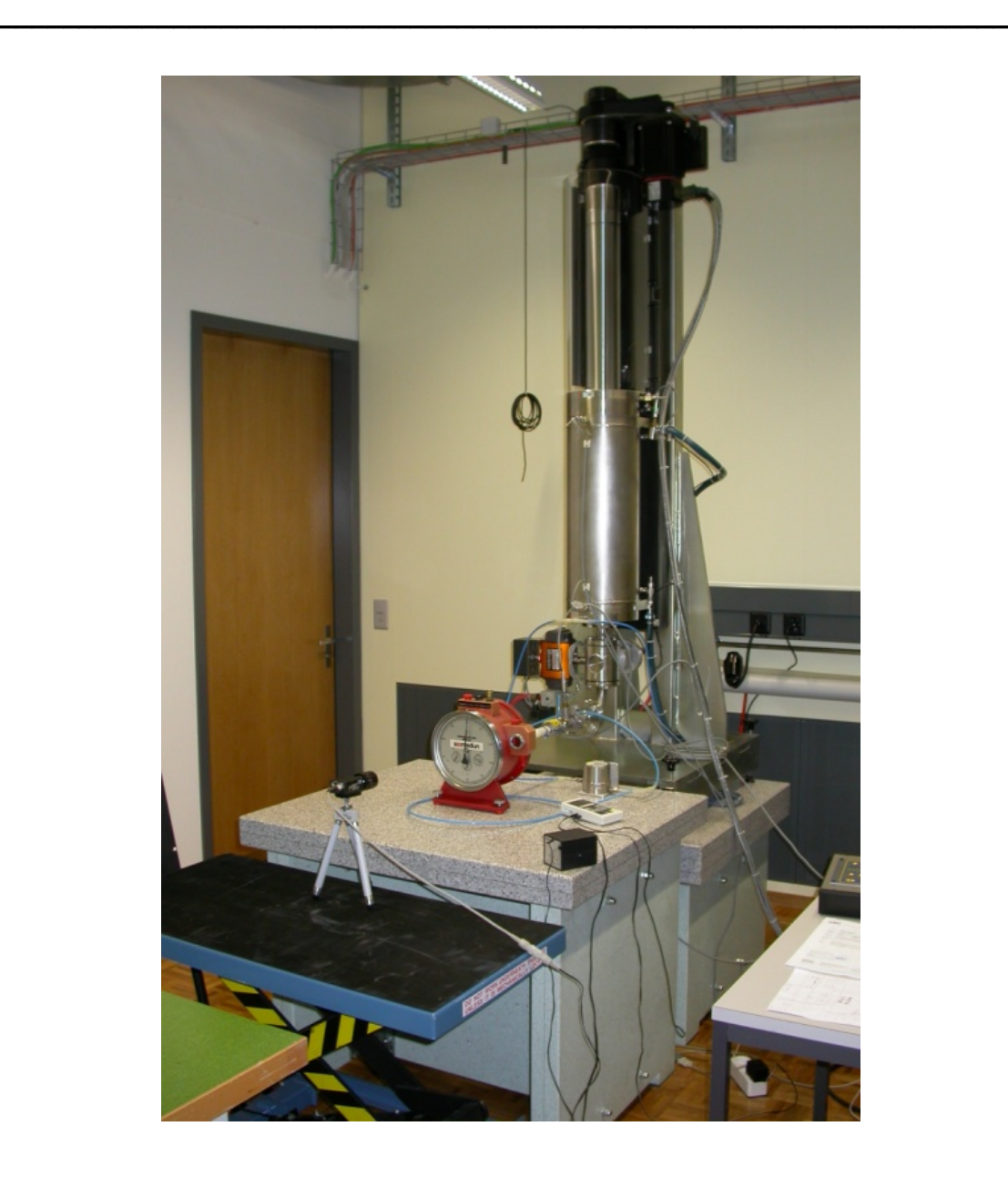

**Abbildung 49: Trommelgaszähler L1-PVC Nr. 367738 mit Kamera Auslesung bei der Kalibrierung auf dem Kolbennormal** 

#### **Überprüfung der Temperaturfühler (Eiswasser und Raumtemperatur):**

Die Sonden wurden während 15min gemessen. Folgende Mittelwerte wurden erhalten:

#### Eiswasser:

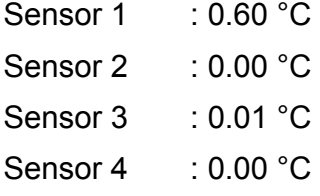

#### Raumtemperatur:

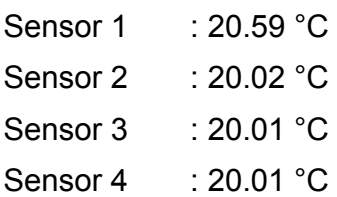

Aus diesem Test geht hervor, dass der Sensor 1 ausgewechselt oder neu kalibriert werden muss. Bei den vorangehenden Messungen wurde darum verzichtet, diesen Sensor 1 bei der Validierung zu verwenden.

#### **Schlussbemerkung:**

Die Validierungsmessungen zeigen plausible Resultate. Die Messabweichungen stimmen innerhalb der Messunsicherheit überein.

# **15 Anwendungen**

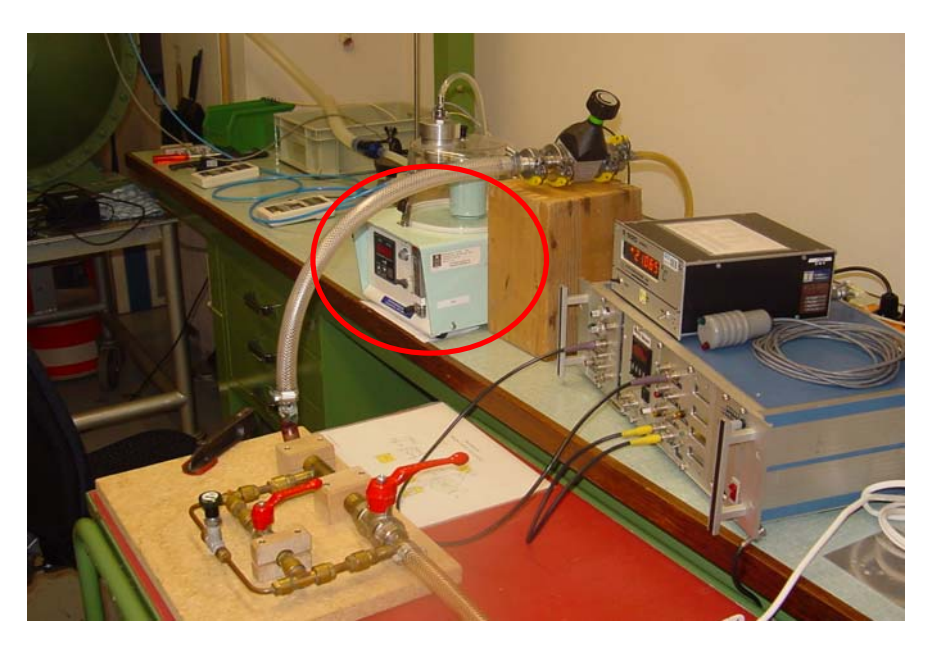

#### **Abbildung 50: BERNA BIOTECH**

Dieses Messgerät dient dazu, für eine Bakterienbildung einen exakt zugeführten Luftstrom zu liefern.

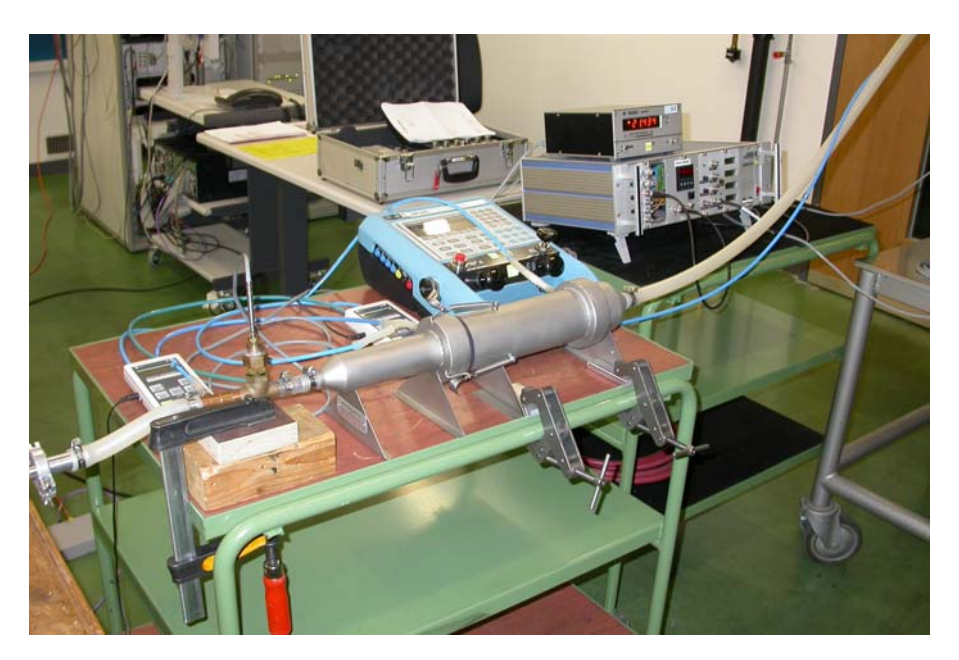

**Abbildung 51: ELECTROLUX ITALIEN** 

Test von einer Düse.

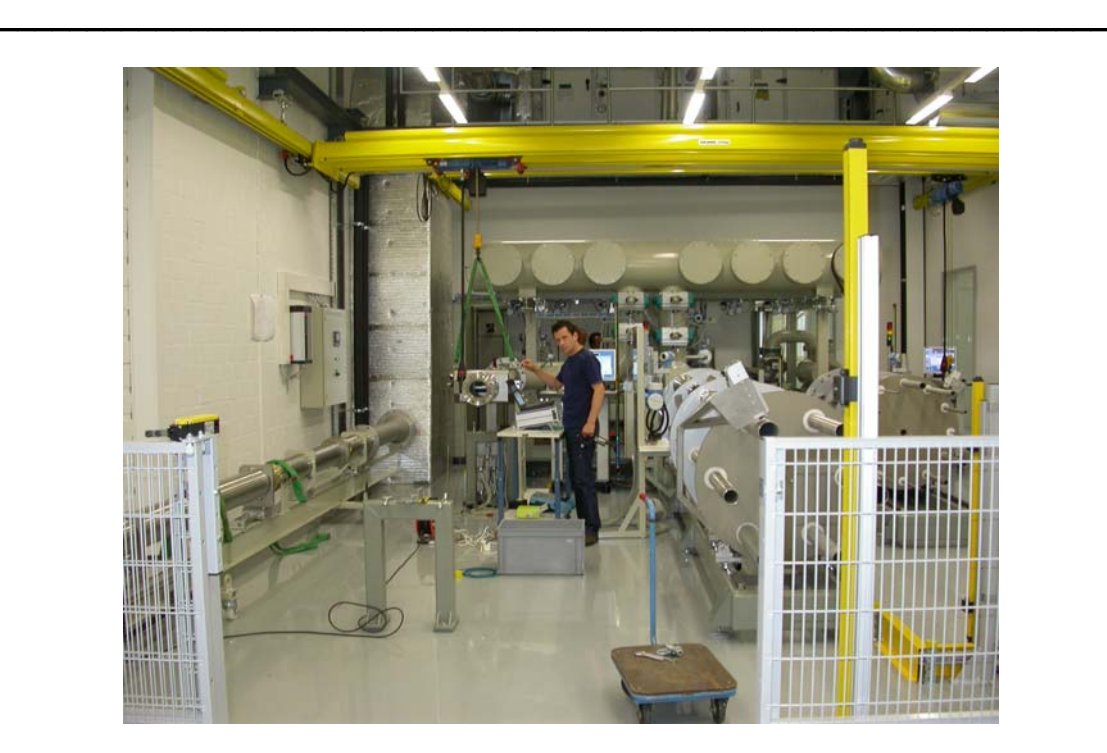

**Abbildung 52: ENDRESS & HAUSER** 

Kalibrierung bei Endress & Hauser

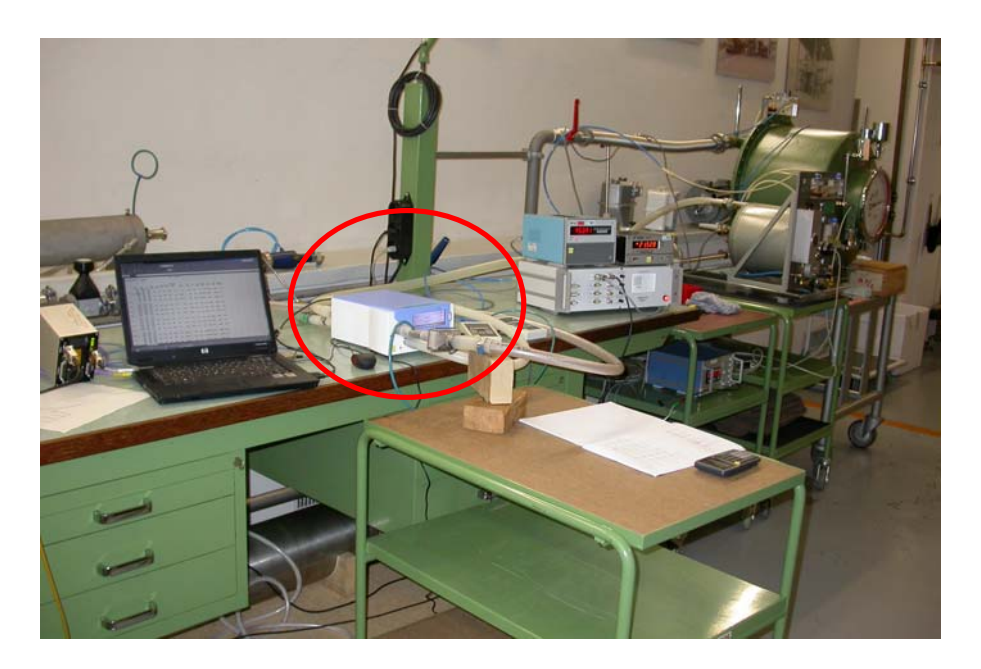

**Abbildung 53: IMT BEATMUNGSGERÄT** 

Als Referenz wird der Trommelgaszähler NB02 verwendet.

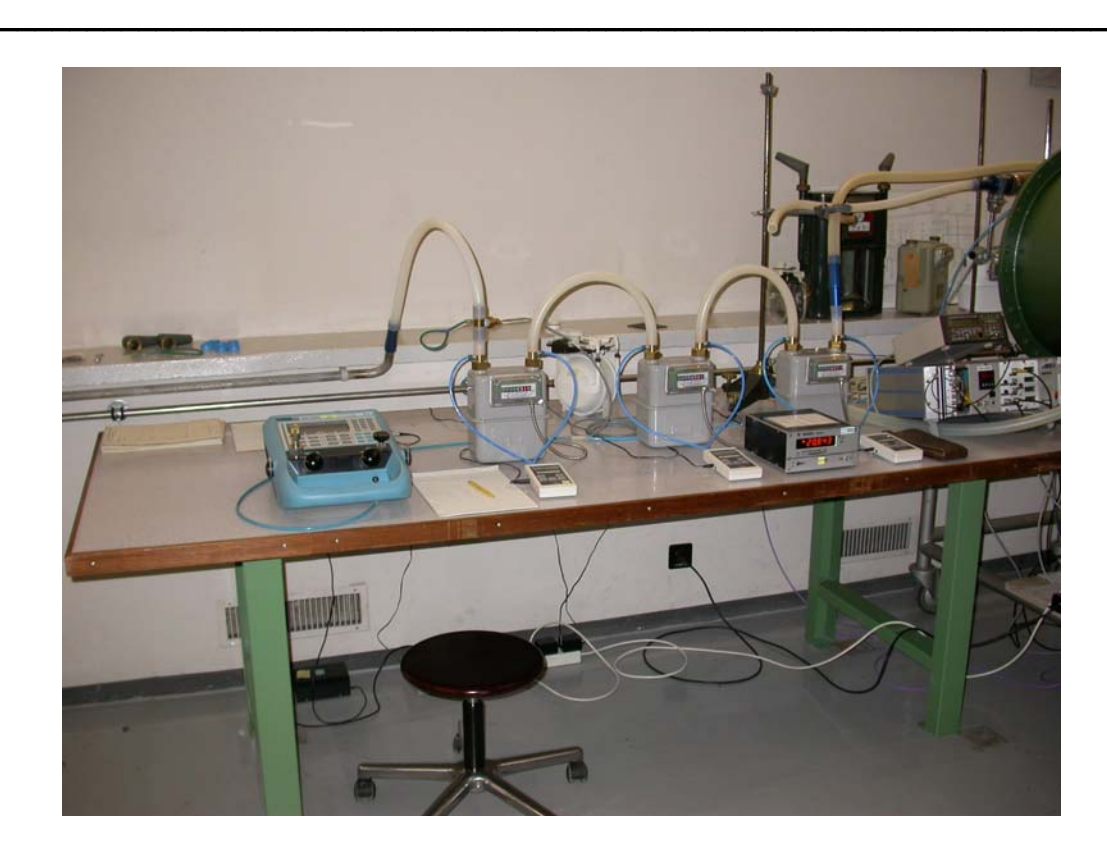

**Abbildung 54: INEX Algerien** 

Hier werden drei Haushaltsgaszähler in Serie gemessen. Als Referenz wird der Trommelgaszähler NB15 benutzt.

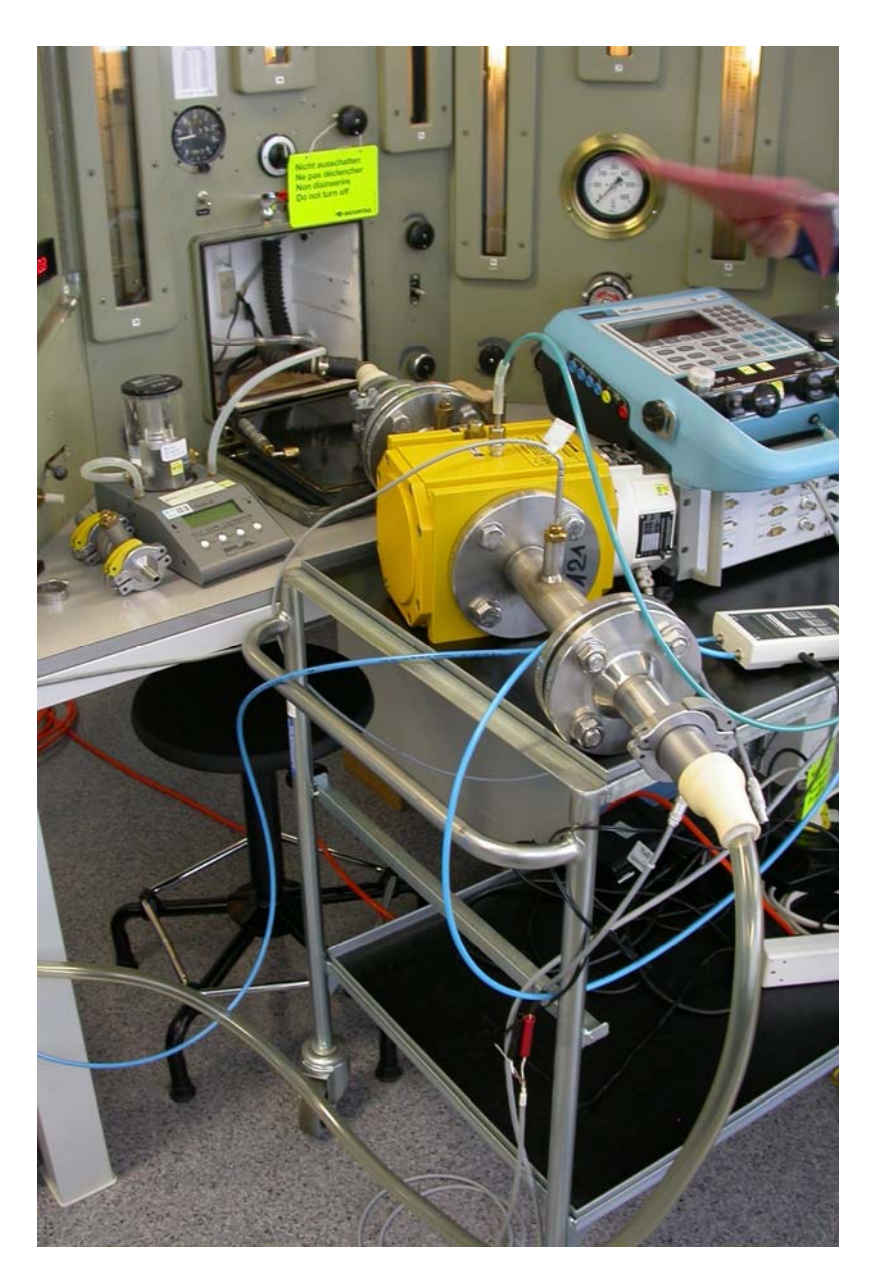

**Abbildung 55: RUAG Aerospace Interlaken** 

Hier werden Sauerstoffmasken für Kampfjetpiloten eingestellt. Der Pilot soll je nach Flughöhe ein definiertes Sauerstoffvolumen erhalten. Als Referenz wird das Transfernormal DKZ G25 verwendet.

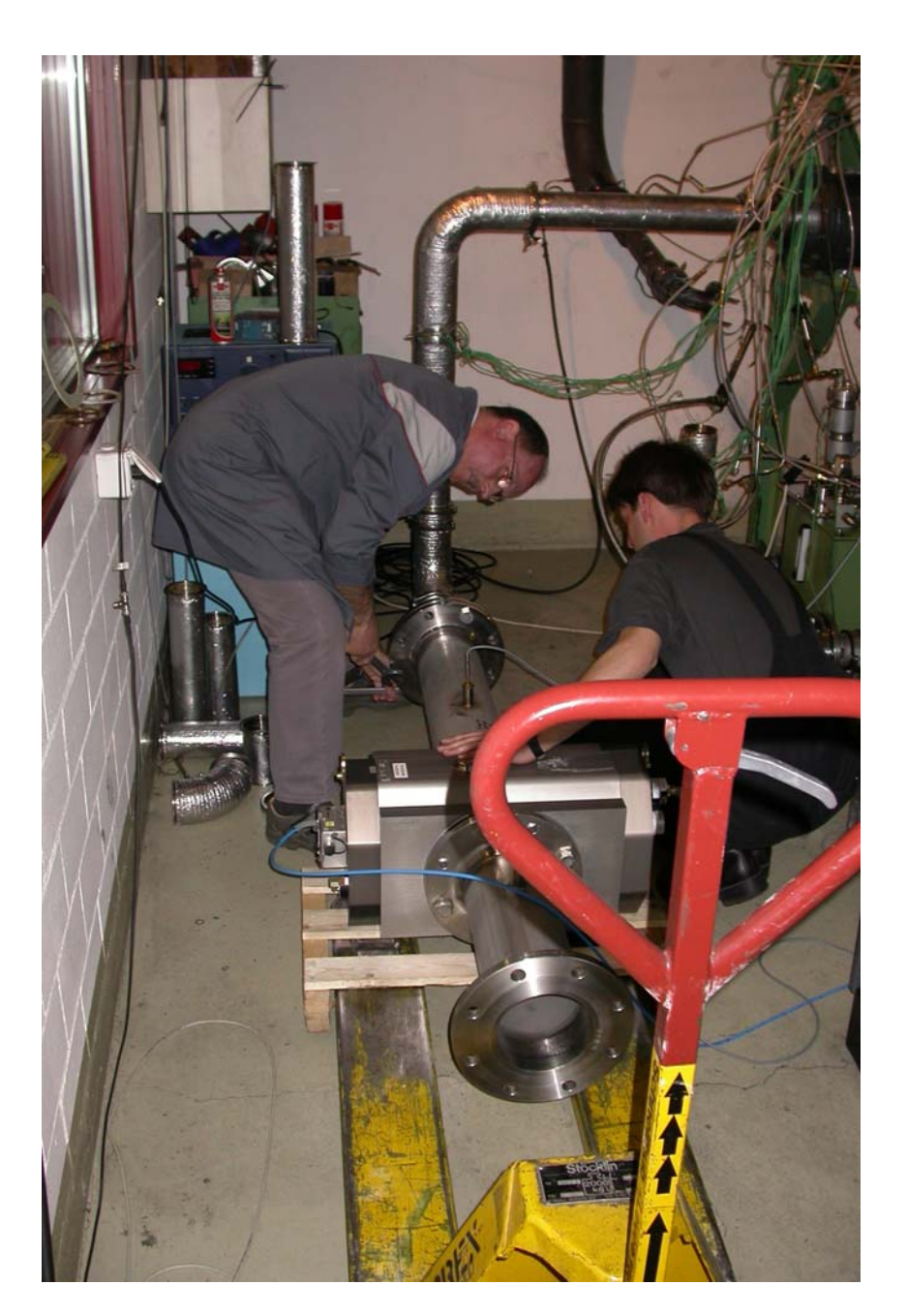

**Abbildung 56: Swiss Auto** 

Bei diesem Aufbau wird der Luftverbrauch von Verbrennungsmotoren gemessen. Die Referenz ist hier ein DKZ G1600.

# **16 Bedienungsanleitung**

Die Bedienungsanleitung findet man im **Anhang [B]** 

# **17 Ausbaumöglichkeiten**

● Automatikmodus (auch mit Überdruckregelung)

Ein Vorteil für die Anwendung wäre noch ein Automatikmodus, bei dem verschiedene Durchflussmesspunkte automatisch mit dem Ventil angefahren werden. Dieser Modus ist jedoch nicht zwingend notwendig, da man das Ventil auch von Hand bedienen kann und die Kalibrierungen werden nicht in hohen Zahlen durchgeführt.

• Schwingender Durchfluss

Für Bauartprüfungen kann relativ einfach mit dem Ventil ein schwingender Durchfluss erzeugt werden.

● Kamera zum Einlesen der digitalen Anzeige

Eine Möglichkeit wäre auch ein bestehendes Kameramodul in die Software zu integrieren. Dadurch müsste man nicht mehr bei "Optical" Operator wählen sondern Camera. Es muss dann nicht mehr der Operator die Werte eingeben, sondern die Werte werden mit der Kamera erfasst, erkannt und für die Berechnung weitergegeben.

# **18 Schlusswort**

Mit dem optimierten Prüfstand ist es nun möglich, einfacher und schneller interne sowie externe Kalibrierungen durchzuführen. Ausserdem können die Kundengeräte besser charakterisiert werden. Das Programm ist sehr flexibel in Hinsicht der Geräte sowie des Aufbaus der Kalibrierung.

Da es sich um eine erste Version handelt, sind in Zukunft noch einige Optimierungen ausführbar, wie im vorangehenden Kapitel dargestellt wurde. Leider konnte der Automatikmodus wegen der Neuorientierung nicht mehr implementiert werden, jedoch wurde die Basis dafür geschaffen.

Der Auftraggeber legte Wert darauf, dass die bereits entwickelten Programme validiert werden (was auch sehr viel Zeit in Anspruch genommen hat) sowie ein stabiles und zuverlässiges Programm. Die prioritären Ziele nach der Neuorientierung wurden vollumfänglich erreicht. Der Auftraggeber war mit der abgeschlossenen Arbeit sehr zufrieden.

Die Arbeit hat mir sehr viel Freude bereitet. Es galt Probleme aus verschiedenen Gebieten der Technik zu lösen. Besonders habe ich gelernt, dass man nicht den ersten Wert den man misst, als plausibel halten kann.

Die Diplomarbeit war wirklich eine gute Vorbereitung auf das kommende Berufsleben.

Recht herzlich bedanken möchte ich mich bei meinem Dozenten Herrn Jean-Daniel Marcuard für die Unterstützung und Betreuung während der Diplomarbeit.

Besten Dank auch an die Herren Hugo Bissig und Henri Bauman von METAS für ihre Mithilfe und Interesse am Projekt.

Sitten, 18.12.09 Florian Clausen

# **19 Literaturverzeichnis**

- [1] « Einführung in LabView » W. Georgi, E. Metin
- [2] « LabView intermediate course 1 &2 » National Instruments
- [3] « Durchfluss Handbuch » Endress + Hauser
- [4] « Beschreibung LabView » Wikipedia.org
- [5] « CIPM-2007 » A Picard, R S Davis, M Gläser, K Fujii
- [6] « Temperaturberechnung » IEC 751

# **20 Liste der Abbildungen**

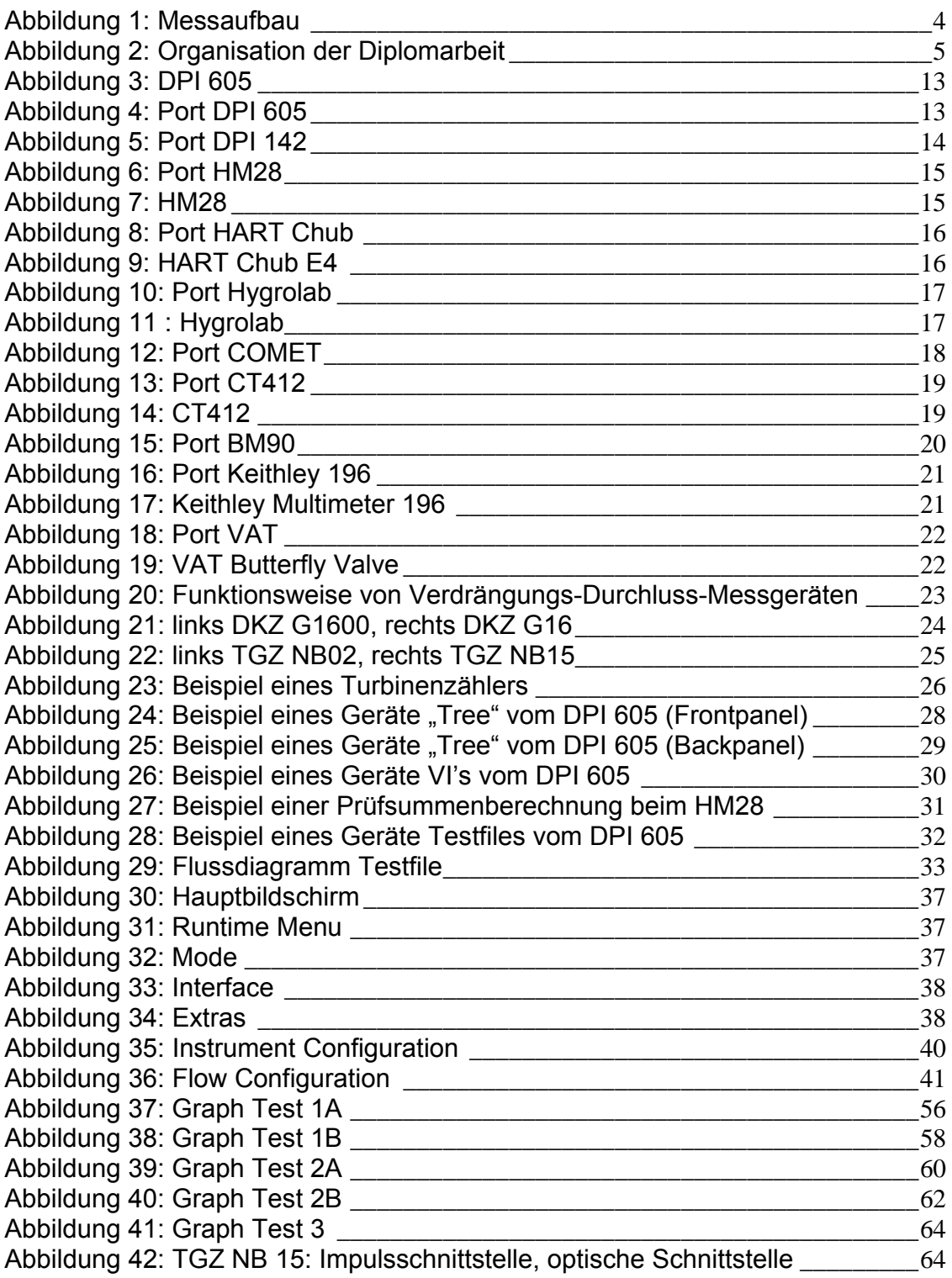

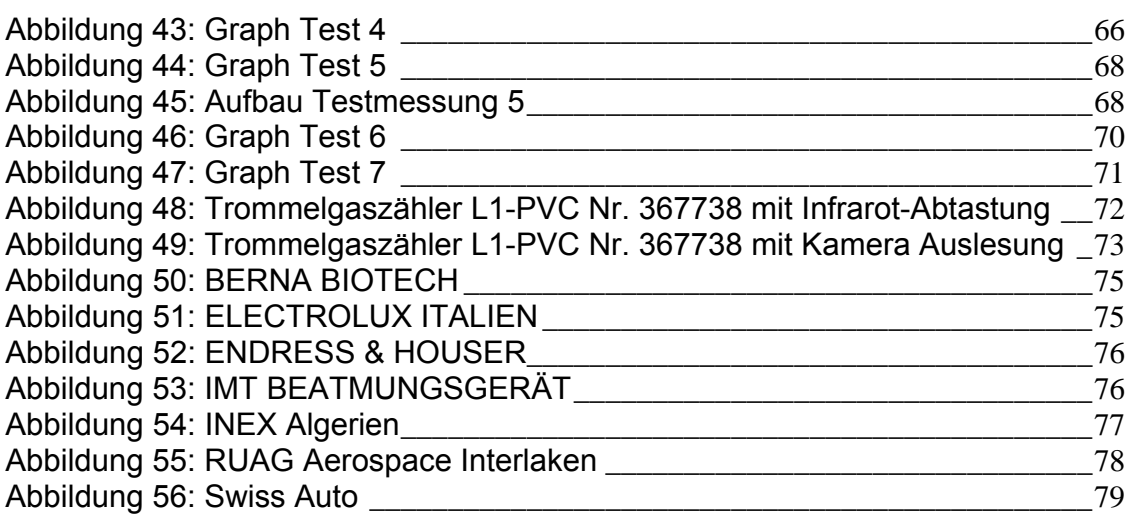

# **21 Liste der Tabellen**

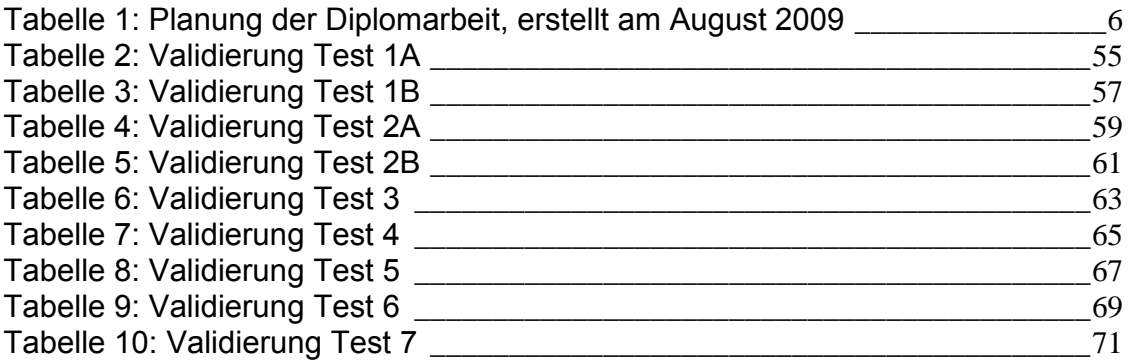

# **22 Anhang**

- [A] : Pflichtenheft
- [B] : Bedienungsanleitung "Mobile Normale 136.70 V1.0"
- [C] : Rohdaten Validierung
- [D] : CD mit der Software "Mobile Normale 136.70 V1.0" inkl. Bilder, Pflichtenheft, Bericht

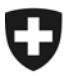

**Labor Gasmengen** 

**Messplatz Mobile Normale 136.70** 

# **Automatisierung der Messwerterfassung**

## **Einleitung**

Der Messplatz Mobile Normale dient vor allem intern zur Kalibrierung von Kundengaszählern mit einem grösseren Druckabfall und für externe Kalibrierungen von Gaszählerprüfständen.

Dabei wird ein kalibriertes METAS Transfernormal (Drehkolben-, Turbinenrad oder Trommelgaszähler) mit einem Prüfling oder einer Kalibrieranlage in Serie geschaltet. Anschliessend wird der gemessene Volumen- oder Massefluss des Transfernormales mit demjenigen des Prüflings oder der Kalibrieranlage verglichen.

Der Vergleich zwischen Transfernormalen und Prüflingen erlaubt die lückenlose Rückverfolgbarkeit auf die SI-Einheiten. Die Messunsicherheit ist zwar grösser als bei der Verwendung von Primärnormalen, reicht aber für einige Kalibrierungen vollkommen aus. Zudem kann mit diesem Messaufbau ein sehr grosser Durchflussbereich abgedeckt werden, ohne an ein begrenztes Messvolumen (wie beim Kolbennormal, Kubizierapparat oder gravimetrischen Prüfstand) gebunden zu sein.

Der Volumen- oder Massefluss beim Transfernormal wird anhand der Anzahl gemessenen Impulse und seiner Impulswertigkeit unter Berücksichtigung seiner Messabweichung bestimmt. Unter Einbezug der Messzeit erhält man den Volumenfluss beim Normal.

Der Volumenfluss beim Prüfling wird anhand der Temperatur- und Druckdifferenz zwischen Transfernormal und Prüfling berechnet.

## **Hilfs- und Messgrössen**

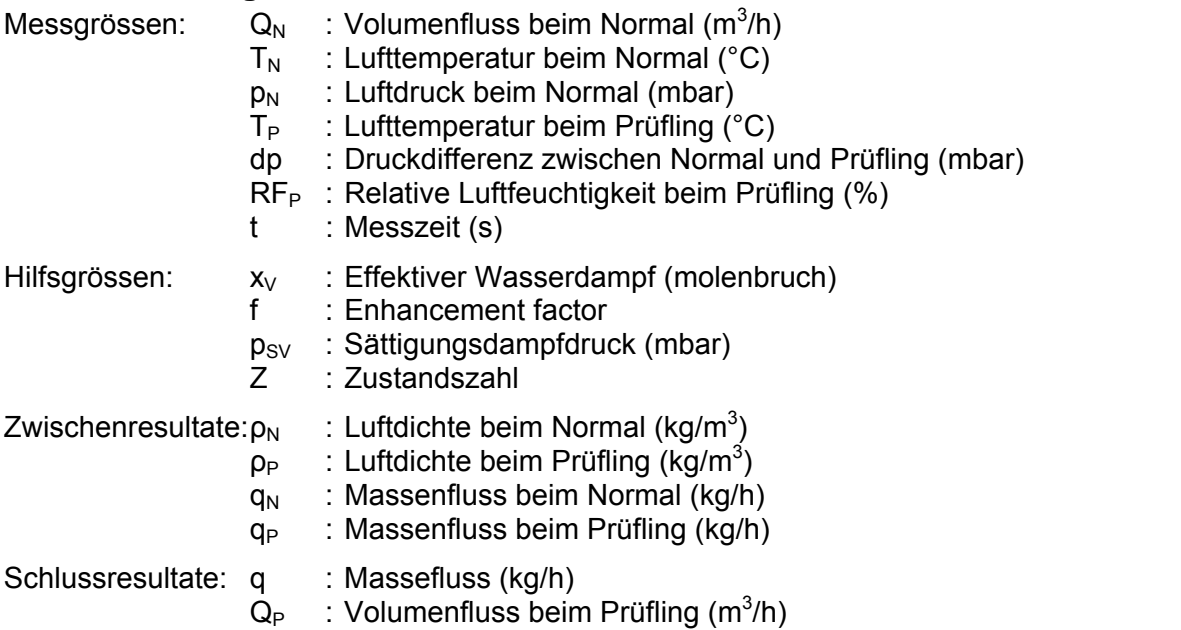

#### **Messaufbau**

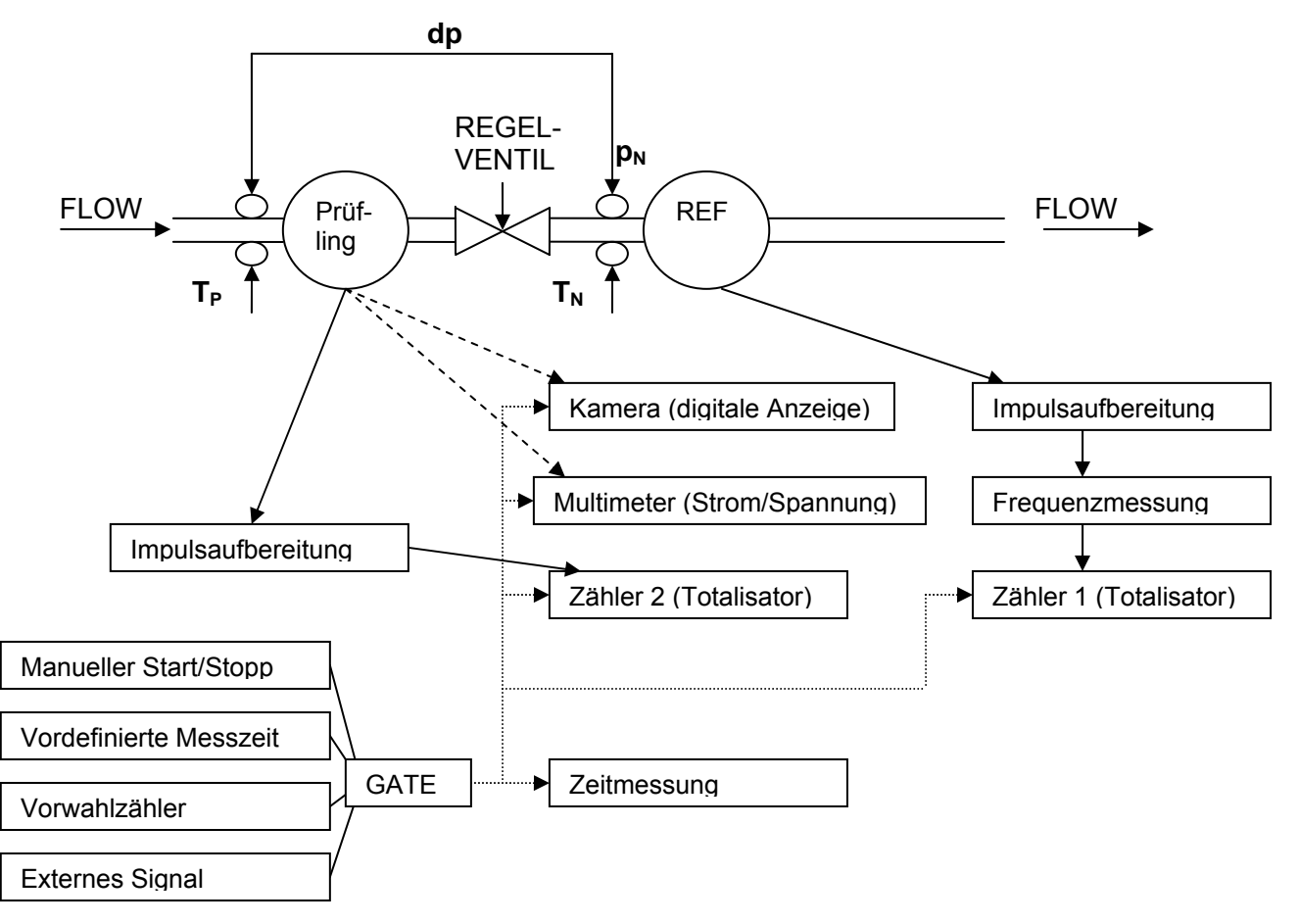

## **Instrumente**

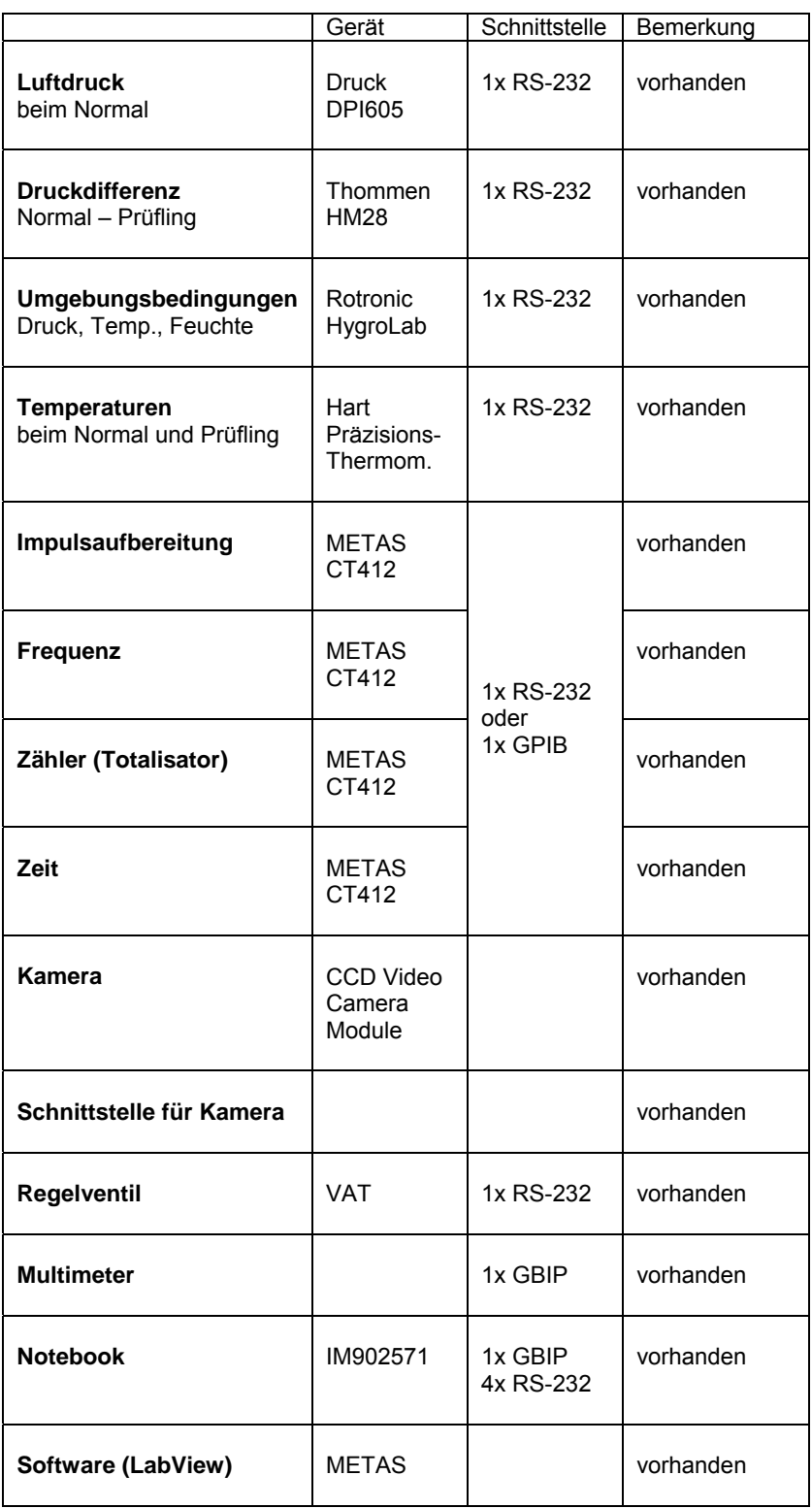

### **Arbeit**

Ziel der Arbeit ist die Erstellung eines LabView Programmes, mit dem Gaszähler und Kalibrieranlagen mit unterschiedlichen Ausgangssignalen durch Vergleich mit einem METAS Transfernomal kalibriert werden können. Die Messdaten, die für die Berechnung der Messabweichung des Prüflings relevant sind, werden erfasst (wobei die Treiber für die Messgeräte grösstenteils erstellt werden müssen) und auf einem File gespeichert. Die Auswertung der Daten wird separat durchgeführt und ist nicht Teil dieser Arbeit.

Weiter soll der Messplatz in das Q-System des Labors Gasmengen integriert werden.

#### **Programmierung**

#### **Betriebsarten:**

#### *Handmodus*

Im Handmodus werden die verschiedenen zu kalibrierenden Durchflussmesspunkte von Hand über ein Ventil eingestellt. Nachdem der Durchfluss und die Temperatur stabil sind (grafische Anzeige des Verlaufs des Durchfluss und der Temperatur), kann die Messung wie folgt ausgeführt werden.

- Manuell Start/Stopp
- Vorwahlzähler (vordefinierte Anzahl Impulse)
- Vorwahlzeit (vordefinierte Messzeit)
- Externes Signal (Messung wird mit einem externen GATE-Signal ausgelöst)

#### *Automatikmodus*

Im Automatikmodus werden die verschiedenen zu kalibrierenden Durchflussmesspunkte vom Operator definiert. Anschliessend werden die verschiedenen Durchflussmesspunkte automatisch eingestellt (über das VAT Ventil). Die Messung wird jeweils nach Erreichen eines stabilen Durchflusses und einer stabilen Temperatur automatisch gestartet.

- Vorwahlzähler (vordefinierte Anzahl Impulse)
- Vorwahlzeit (vordefinierte Messzeit)
- Externes Signal (Messung wird mit einem externen GATE-Signal ausgelöst)

#### **Hilfsprogramme:**

#### *Überdruckmodus*

Im Überdruckmodus wird mit Hilfe des VAT Ventils anstelle des Gasstromes der Überdruck in der Messstrecke geregelt (für die Kalibrierung von überkritischen Düsen). Der gewünschte Überdruck wird vom Operator definiert. Die Einstellung soll manuell oder automatisch erfolgen können.

#### *Lecktest*

Die Messstrecke wird manuell abgedichtet und mit Überdruck beaufschlagt. Der Differenzdruck zur Atmosphäre wird aufgezeichnet.

#### *Labor Umgebungsbedingungen*

Die Raumtemperatur und die relative Feuchte im Labor werden aufgezeichnet.

#### *Schwingender Durchfluss*

Mit Hilfe des VAT Ventils soll ein definierter schwingender Durchfluss erzeugt werden können. Dieses Hilfsprogramm wird für Bauartprüfungen von Gaszählern eingesetzt.

#### **Q-Dokumente**

Schliesslich soll der automatisierte Messplatz mit den Basisnormalen des Labors Gasmengen validiert und die Q-Dokumentation mit nachfolgender Gliederung erstellt werden:

- **Hauptdokument**
- Messprinzip und Messaufbau
- Kalibrieranweisungen
- Dokumentenverzeichnis
- Referenznormale
- Unsicherheitsberechnungen
- …

#### **Folgende Punkte müssen berücksichtigt werden:**

- alle METAS Transfernormale (12 Stück) sind mit ihren durchflussabhängigen Korrekturwerten und Impulswertigkeiten im Programm hinterlegt und können beliebig angewählt werden. Die durchflussabhängigen Korrekturwerte werden bei der Einstellung des Solldurchflusses berücksichtigt.
- die Kalibrierwerte der Temperaturfühler sind im Programm hinterlegt und werden bei der Messung berücksichtigt. Die Temperaturfühler können beliebig angewählt werden.
- die Kalibrierwerte des Multimeters sind im Programm hinterlegt und werden bei der Messung berücksichtigt.
- Berechnung der Luftdichte aus Druck, Temperatur und relativer Feuchte (Equation for the Determination of the Density of Moist Air (1981), Metrologia 1982, 18, 33-40), um den Massestrom zu bestimmen
- Berechnung der Temperatur entsprechend der IEC 751
- Folgende Ausgangsignale der Prüflinge müssen verarbeitet werden können:
	- o Impulsausgänge
	- o Strom- und Spannungsausgänge
	- o Digitale Anzeige über die Kamera (Modul vorhanden)
- Messungen müssen im Volumenstrom, Massestrom oder auf einen Basisdurchfluss (z.B. 0 °C und 1013.25 mbar) bezogen durchgeführt werden können.

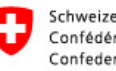

# **Bedienungsanleitung Mobile Normale 136.70**

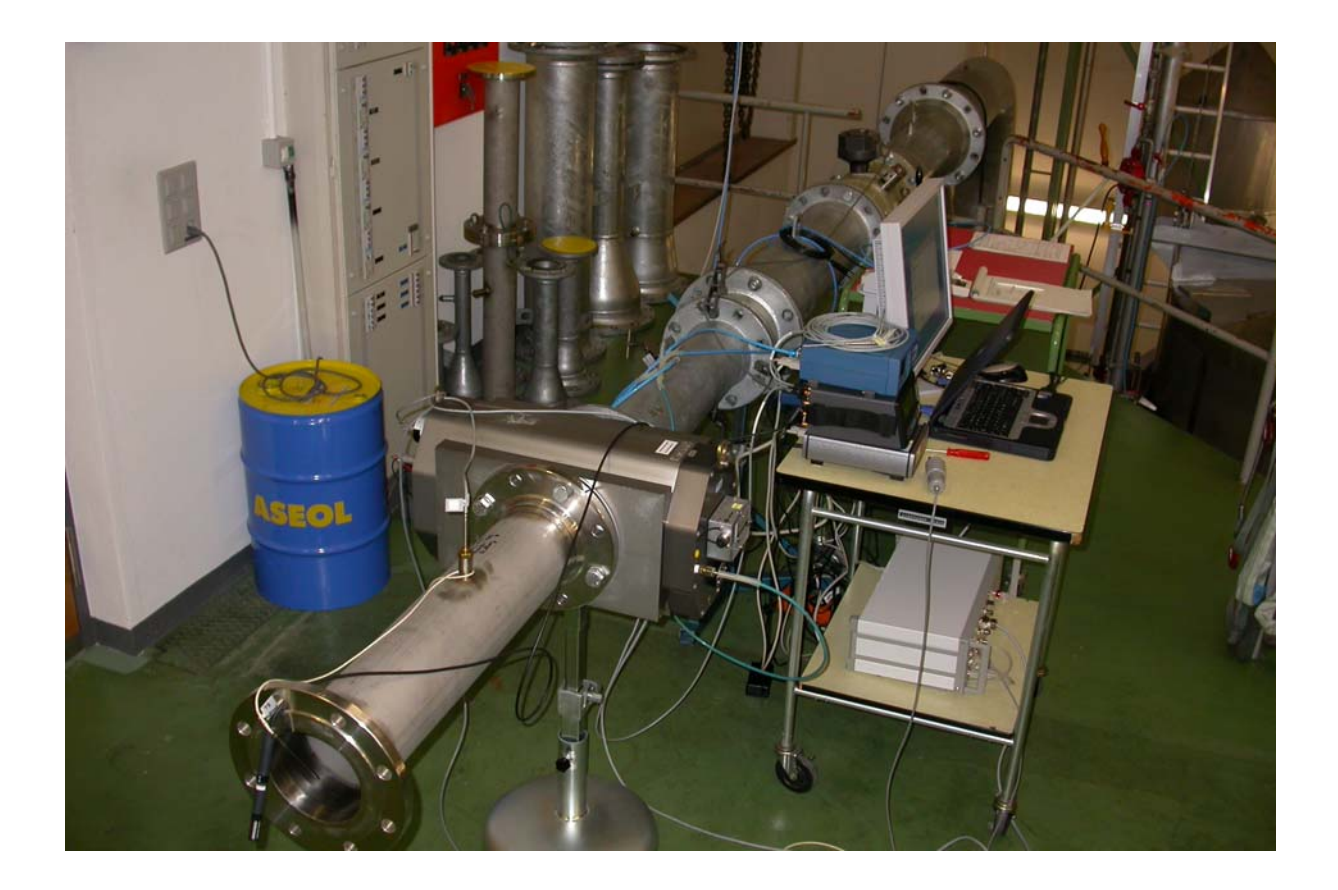

# V1.0

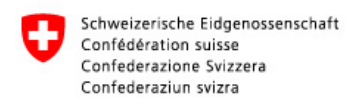

#### Federal Office of Metrology METAS

# Inhaltsverzeichnis

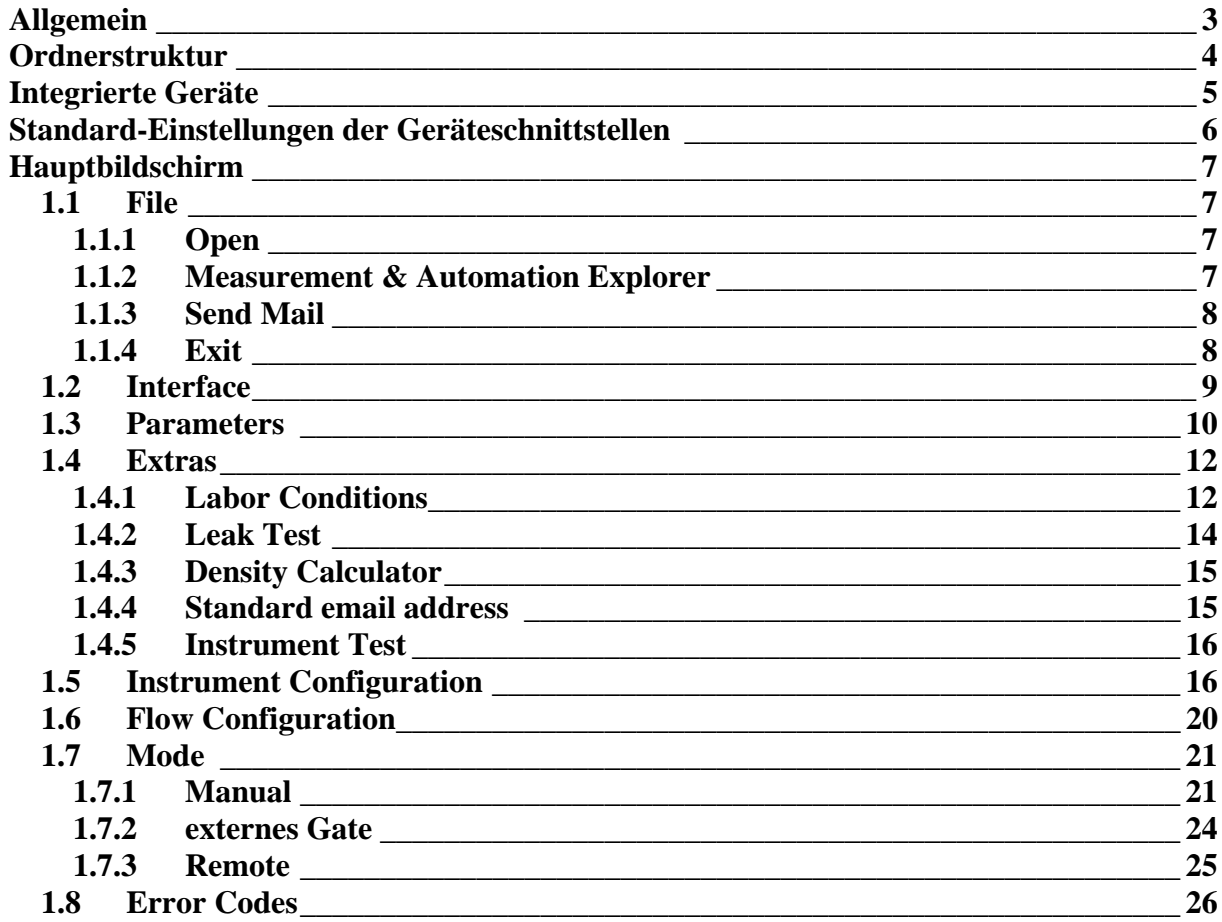

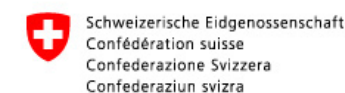

# **Allgemein**

Der Messplatz Mobile Normale dient vor allem intern zur Kalibrierung von Kundengaszählern mit einem grösseren Druckabfall und für externe Kalibrierungen von Gaszählerprüfständen.

Dabei wird ein kalibriertes METAS Transfernormal (Drehkolben-, Turbinenrad oder Trommelgaszähler) mit einem Prüfling oder einer Kalibrieranlage in Serie geschaltet. Anschliessend wird der gemessene Volumen-, Referenz- oder Massefluss des Transfernormales mit demjenigen des Prüflings oder der Kalibrieranlage verglichen.

Der Vergleich zwischen Transfernormalen und Prüflingen erlaubt die lückenlose Rückverfolgbarkeit auf die SI-Einheiten. Die Messunsicherheit ist zwar grösser als bei der Verwendung von Primärnormalen, reicht aber für einige Kalibrierungen vollkommen aus. Zudem kann mit diesem Messaufbau ein sehr grosser Durchflussbereich abgedeckt werden, ohne an ein begrenztes Messvolumen (wie beim Kolbennormal, Kubizierapparat oder gravimetrischen Prüfstand) gebunden zu sein.

Das durchflossene Volumen beim Transfernormal wird anhand der Anzahl gemessenen Impulse und seiner Impulswertigkeit unter Berücksichtigung seiner Messabweichung bestimmt. Unter Einbezug der Messzeit erhält man den Volumenfluss beim Normal. Um den Massefluss in der Messstrecke zu erhalten, wird dieser Volumenfluss mit der Luftdichte beim Transfernormal multipliziert. Unter Einbezug des Gasdrucks und der Gastemperatur beim Normal kann ein Referenzdurchfluss bezogen auf einen gewünschten Basisdruck und Basistemperatur berechnet werden.

Der Volumenfluss beim Prüfling wird anhand der Temperatur- und Druckdifferenz zwischen Transfernormal und Prüfling berechnet. Der Massefluss und der Referenzdurchfluss sind in der Messstrecke konstant.

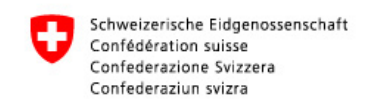

# **Ordnerstruktur**

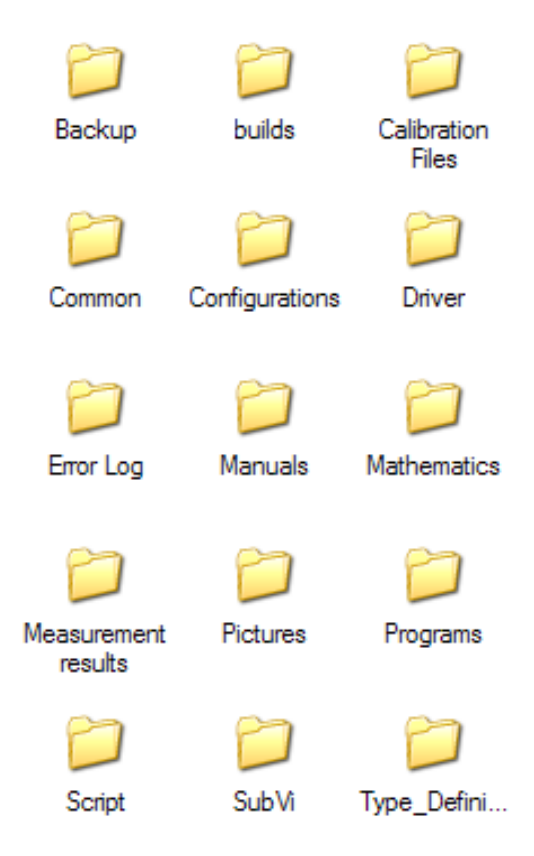

Der Ordner Mobile\_Normale-136.70 hat folgende Struktur:

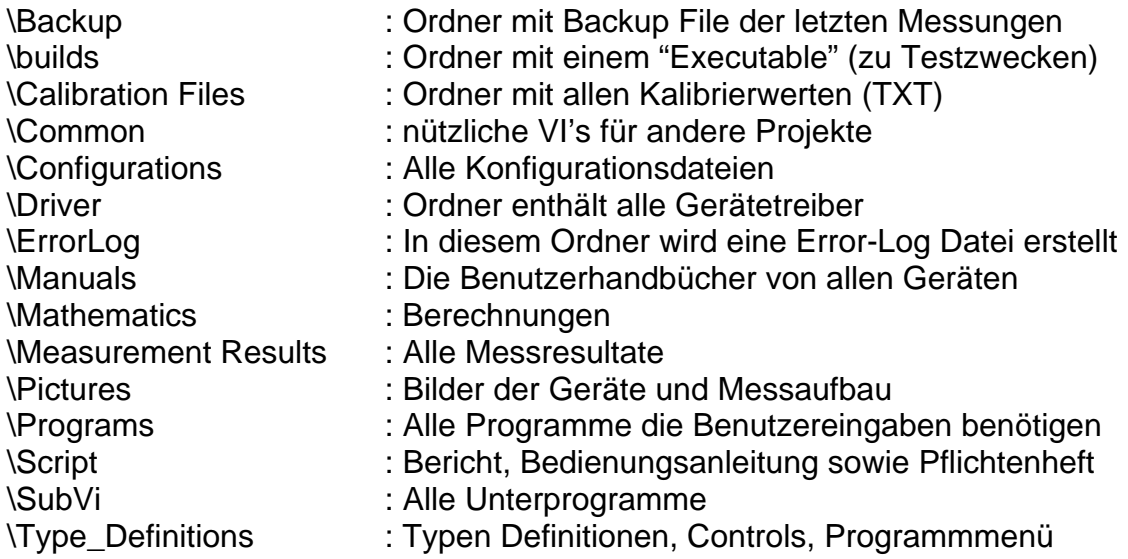

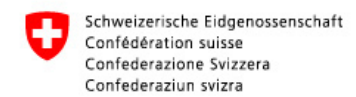

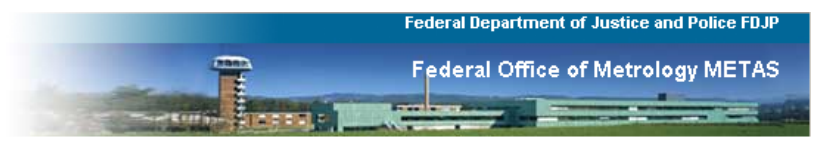

# **Integrierte Geräte**

Folgende Geräte wurden bei der Entwicklung des Programms integriert:

- DPI 605
- DPI 142
- COMET T7311
- ROTRONIC Hygrolab 2
- ROTRONIC BM90
- HART Chub E4
- KEITHLEY 196
- METAS CT412
- VAT Butterfly Valve
- THOMMEN HM28

Folgende Normale wurden bei der Programmierung integriert:

-DKZ G16 -DKZ G25 -DKZ G650 -TGZ NB00 -TGZ NB02 -TGZ NB15 -TRZ G65 -TRZ G250 -TRZ G650 -TRZ G1600

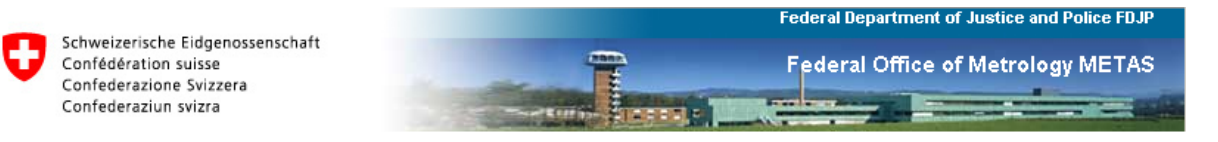

# **Standard-Einstellungen der Geräteschnittstellen**

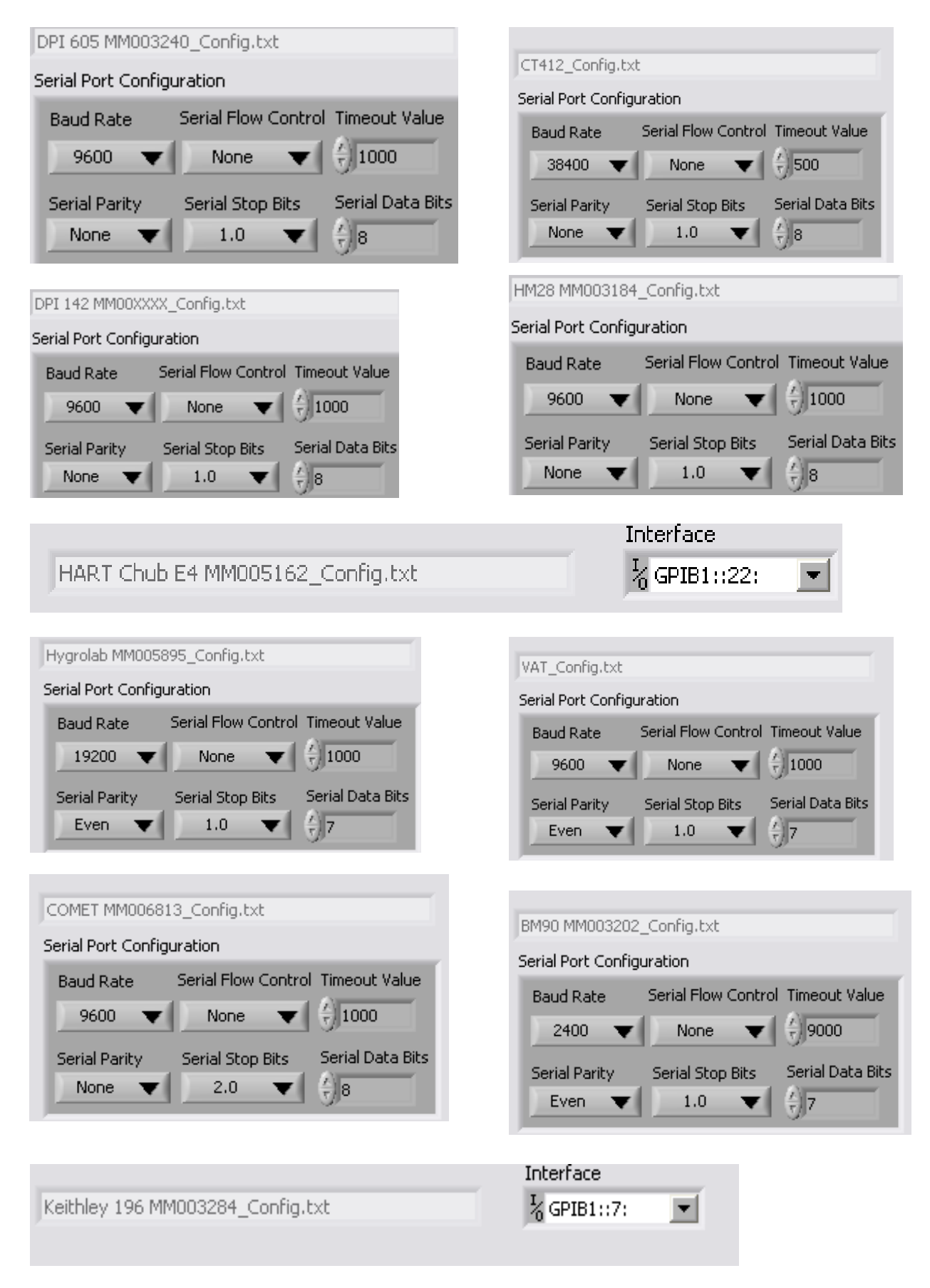

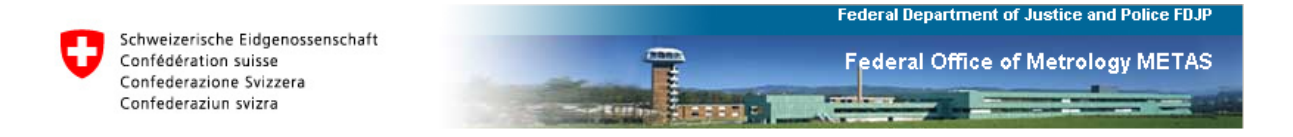

# **Hauptbildschirm**

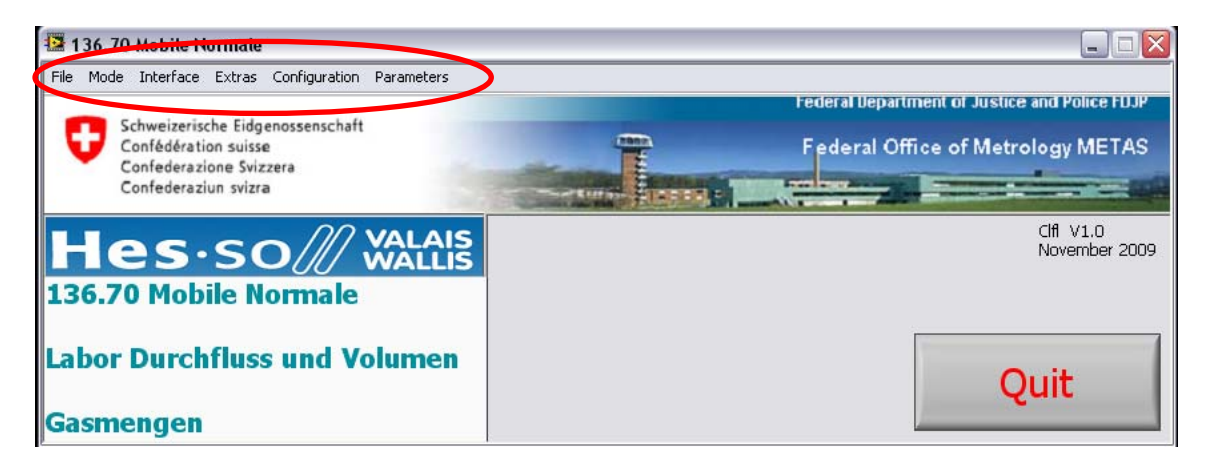

Diese Oberfläche ist das Hauptmenu des Programms « Mobile Normale 136.70 ». Das Programm kann im Programmunterordner "Programs" (oder Verknüpfung auf dem Desktop) mit Mobile\_Normale\_136.70.vi aufgerufen werden. Über die **Menü-Leiste** kann man das Programm bedient werden.

#### **1.1 File**

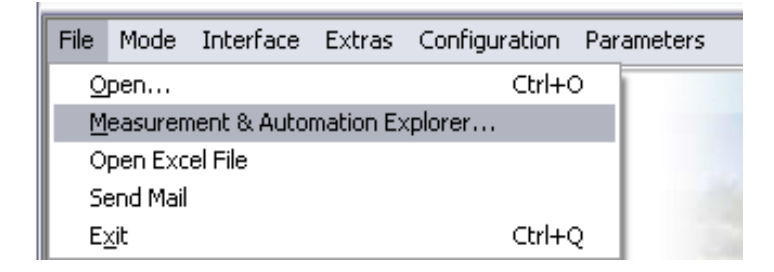

## **1.1.1 Open**

Hier kann eine beliebige Datei geöffnet werden (z.B. LabView Programm oder ein WORD-Dokument).

## **1.1.2 Measurement & Automation Explorer**

Von hier aus kann der Measurement & Automation Explorer von National Instruments geöffnet werden. Alle zur Verfügung stehenden Schnittstellen können abgefragt werden.

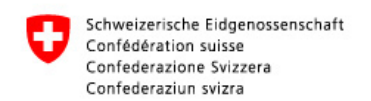

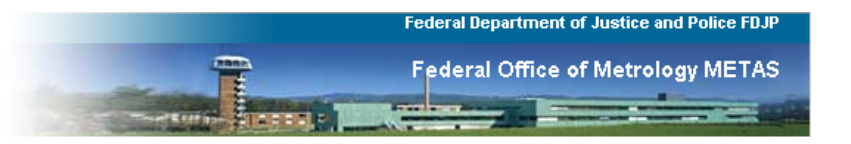

## **1.1.3 Send Mail**

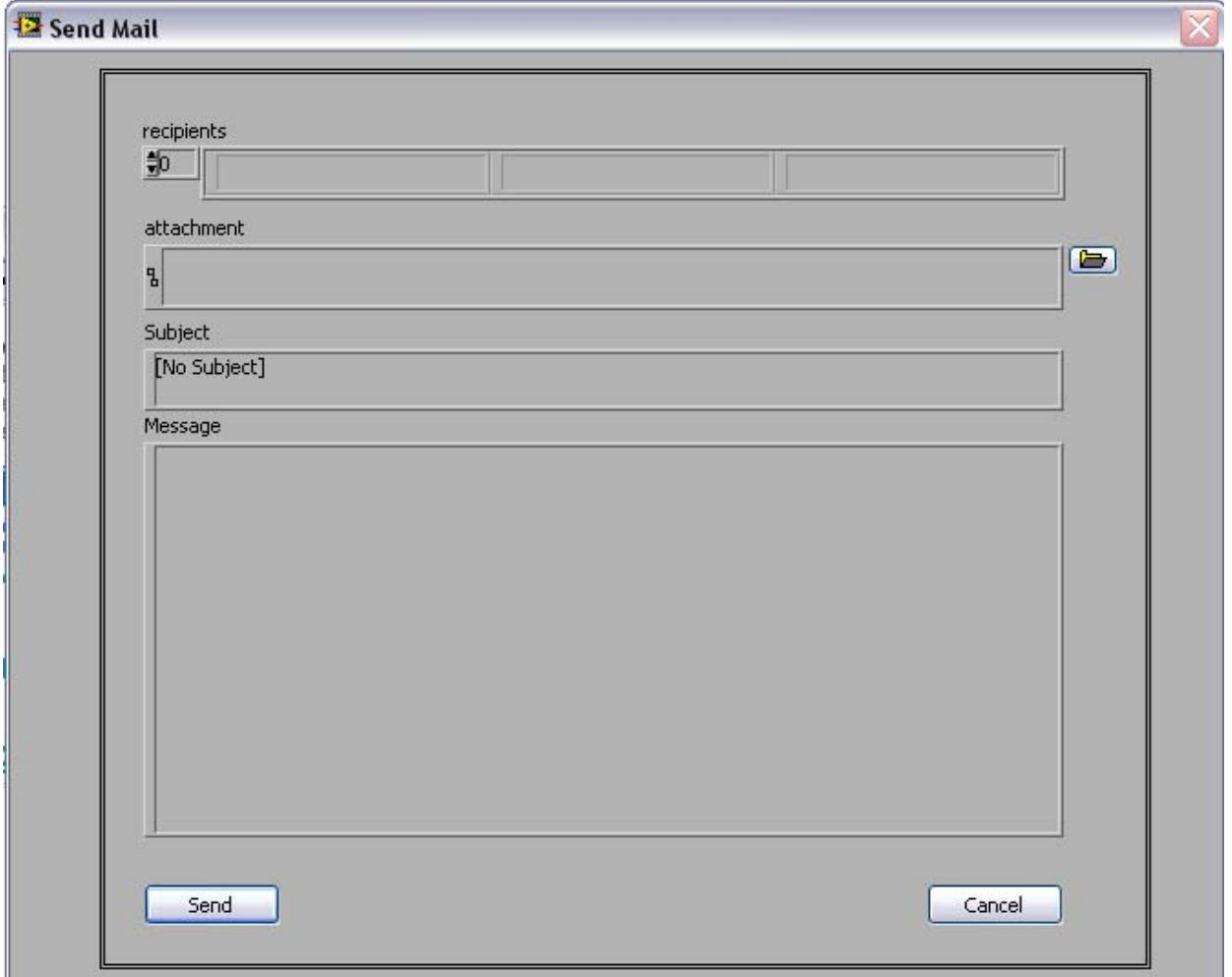

Mit dem "Send Mail" Programm kann ein E-Mail an verschiedene Adressen versand werden.

Unter "recipients" können beliebige E-Mail Adressen eingegeben werden.

Anhänge können durch klicken auf das Ordnersymbol eingefügt werden.

Der Betreff der Nachricht wird unter "Subject" definiert.

Bei "Message" kann eine Nachricht eingegeben werden.

Der Absender der Nachricht ist die Standard METAS E-Mail Adresse, die unter Extras - Standard email address konfiguriert ist. Es können nur Nachrichten vom METAS-Netz versandt werden.

## **1.1.4 Exit**

Mit "Exit" wird das Hauptprogramm geschlossen. Mit dem "Quit" Button gelangt man in den Editier-Modus des Haupt-VI's.

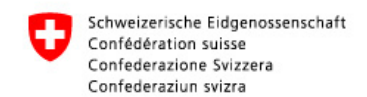

## **1.2 Interface**

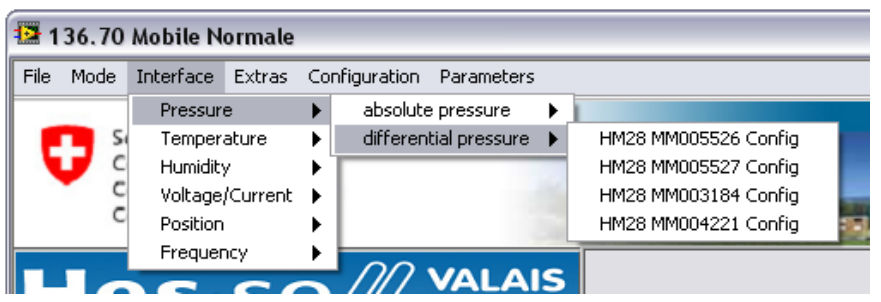

Unter "Interface" können von allen Geräten die Schnittstellenkonfigurationen eingestellt und gespeichert werden.

Beispiel Thommen HM28 mit der Messmittelnummer MM005527:

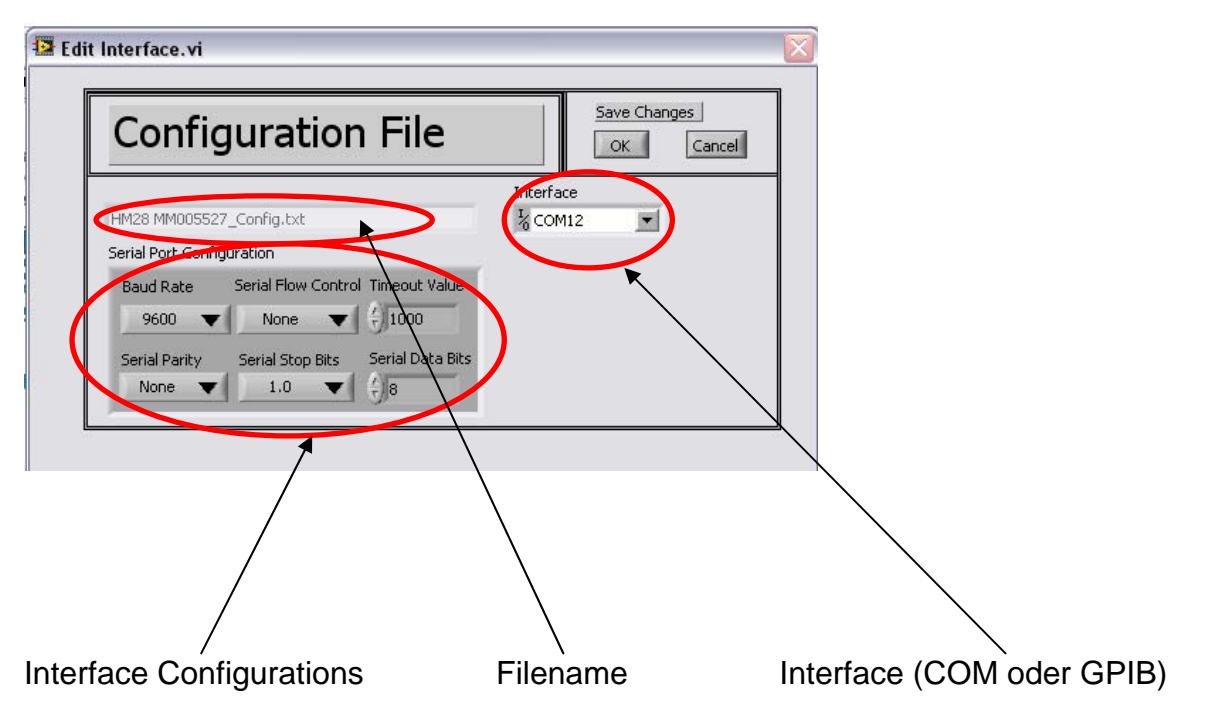

Die Einstellungen von jedem Gerät werden im Unterordner "Configurations" als TXT-Dateien gespeichert.

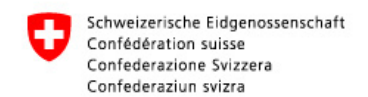

## **1.3 Parameters**

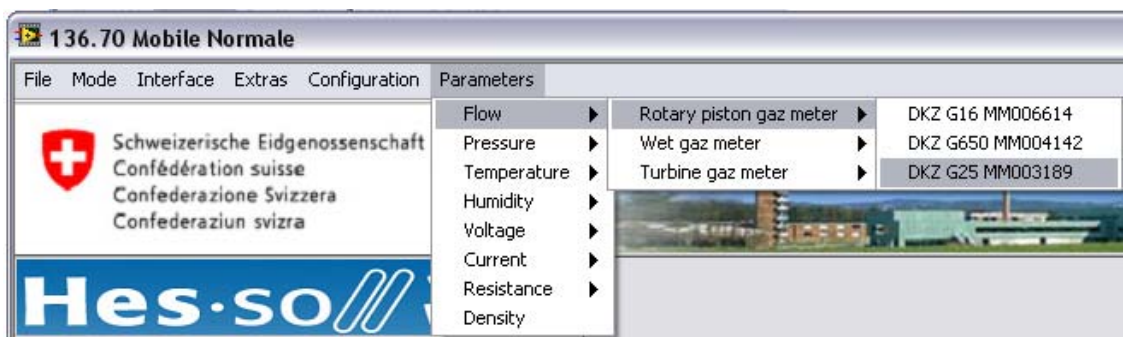

Unter "Parameters" sind die Kalibrierwerte von allen Messgeräten abrufbar und können dort nach einer Kalibrierung aktualisiert werden.

Beispiel: Drehkolbengaszähler DKZ G25 mit der Messmittelnummer MM003189:

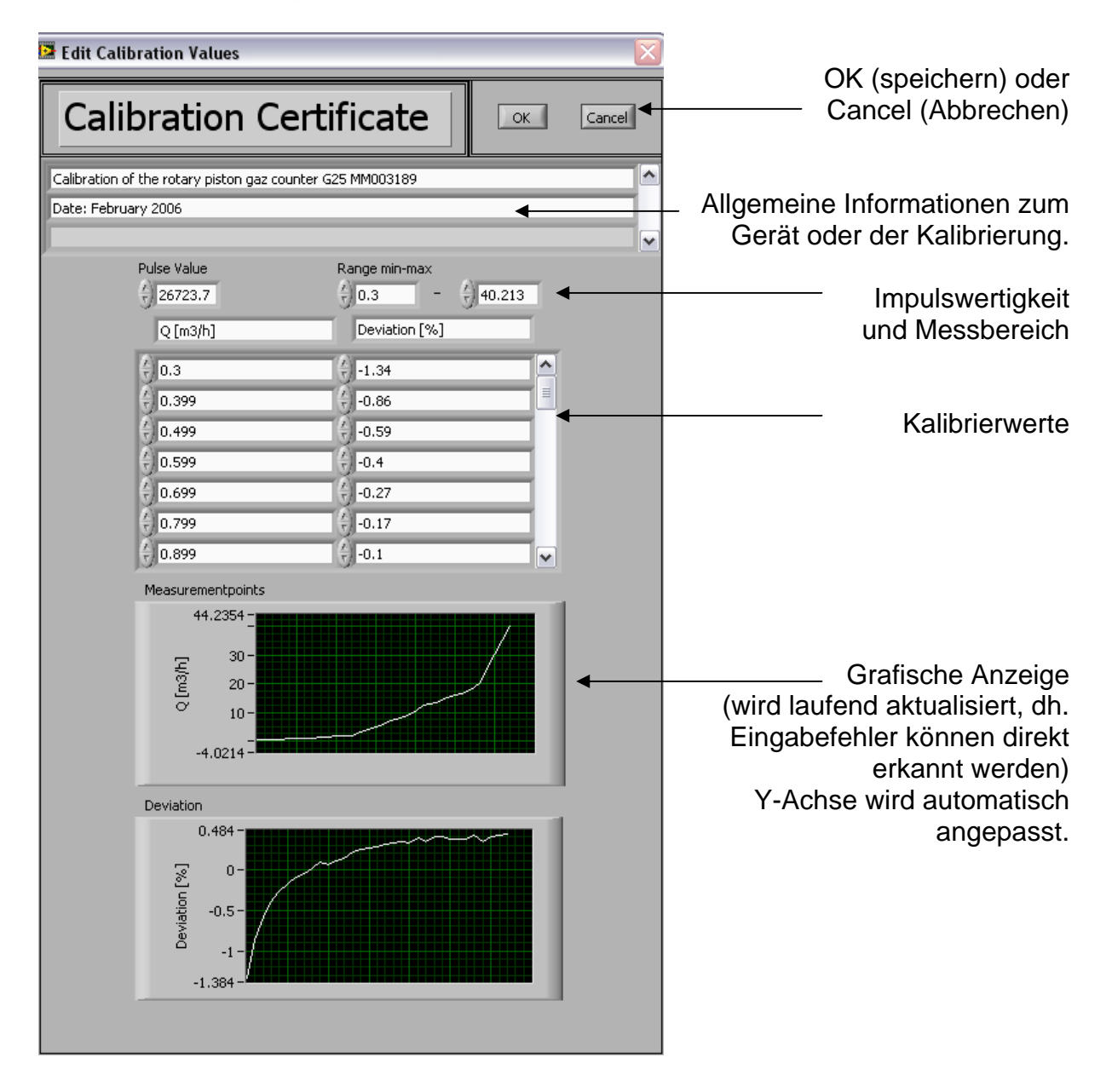

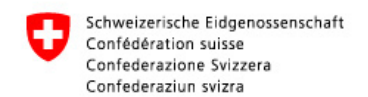

## **Beispiel: Density**

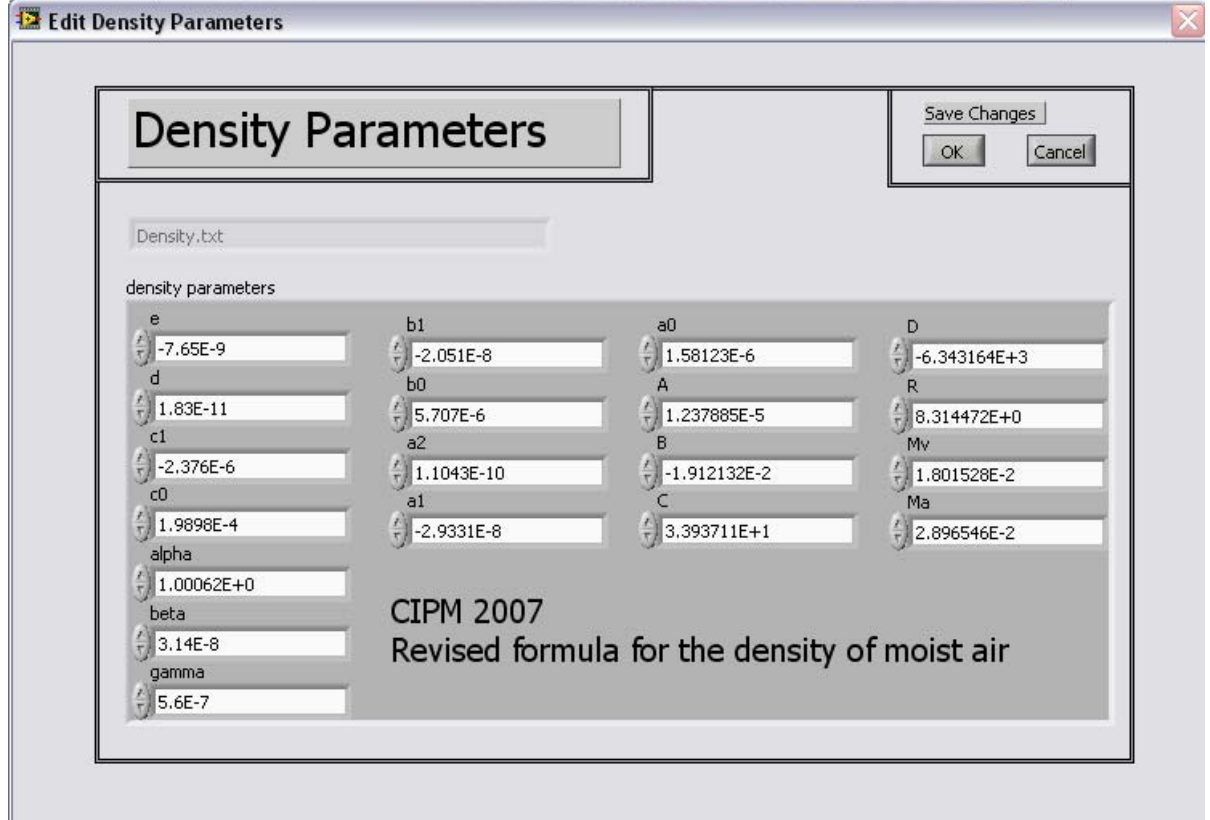

Die Dichte Parameter sind im Ordner Configurations unter Density.txt gespeichert.

Beispiel: Temperaturmessgerät HART Chub mit der Messmittelnummer MM005162 Koeffizienten A, B und R0 nach gemäss IEC-751

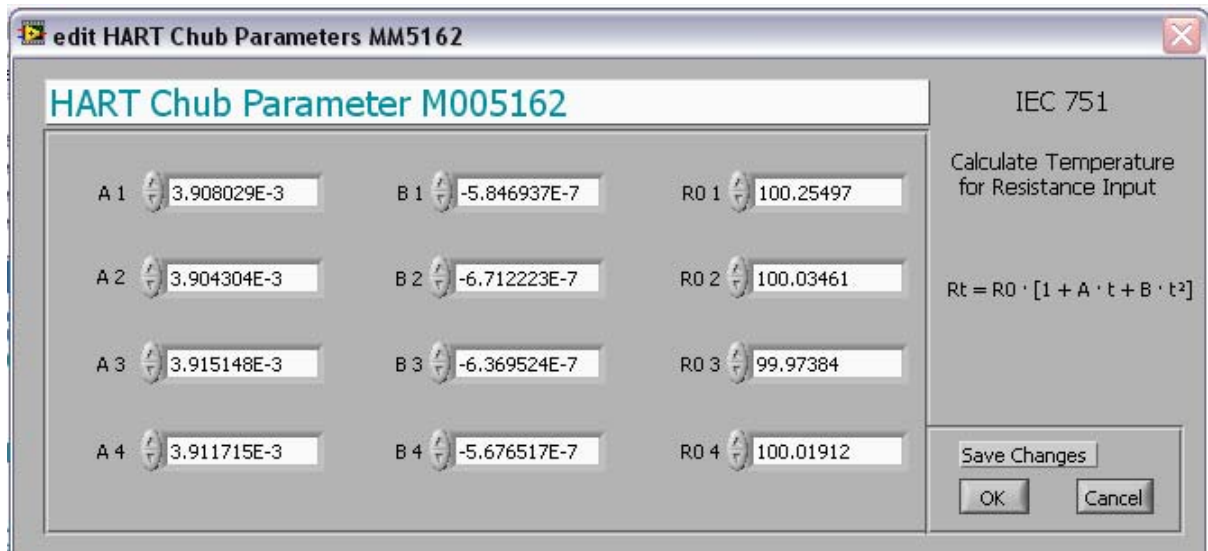

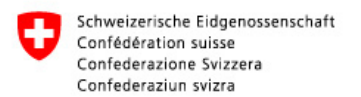

## **1.4 Extras**

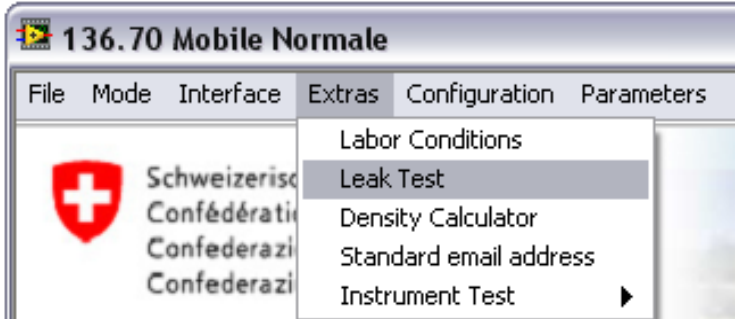

Unter "Extras" findet man einige Hilfsprogramme.

## **1.4.1 Labor Conditions**

Mit dem Hilfsprogramm Labor Conditions können die Laborbedingungen über längere Zeit gemessen werden. Es können verschiedene Geräte angewählt werden, um den Labordruck, die Labortemperatur oder die Laborfeuchte zu messen. Unter "sample rate" können Abtastperioden grösser 2s frei gewählt werden.

Nach Betätigen des "Start" Buttons wird die Aufzeichnung gestartet. Ein Reset aller min/max Werte wird mit dem "Refresh" Button erreicht.

Diese Messwerte können mit "Save" gespeichert werden . Es werden die Messwerte ab dem Zeitpunkt des Betätigens des "Start" Buttons oder, falls zwischenzeitlich ein Reset gemacht wurde, ab Betätigen des "Refresh" Buttons, gespeichert.

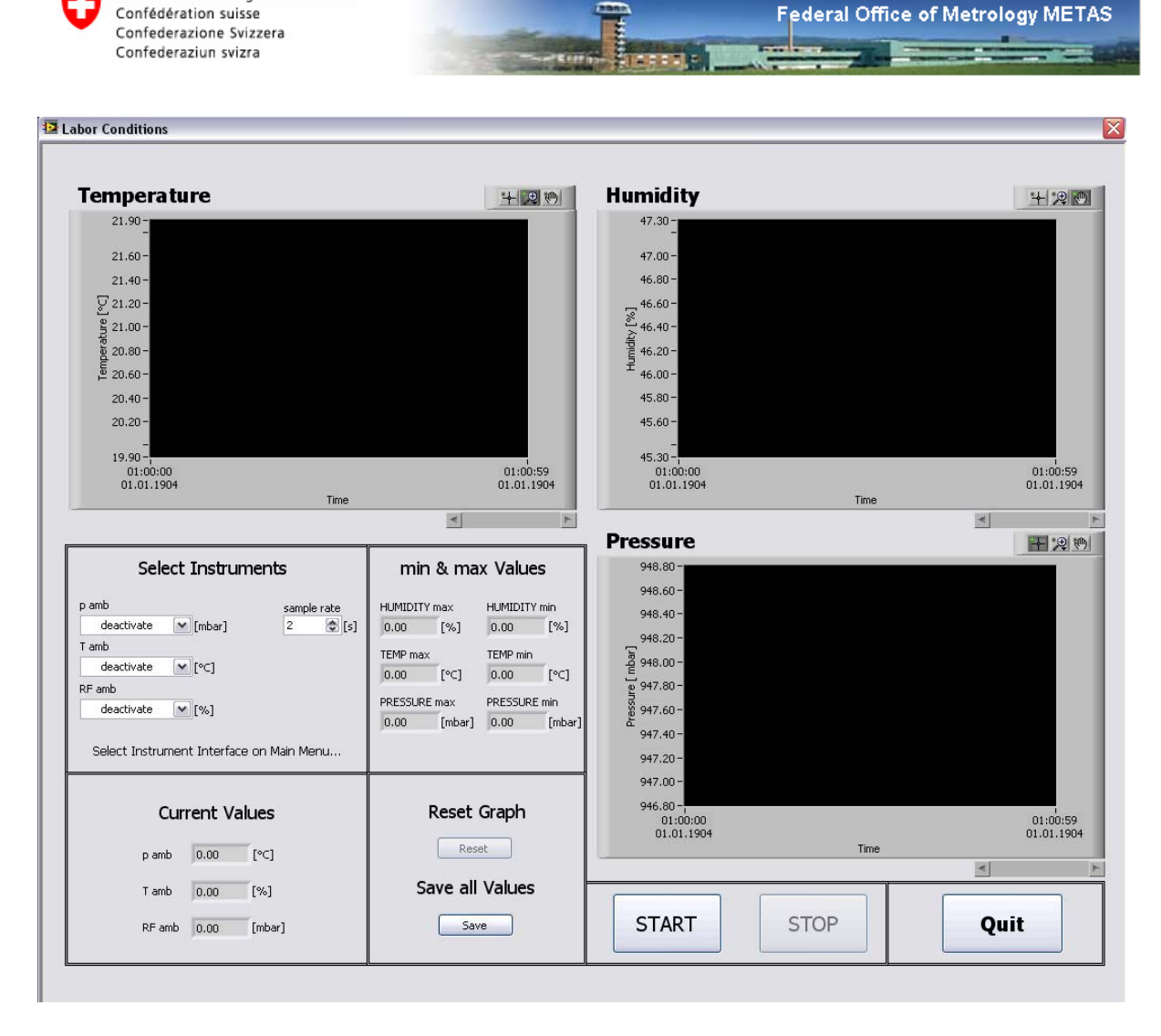

Schweizerische Eidgenossenschaft

Federal Department of Justice and Police FDJP

Unter "Select Instruments" können die Messgeräte ausgewählt werden (Achtung: Schnittstellen müssen im Hauptmenü unter Parameters definiert werden, sonst erscheint eine Fehlermeldung).

Mit den Schiebebalken unterhalb der Graphen können die letzten 1024 Messpunkte der X-Achse betrachtet werden. Die Y-Achse der Graphen wird automatisch mit den entsprechenden min & max Werten angepasst.

Unter "Current Values" werden die aktuellen Messwerte angezeigt.

Beim Betätigen des "Save" Buttons erscheint ein Pop-Up Fenster, indem die Messreihe mit einem Namen versehen und gespeichert werden kann. Es wird eine Textdatei mit allen Messwerten im Programmordner "Measurement results" erstellt. Der Name der Datei hat folgende Struktur:

#### LABORCONDITIONS DATUM UHRZEIT NAME.TXT

Zusätzlich werden noch die verwendeten Geräte sowie die min & max Werte im txt-File gespeichert. Nach dem Speichern kann über eine automatische Aufforderung optional die Datei via Mail an die Standard-Adresse versandt werden.

Die Messung wird mit "START" oder "STOP" gesteuert. Mit "Quit" wird das Programm "Labor Conditions" verlassen und man gelangt zurück zum Hauptmenü.

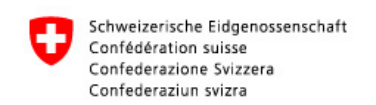

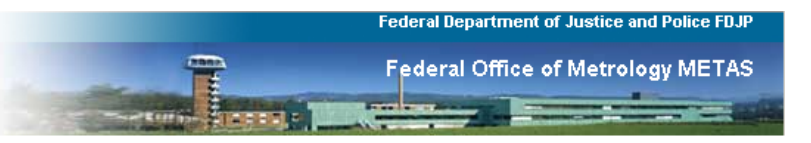

## **1.4.2 Leak Test**

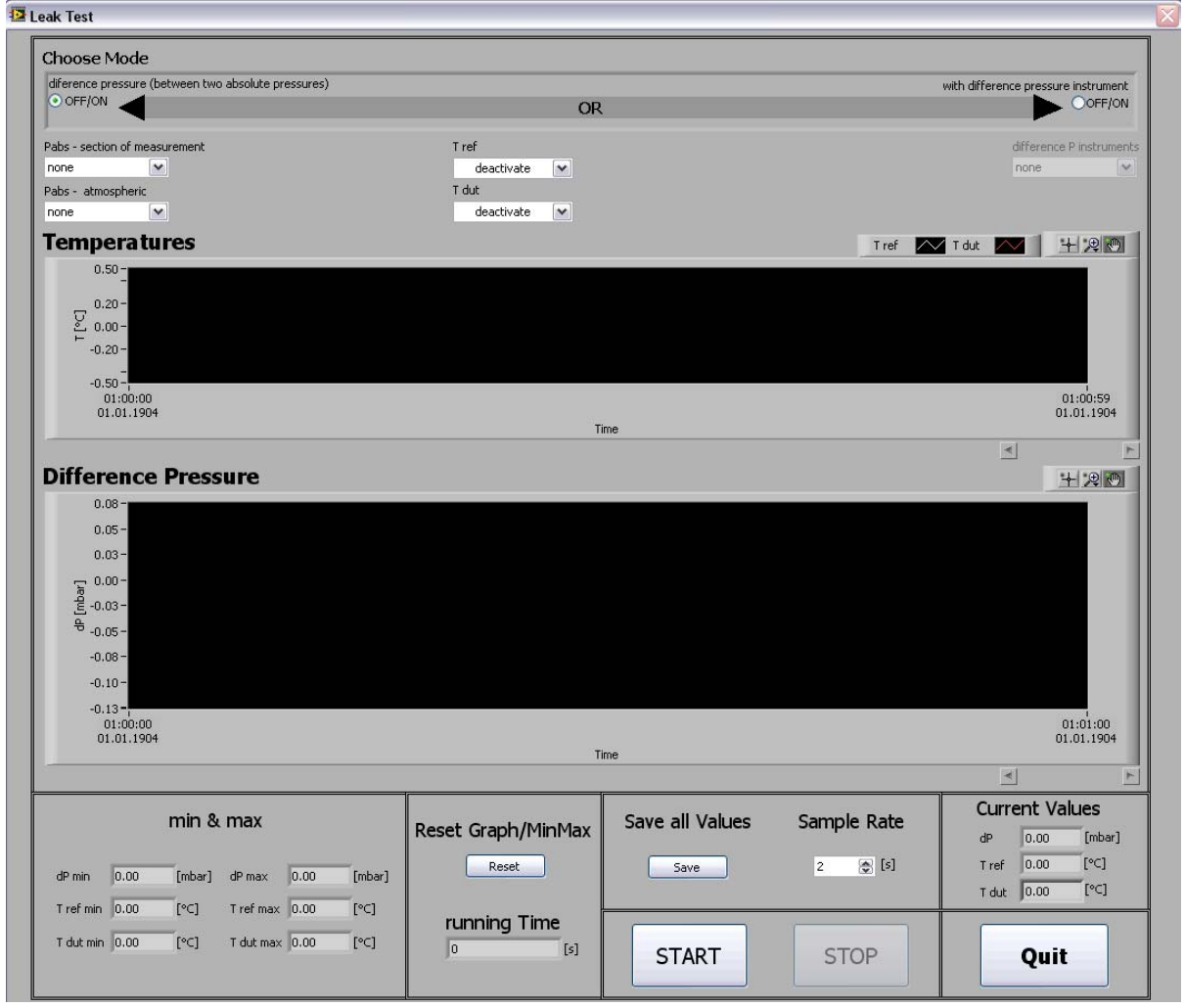

Um einen Lecktest durchzuführen, wird die Messstrecke abgedichtet und ein Überdruck eingestellt. Danach wird die Messstrecke isoliert.

Die Dichtheit der Messstrecke kann mit zwei Absolutdruckmessgeräten oder einem Differenzdruckmessgerät geprüft werden. Falls man den Überdruck in der Messstrecke mit zwei Absolutdruckmessgeräten bestimmen möchte, wird ein Gerät zur Messung des absoluten Drucks in der Messstrecke verwendet, das andere zur Bestimmung des Atmosphärendrucks im Labor. Die Differenz stellt den Überdruck in der Messstrecke dar. Der Überdruck in der Messstrecke kann auch direkt mit einem Differenzdruckmanometer bestimmt werden. Beim Differenzdruckmessgerät wird der positive Anschluss an die Messstrecke angeschlossen (+, bei Überdruck) und der negative wird gegen die Atmosphäre offen gelassen (-, Atmosphärendruck).

Optional können noch zwei Temperaturen aufgezeichnet werden. Wie im Programm "Labor Conditions" werden auch hier die min&max Werte aufgezeichnet. Die Werte werden durch Betätigen des "Reset" Buttons zurückgesetzt.

Die Messwerte können mit "Save" gespeichert und optional via Mail an die Standard-Adresse versandt werden. Es werden die Messwerte ab dem Zeitpunkt des Betätigens des "Start" Buttons oder, falls zwischenzeitlich ein Reset gemacht wurde, ab Betätigen des "Reset" Buttons, gespeichert.

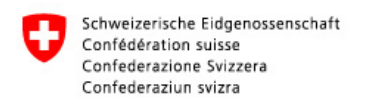

Beim Speichern wird eine Textdatei mit allen Messwerten im Programmordner "Measurement results" erstellt. Der Name der Datei hat folgende Struktur:

LEAKTEST DATUM UHRZEIT NAME.TXT

Zusätzlich werden noch die verwendeten Geräte sowie die min & max Werte im txt-File gespeichert.

"Running Time" zeigt die relative Zeit ab dem Zeitpunkt des Betätigens des "Start" Buttons oder des "Reset" Buttons.

Unter "sample rate" können Abtastperioden grösser 2s frei gewählt werden.

Die Messung wird mit "START" oder "STOP" gesteuert. Mit "Quit" wird das Programm "Leak Test" verlassen und man gelangt zurück zum Hauptmenü.

## **1.4.3 Density Calculator**

Mit "Density Calculator" kann die Luftdichte als Funktion der Luftparameter Temperatur, relative Feuchte und absoluter Druck nach CIPM-2007 (Revised formula for the density of moist air, Metrologia 45) bestimmen werden.

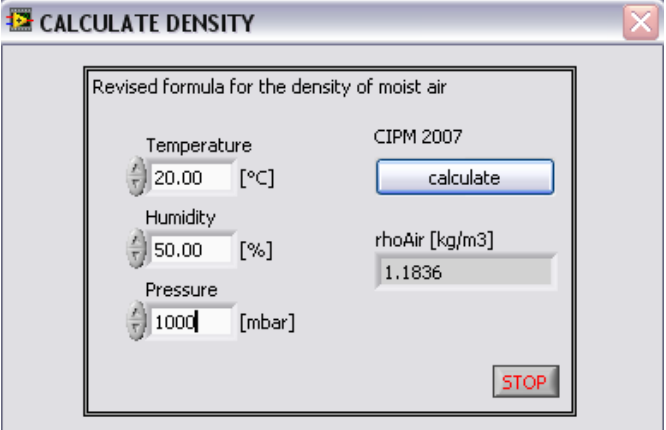

## **1.4.4 Standard email address**

Unter "Standard email address" kann eine METAS E-Mail Adresse angegeben werden, auf die man falls erwünscht die Messresultate direkt nach dem Speichern noch zusätzlich senden kann. Diese Adresse wird auch als Absender von gesendeten Mails benutzt. Diese Adresse wird im Unterordner "Configurations" als EMAIL.txt gespeichert.

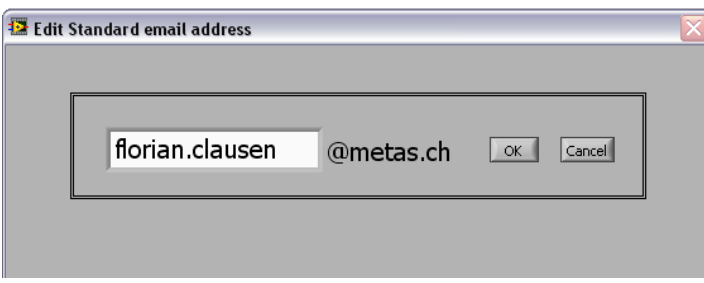

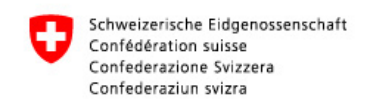

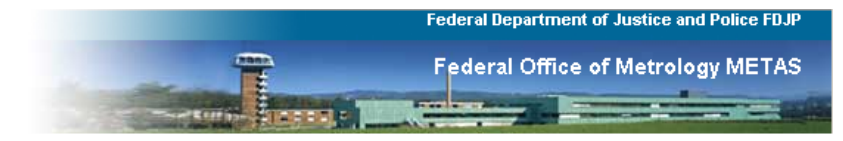

## **1.4.5 Instrument Test**

Unter "Instrument Test" können alle Geräte vollumfänglich auf ihre Funktionen getestet werden.

Beispiel: Durchflussregelventil VAT

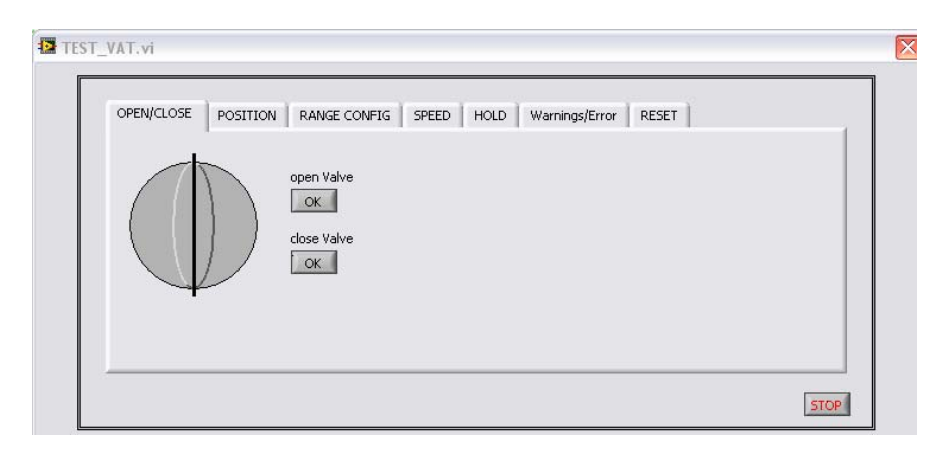

#### **1.5 Instrument Configuration**

Unter Configuration gelangt man ins "Instrument Configuration" und kann dort die Geräte anwählen, die für einen bestimmten Messaufbau benötigt werden. Die Messgeräte müssen aber nicht zwingend von hier aus konfiguriert werden, da bei der Wahl eines Messmodus automatisch das "Instrument Configuration" aufgerufen wird.

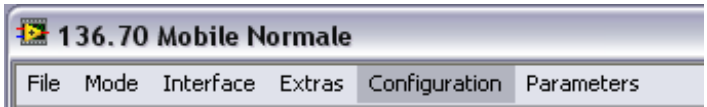
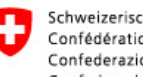

T.

I

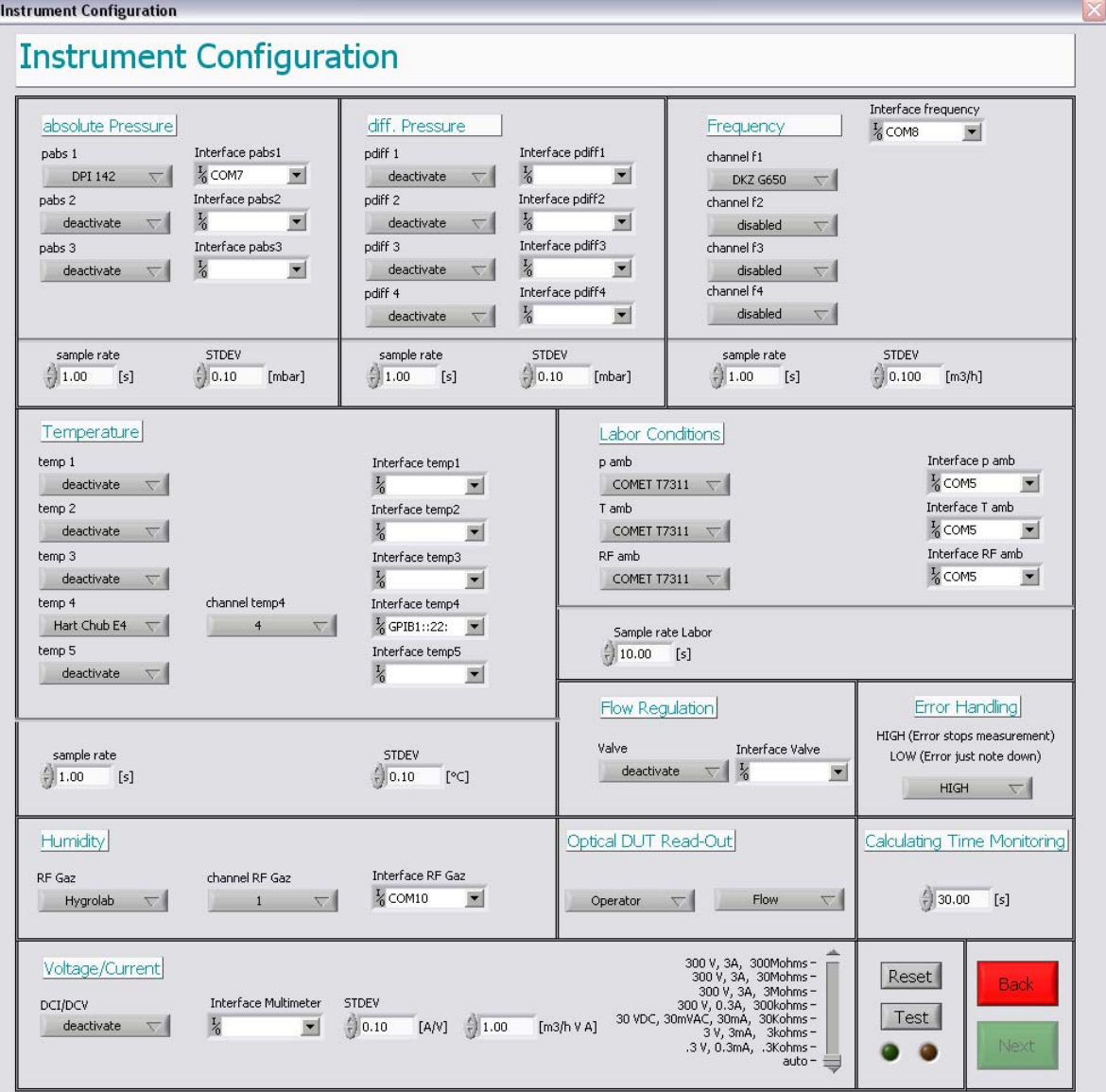

Unter "Instrument Configuration" können alle Geräte angewählt werden, welche man bei der Messung verwenden möchte.

Man hat die Möglichkeit drei Geräte für den Absolutdruck, sowie vier für den Differenzdruck zu wählen.

Unter "Frequency" wird für jeden Kanal des CT412 definiert, ob ein Prüfling (erfordert Angabe der Impulswertigkeit) oder eine Referenz angeschlossen ist. Es stehen maximal vier Kanäle zur Verfügung, wobei der Kanal 1 der Masterkanal ist. Im Counter-Modus wird bei der ersten steigenden Flanke auf Kanal 1 (Masterkanal) die Zeit- und Countermessung für alle vier Kanäle synchron gestartet.

Die Messung der Gastemperatur kann wahlweise mit den vier Pt100 Temperaturfühlern des Hart Chub Temperaturmessgerätes erfolgen.

Für die Erfassung der Laborbedingungen stehen mehrere Geräte zur Verfügung. Für die Messgrössen Labordruck, Labortemperatur und Laborfeuchte kann wahlweise dasselbe oder unterschiedliche Geräte angewählt werden.

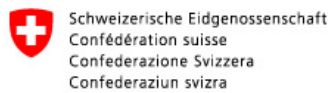

Unter "Flow Regulation" kann angewählt werden, ob das VAT-Ventil angeschlossen und später zur Durchflusseinstellung benützt werden soll oder nicht.

Bei der Messung eines Massestromes muss zwingend ein Messgerät für die Bestimmung der relativen Feuchte des Gasstromes definiert werden. Die Feuchte des Gases wird benötigt bei der Luftdichteberechnung.

Falls der Prüfling anstelle eines Frequenzsignales einen analogen Spannungs- oder Stromausgang besitzt, muss unter "Voltage/Current" das Digitalmultimeter angewählt werden. Entsprechend dem Ausgangssignal des Prüflings wird der Messbereich des Digitalmultimeters eingestellt (Empfohlene Einstellung: auto). Der zur Berechnung des Durchflusses benötigte Empfindlichkeitsfaktor (Stromsignal:  $\text{Im}^3/\text{h}^*$ Al, Spannungssignal: [m<sup>3</sup>/h\*V]) muss zwingend angegeben werden.

Unter "Optical DUT Read-Out" muss "Operator" gewählt werden, falls der Prüfling keinen Frequenz-, Spannungs- oder Stromausgang besitzt. Dies ist z.B. der Fall für eine digitale Anzeige oder ein mechanisches Rollenzählwerk. Falls "Operator" gewählt wird, muss noch angeben werden, ob die Anzeige des Prüflings einen momentanen Durchfluss ("Flow" in  $[m^3/h]$ ) anzeigt oder das Aufsummieren eines Volumens ("volume" in  $[m^3]$ ).

Bei einer Durchflussanzeige des Prüflings wird ein gemittelter Wert dieser Anzeige am Ende der Messung über ein Pop-Up Fenster in [m<sup>3</sup>/h] eingegeben. Falls der Prüfling ein Volumen aufsummiert, muss am Anfang der Messung ein Startvolumen in [m<sup>3</sup>] über ein Pop-Up Fenster eingegeben werden sowie am Ende der Messung das Endvolumen. Mit der Differenz aus dem Stand des End- und Startvolumens sowie der Messzeit wird der Durchfluss des Prüflings berechnet.

Beim "Error Handling" kann die Empfindlichkeit "LOW" oder "HIGH" gewählt werden. Bei "LOW" werden auftretende Fehler ignoriert – aber trotzdem ins Error-Log-File geschrieben. Falls "HIGH" gewählt wird, wird neben dem Eintrag der Fehlermeldung ins Logbuch zusätzlich die Messung gestoppt.

Die Abtastperiode kann unter "sample rate" für jede Messgrösse individuell festgelegt werden. Aufgrund der minimalen Aktualisierungsgeschwindigkeit der Messgrössen der verschiedenen Messgeräte, sind Abtastperioden kleiner 0.2 Sekunden nicht mehr sinnvoll. Bei zu kleinen Abtastperioden werden gleiche Messwerte mehrmals übertragen werden.

Individuell können Stabilitätskriterien für die verschiedenen Messgrössen definiert werden. Unter "STDEV" wird die maximale Standardabweichung angeben, bis zu welcher die Messung als stabil betrachtet wird. Die Standardabweichung wird über die unter "Calculating Time Monitoring" definierte Zeit gemessenen Werte berechnet. Diese Standardabweichung wird nach jedem neuen Messwert neu berechnet und aktualisiert (wanderndes Zeitfenster).

Mit dem "Test" Button wird überprüft, ob die angewählten Geräte korrekt angeschlossen sind. Ist dies der Fall, erscheinen die Eingabefelder grün, ansonsten rot. Durch Betätigen des "Reset" Buttons wir der Test zurückgesetzt und die Farben der Eingabefelder gelöscht.

Die letzte Einstellung des "Instrument Configuration" wird gespeichert und beim nächsten Aufruf erneut gelesen und angezeigt, wobei die Schnittstelle der Messgeräte aus den jeweiligen Konfigurationsdateien gelesen werden.

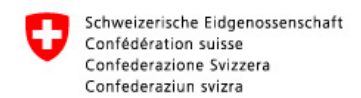

Die Einstellungen des "Instrument Configuration" werden im Unterordner "Configuration" als Instrument\_Config.txt gespeichert. Die verschiedenen Abtastperioden und Stabilitätskriterien werden in demselben Ordner unter Sampling\_rate\_Stability.txt abgespeichert. Der Messgerätetest wird unter Instrument\_Test.txt gespeichert. Dort wird festgehalten, welche Geräte verwendet wurden und ob der Test erfolgreich war oder nicht.

Falls der Messgerätetest erfolgreich war, führt der "NEXT" Button auf die Flow-Config Ebene. Mit dem "BACK" Button gelangt man zurück zum Hauptmenü.

I

Federal Department of Justice and Police FDJF

**Federal Office of Metrology METAS** 

## **1.6 Flow Configuration**

Dieses VI öffnet automatisch nach dem Instrument Configuration. Hier kann die Anordnung der Messgeräte, die im "Instrument Configuration" angewählt wurden, entsprechend dem Messaufbau festgelegt werden. Hauptsächlich geht es darum, folgende Punkte zu definieren:

- Anordnung des Prüflings und der Referenz (Prüfling: DUT, Referenz: REF)
- welches Durchflussmessgerät als Prüfling oder Referenz eingesetzt wird
- die Durchflussrichtung des Gasstromes
- Durchflussmessung im Volumen-, Masse- oder Referenzdurchfluss
- falls Referenzdurchfluss: Angabe des Basisdrucks und der Basistemperatur
- Definition der Druck- und Temperaturmessgeräte beim Prüfling und der Referenz

Diese Angaben sind nötig, um den Solldurchfluss beim Prüfling korrekt berechnen zu können (Q DUT calculate).

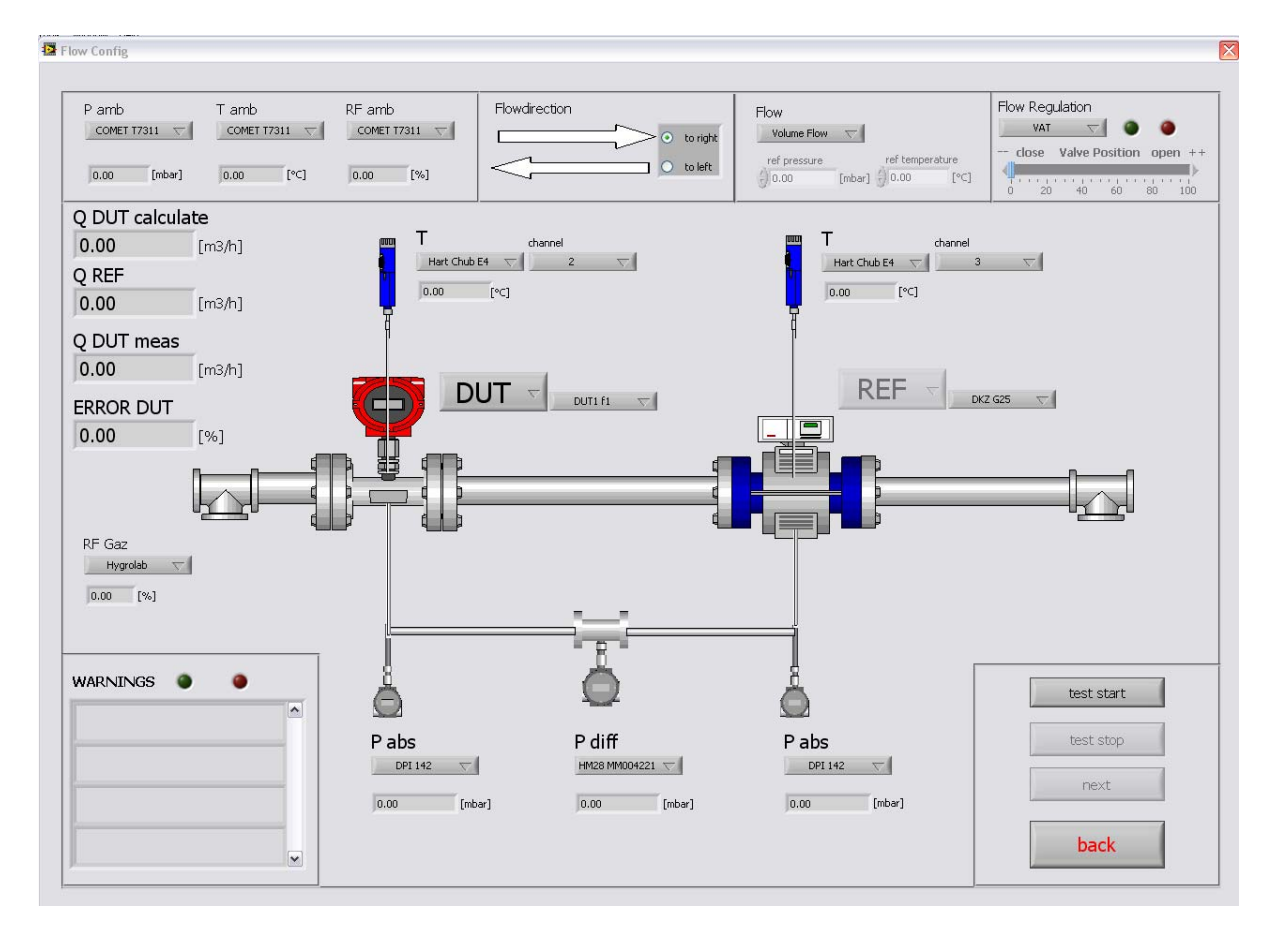

Wenn alle oben erwähnten Punkte definiert sind, kann für eine erste Kontrolle der "test start" Button betätigt werden. Danach wird im Sekundentakt aus jedem Gerät ein Wert ausgelesen. Falls beim Prüfling (DUT) "Optical" angewählt ist, kann unter "Q DUT meas" kein Wert angezeigt werden.

Während des Testvorgangs blinkt der Taster "test start".

Unter "WARNINGS" werden mögliche fehlerhafte Anordnungen angezeigt.

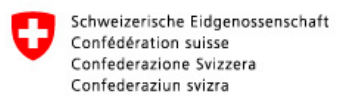

## **1.7 Mode**

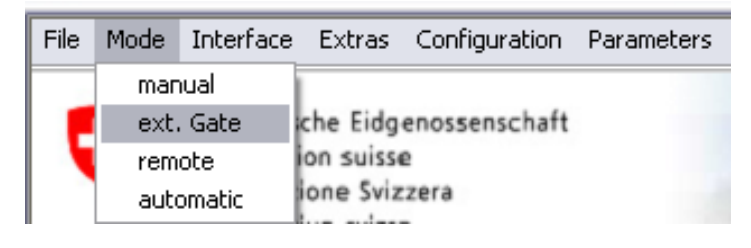

Unter "Mode" kann der gewünschte Messmodus gewählt werden.

Nachdem ein Modus gewählt wurde, muss zuerst das "Instrument Config" und anschliessend das "Flow Config" ausgeführt werden.

## **1.7.1 Manual**

Nach erfolgreichem Test des "Instrument Config" und des "Flow Config" öffnet das Fenster des "Manual Mode". Bevor die Messwerte angezeigt werden, werden zuerst alle Messgeräte konfiguriert und die Schnittstellen geöffnet. Anschliessend werden entsprechend der definierten Abtastrate die verschiedenen Messgrössen ausgelesen. Die LED-Leuchten bei den verschiedenen Messgrössen geben an, ob das definierte Stabilitätskriterium eingehalten wird oder nicht.

Die Messgrössen, welche nicht angewählt wurden, werden in den Hintergrund gestellt (disabled and grayed).

Die erste Spalte zeigt die aktuell ausgelesenen Messwerte (grüner Kreis).

Unter "Av." (roter Kreis) werden die Mittelwerte über die während der unter "Calculating Monitoring Time" definierten Zeit gemessenen Werte angezeigt, wobei bei jedem neuen Messwert der Mittelwert aktualisiert wird (laufendes Zeitfenster).

Unter "Flows" werden die Durchflussraten der Durchflussmessgeräte angeben. "Q1" bis "Q4" entspricht den Kanälen 1 bis 4 des Universalmessgerätes CT412. Falls ein Referenzgaszähler auf einem Kanal angezeigt wird, ist hier die Anzeige [m<sup>3</sup>/h] bereits um die Messabweichung korrigiert, die bei der Kalibrierung des Referenzgaszählers bestimmt wurde. "Qcalc" zeigt den berechneten Solldurchfluss beim Prüfling wie folgt:

- Volumenfluss  $[m^3/h]$
- Referenzdurchfluss  $[m^3/h]$  (bezogen auf Basisdruck und Basistemperatur)
- Massefluss [kg/h]

"Q5" ist für die Durchflussanzeige in [m<sup>3</sup>/h] eines Prüflings mit analogem Ausgang reserviert, welches über das digitale Multimeter gemessen wird.

Die Standardabweichung "STDEV" (blauer Kreis) wird über die unter "Calculating Time Monitoring" definierte Zeit gemessenen Werte berechnet. Diese Standardabweichung wird nach jedem neuen Messwert neu berechnet und aktualisiert (wanderndes Zeitfenster).

Bei den "Labor Conditions" sowie bei "Humidity Gaz" werden noch zusätzlich die min/max Werte aufgezeichnet (oranger Kreis).

Falls ein Prüfling (DUT) im "Flow Config" angewählt wurde und der Prüfling elektronisch ausgelesen werden kann, werden unter DUT (violetter Kreis) der aktuelle Wert der Messabweichung des Prüflings sowie sein Mittelwert und die

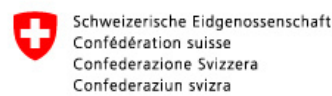

Standardabweichung angezeigt. Der Mittelwert und die Standardabweichung der Messabweichung werden über die unter "Calculating Monitoring Time" definierten Zeit gemessenen Werte berechnet.

Falls das VAT-Durchflussregelventil im "Instrument Config" angewählt wurde, kann die Stellung der Klappe des Ventils mit dem Schiebebalken oder einer numerischen Eingabe (0-1000) gesteuert werden (brauner Kreis). Wird über die numerischen Eingabe gleiche Klappenstellungen angefahren, so wird bei gleichbleibendem Gasdruck die Durchflussrate wiederholt.

Beim Universalmessgerät CT412 (schwarzer Kreis) wird der Messmodus definiert (Manual, Timer, Counter). Der Messmodus kann nur eingestellt werden, wenn keine Messung aktiv ist. In den entsprechenden Feldern kann eine Vorwahlzeit oder eine

Anzahl Vorwahlimpulse eingegeben werden. Unter "Repetitions" werden die Anzahl Wiederholungen definiert. Unterhalb dem Eingabefeld "Repetitions" wird die aktuelle Position der Wiederholung angezeigt.

In der Resultateliste werden die Messresultate angezeigt. Die Kopfzeile wird entsprechend den Einstellungen (angewählte Messgeräte) im "Instrument Config" kreiert. In die Liste werden alle zur Berechnung (oder Kontrolle) relevanten Messwerte geschrieben.

Mit "Table - DELETE" wird die gesamte Liste gelöscht und die Messnummer startet wieder mit eins. Falls "delete row in table - delete" betätigt wird, wird nur die eingegebene Zeile gelöscht. Mit einem Pop-Up Fenster wird nochmals nachgefragt, ob man die Zeile wirklich löschen möchte. Falls eine nicht existierende Zeile gelöscht werden soll, erscheint eine Fehlermeldung.

Mit der "REFRESH" Taste" wird der Y-Bereich der Graphen angepasst.

Mit dem "MEASURE" Button wird die Messung gestartet und durch erneutes Betätigen gestoppt. Nach jedem Stopp werden die Messwerte in die Liste geschrieben. Während der Messung ist das Ventil blockiert, damit der Durchfluss nicht mehr verändert werden kann.

Falls unter "CT412" der Timer oder Counter Modus gewählt wurde, stoppt die Messung automatisch nach Erreichen der Sollmesszeit oder Anzahl Sollimpulse. Falls Wiederholungen definiert wurden, startet die Messung erneut bis die Anzahl gewünschter Wiederholungen erreicht sind. Messungen im Counter oder Timer Modus können auch durch manuelles Betätigen der "STOP" Taste abgebrochen werden. Auch in diesem Fall wird die Messung erfasst und in die Messresulateliste eingetragen.

Nach jeder neuen Messung (neue Zeile in der Liste der Resultate) wird ein Backup von der Liste erstellt (Im Ordner Backup). Dadurch wird verhindert, dass bei längeren Messungen ein Fehler auftritt und Messwerte verloren gehen können.

Beim Betätigen des "Save" Buttons erscheint ein Pop-Up Fenster, indem die Resultateliste mit einem Namen versehen und gespeichert werden kann. Es wird eine Textdatei mit allen Messwerten im Programmordner "Measurement results" erstellt. Der Name der Datei hat folgende Struktur:

MANUAL DATUM UHRZEIT NAME.TXT

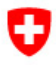

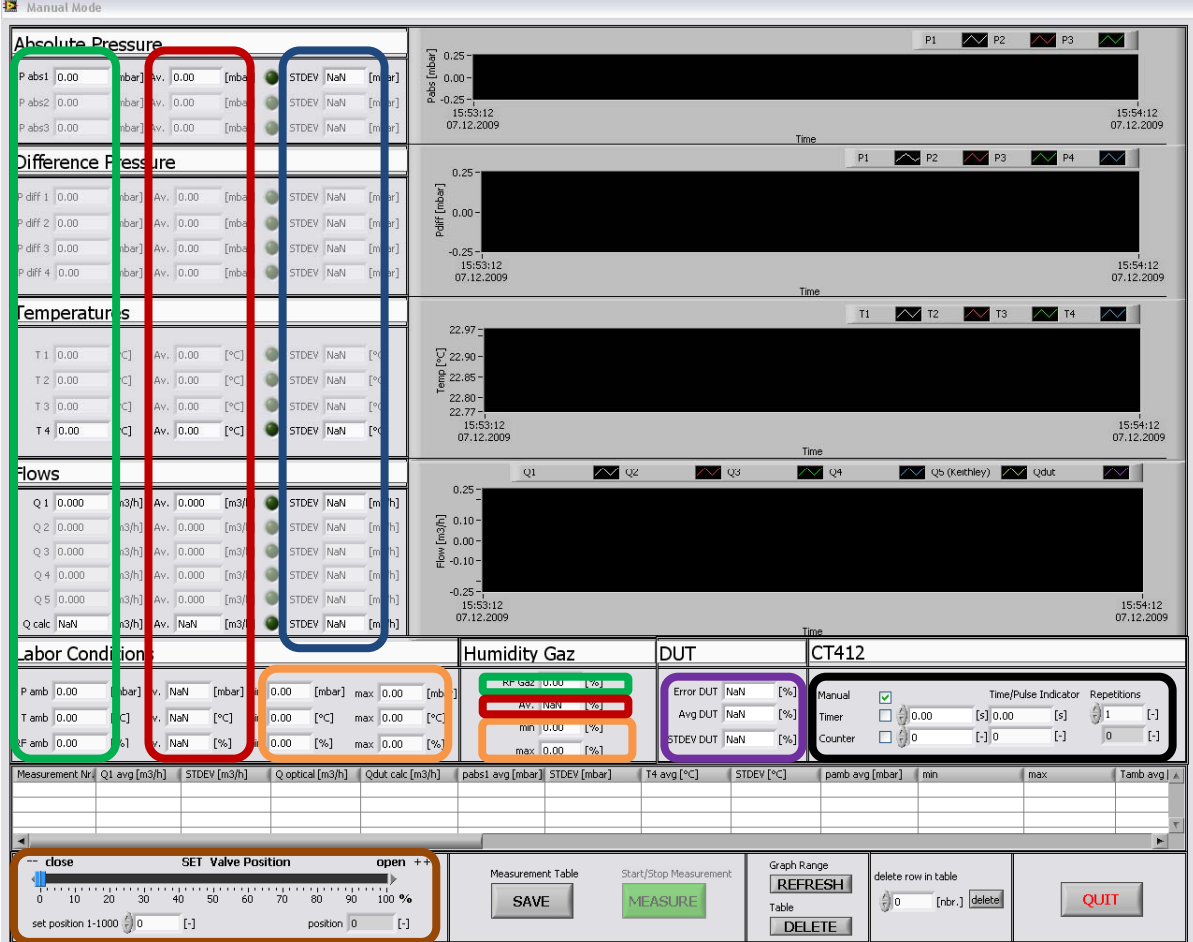

T

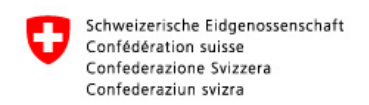

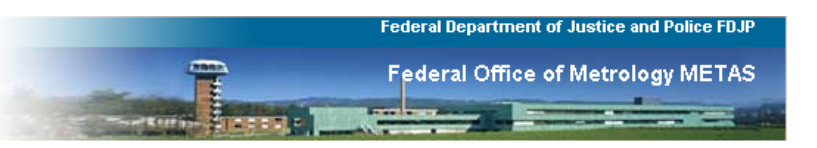

# **1.7.2 externes Gate**

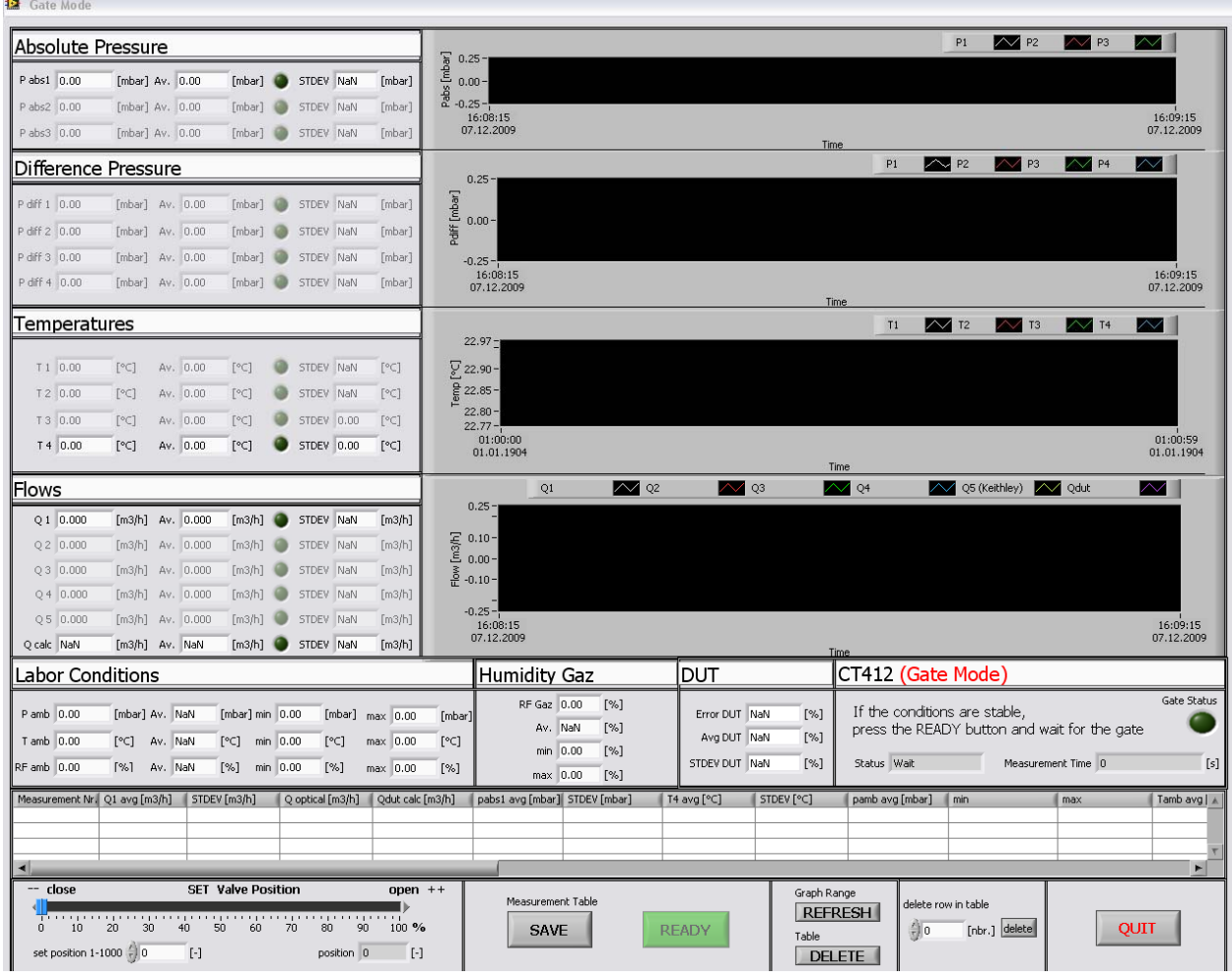

Der Gate-Modus ist vor allem extern bei Kalibrieranlagen ein wesentlicher Vorteil. Wenn stabile Bedingungen vorherrschen, kann die Messung gestartet werden (READY). Danach wird auf das Gate-Signal der Kalibrieranlage gewartet. Dies wird auch mit einem blinkenden "WAIT" signalisiert. Sobald und so lange das externe 5V Signal am Eingang des CT412 angelegt ist, wird gemessen. Dies wird mit einem blinkenden "Running" signalisiert (inkl. Messzeit). Nachdem das Gate-Signal nicht mehr HIGH ist, werden die Messresultate in die Resultateliste eingetragen.

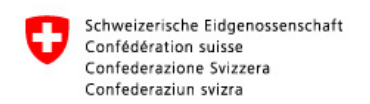

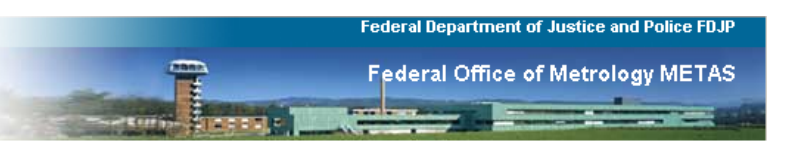

## **1.7.3 Remote**

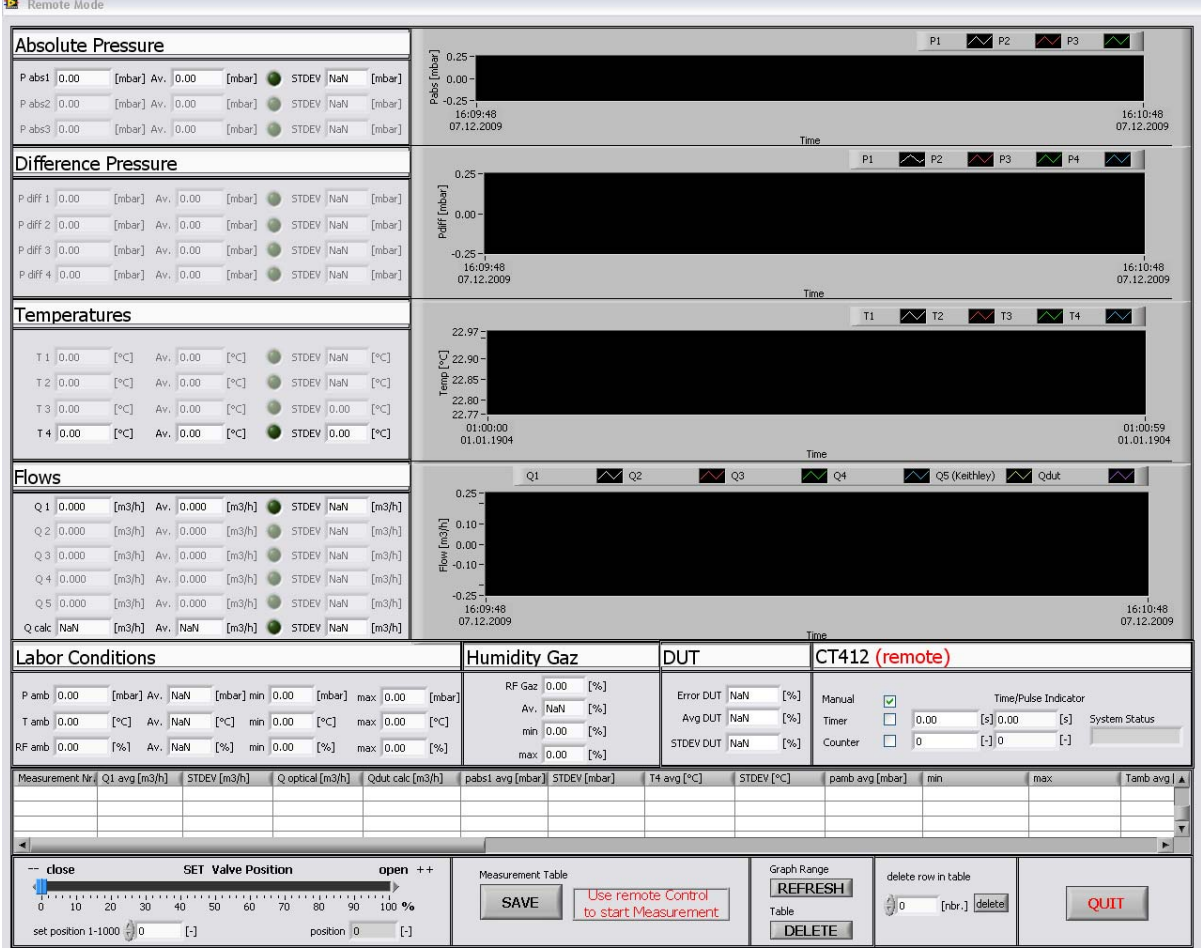

Bei dem Remote Modus ist der Unterschied zum Hand-Modus, dass die Messung mit einer Fernbedienung gestartet sowie gestoppt wird. Trotzdem ist es auch möglich, über eine Vorwahlzeit oder über eine gewisse Anzahl Impulse die Messung zu stoppen.

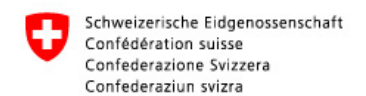

## **1.8 Error Codes**

Folgende Error Codes wurden bei der Implementierung der Treiber gewählt:

#### **DPI 605:**

- Error 0 : Read Error
	- 1 : Reset Error
	- 2 : Set Temperature Mode Error
	- 3 : Set Current Mode Error
	- 4 : Set Pressure Mode Error
	- 5 : Set Pressure Limit Status Error
	- 6 : Set Pressure Unit Error
	- 7 : Set Pressure Range Error
	- 8 : Set Voltage Error
	- 9 : Set Pressure Limit Error
	- 10 : Sense Pressure Mode Error
	- 11 : Open VISA failure (DPI ON)?
	- 12 : Read Pressure Mode Error
	- 13 : Read Pressure Limit Error
	- 14 : Read Voltage Error
	- 15 : Read Pressure Range Error
	- 16 : Read Pressure Unit Error
	- 17 : Read Pressure Limit Status Error
	- 18 : Read Pressure Resolution Error
	- 19 : Read Current Error
	- 20 : Read Temperature Error
	- 21 : Read Battery Error
	- 22 : Read Output Error
	- 23 : Read Pressure Error
	- 24 : Identification Error
	- 25 : Read Display Error

#### **DPI142:**

- Error 0 : Error Received
	- 1 : Set Unit Error
	- 2 : Empty String Error
	- 3 : Get Serial Number Error
	- 4 : Get Pressure Error
	- 5 : Get Range Error
	- 6 : Get Unit Error

#### **HART Chub E4:**

- Error 0 : Read Error (Empty String)
	- 1 : Write Error

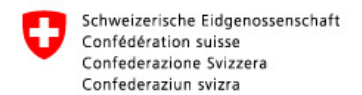

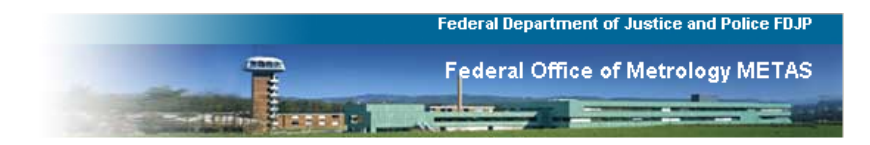

## **Rotronic Hygrolab:**

- Error 0 : Empty String received
	- 1 : Checksum Error
	- 2 : No Sensor Error
	- 3 : Channel Error
	- 4 : Answer String Error

#### **Rotronic Bm90:**

Error 0 : VISA Open Failure 1300 : Read Error (TimeOut)

## **COMET T7311:**

- Error 0 : Write Error (empty String received)
	- 1 : Comet read temp error
	- 2 : Comet read humidity error
	- 3 : Comet read pressure error

#### **CT412:**

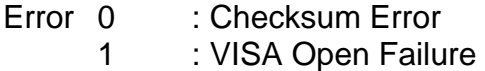

#### **Thommen HM28:**

- Error 0 : VISA Open Failure
	- 1 : Empty String Error<br>2 : Configuration Error
	- : Configuration Error
	- 3 : Checksum Error
	- 4 : OK Confirmation Error (check ok in answer)
	- 5 : Error Message received
	- 6 : Battery Error (Change Battery)

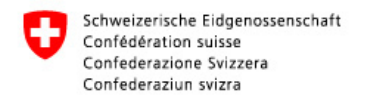

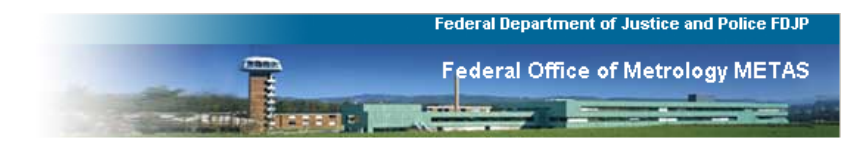

#### **VAT Butterfly Valve:**

#### Error 0 : Empty String

- 1 : Open Valve Error
- 2 : Close Valve Error
- 3 : Hold Error<br>4 : Simple Ch
- : Simple Check Error
- 5 : Range Error (Out of Range)
- 6 : Set Command Error<br>7 : Get Command Error
- 7 : Get Command Error
- 8 : Error Message received<br>9 : Open VISA failure
- : Open VISA failure

#### **Digitalmultimeter Keithley 196:**

Error 0 : Read Error (Empty String)

#### **Allgemeine Fehler:**

- Error 200 : Filename error (empty String)
	- 300 : Out of Range in Instrument

## **Test 1 / Messvergleich Volumennormale**

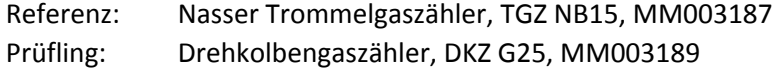

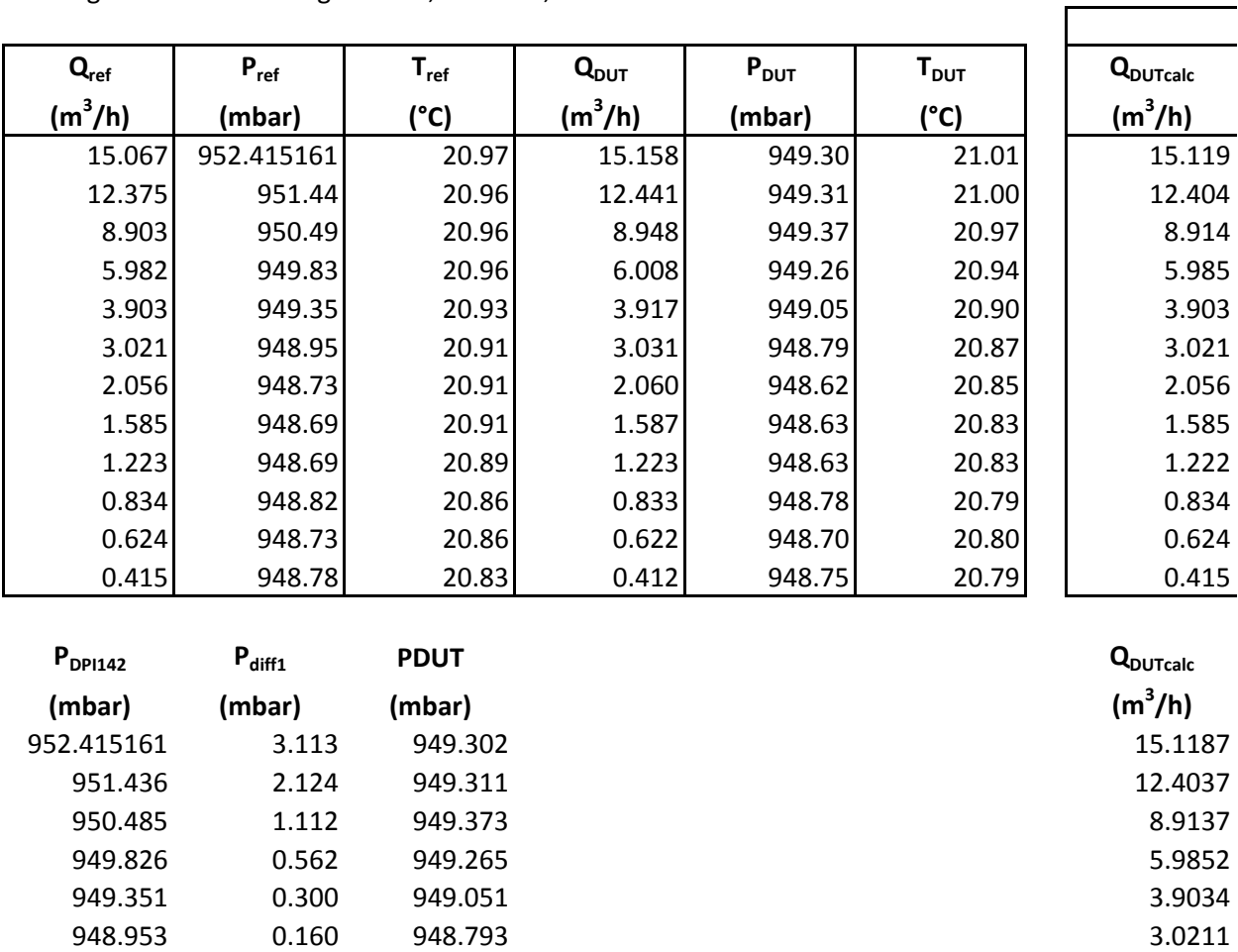

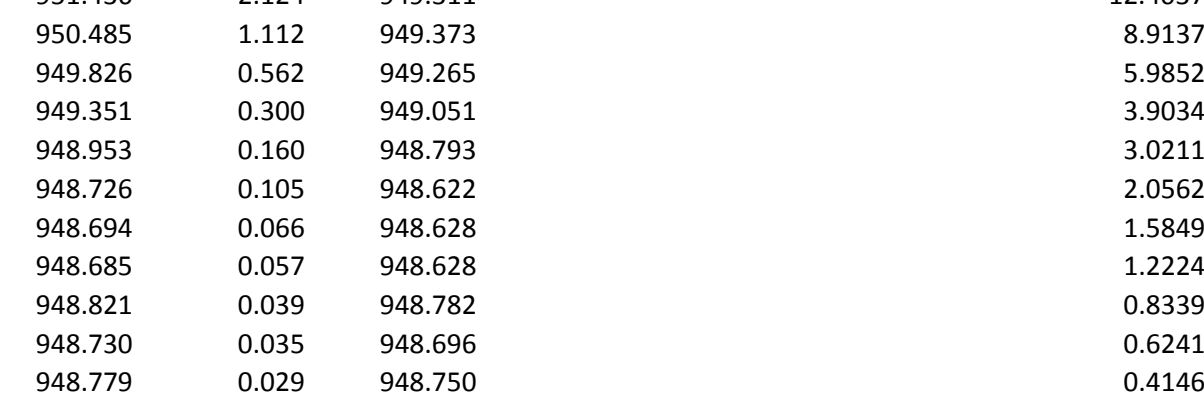

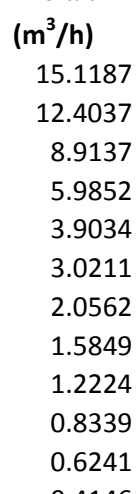

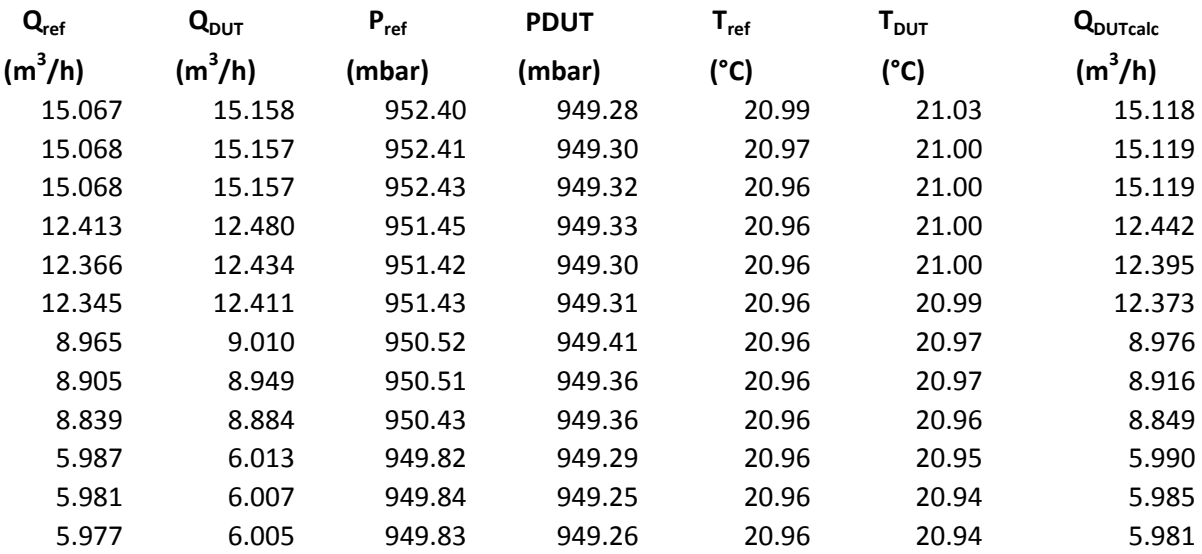

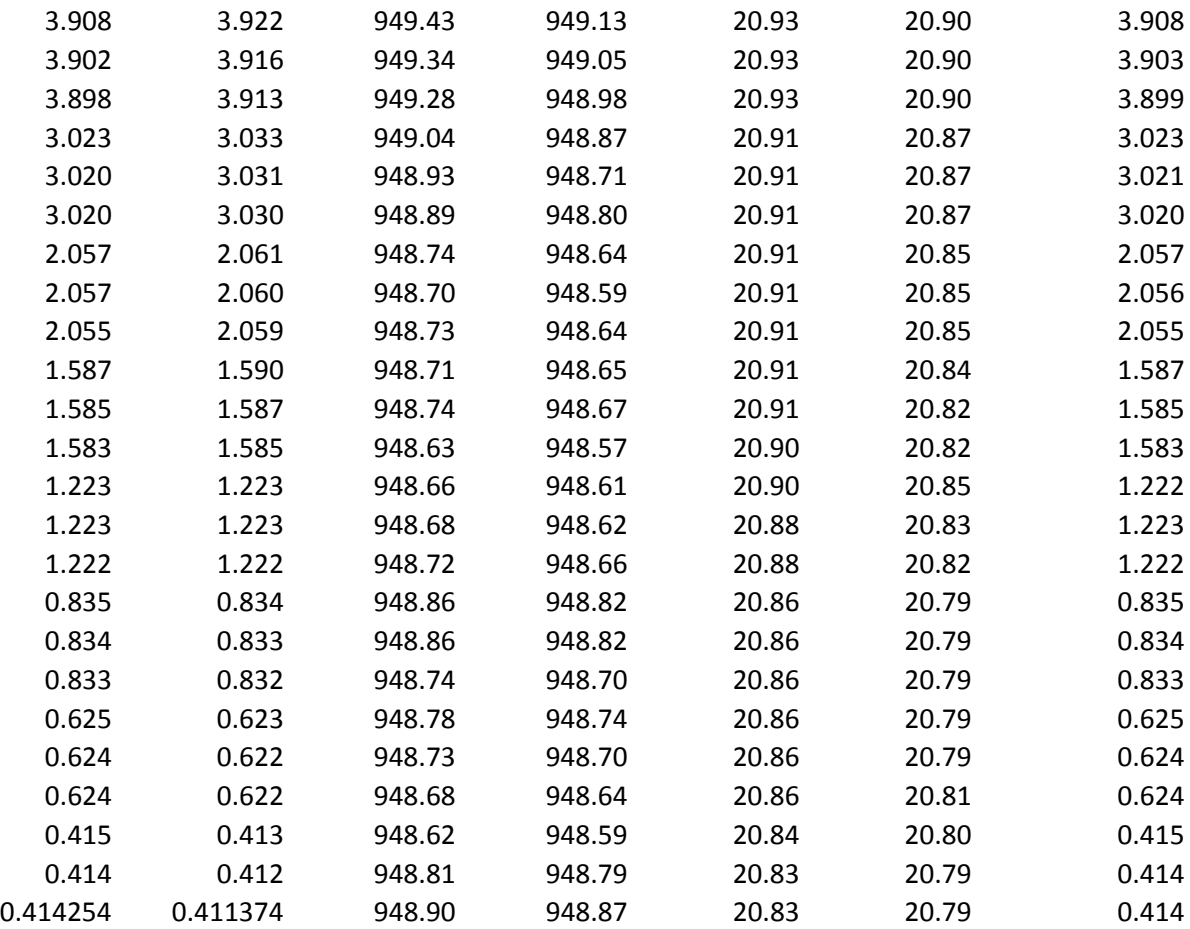

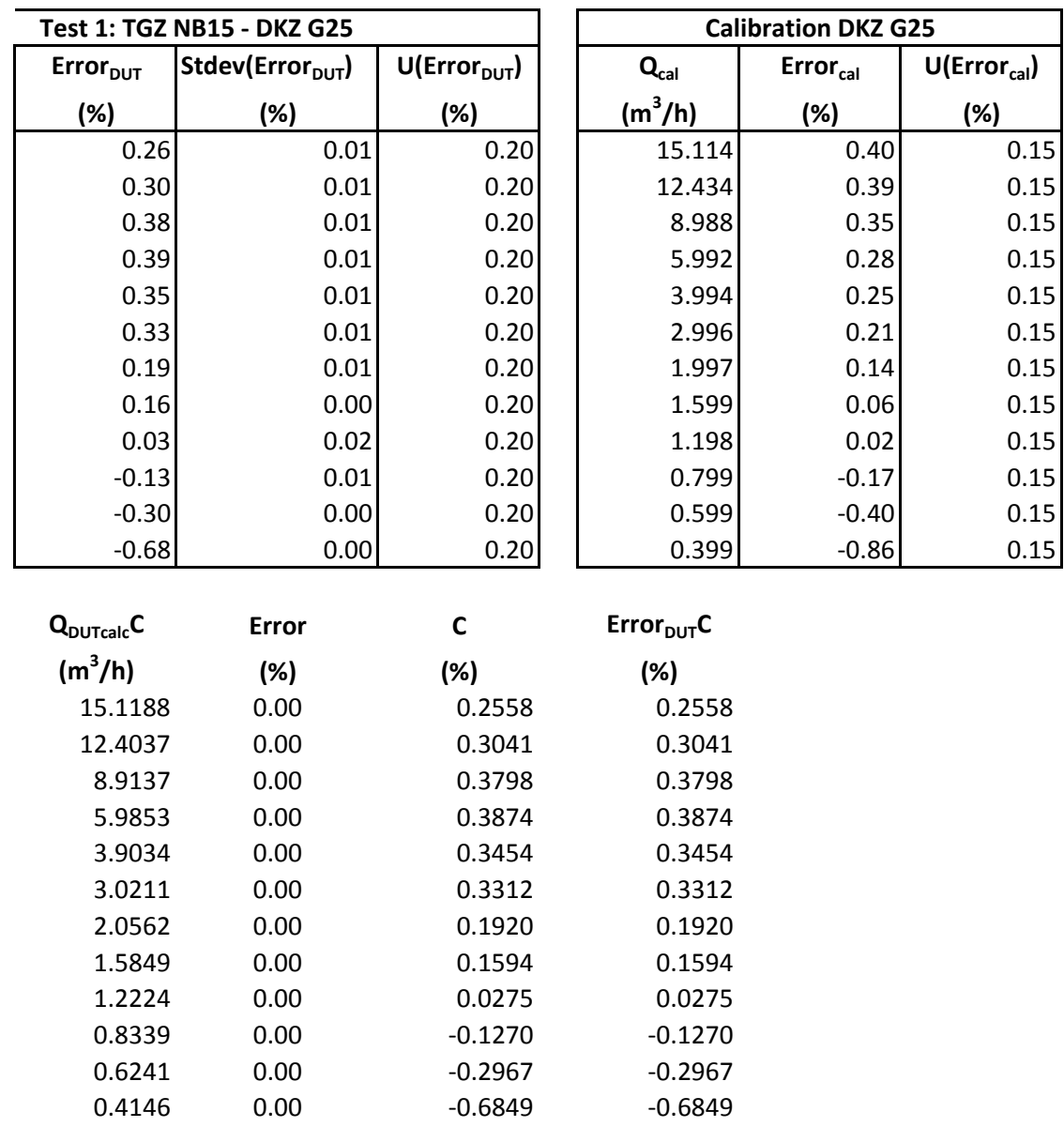

Error<sub>DUT</sub>

**(%)** 0.26 0.25 0.25 0.30 0.31 0.30 0.37 0.37 0.39 0.38 0.38 0.40

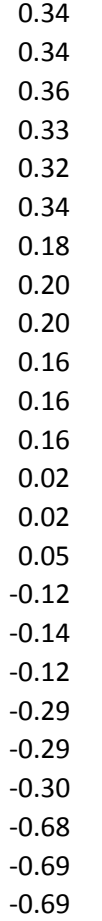

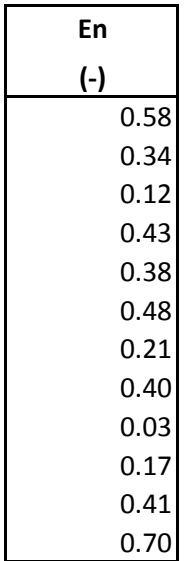

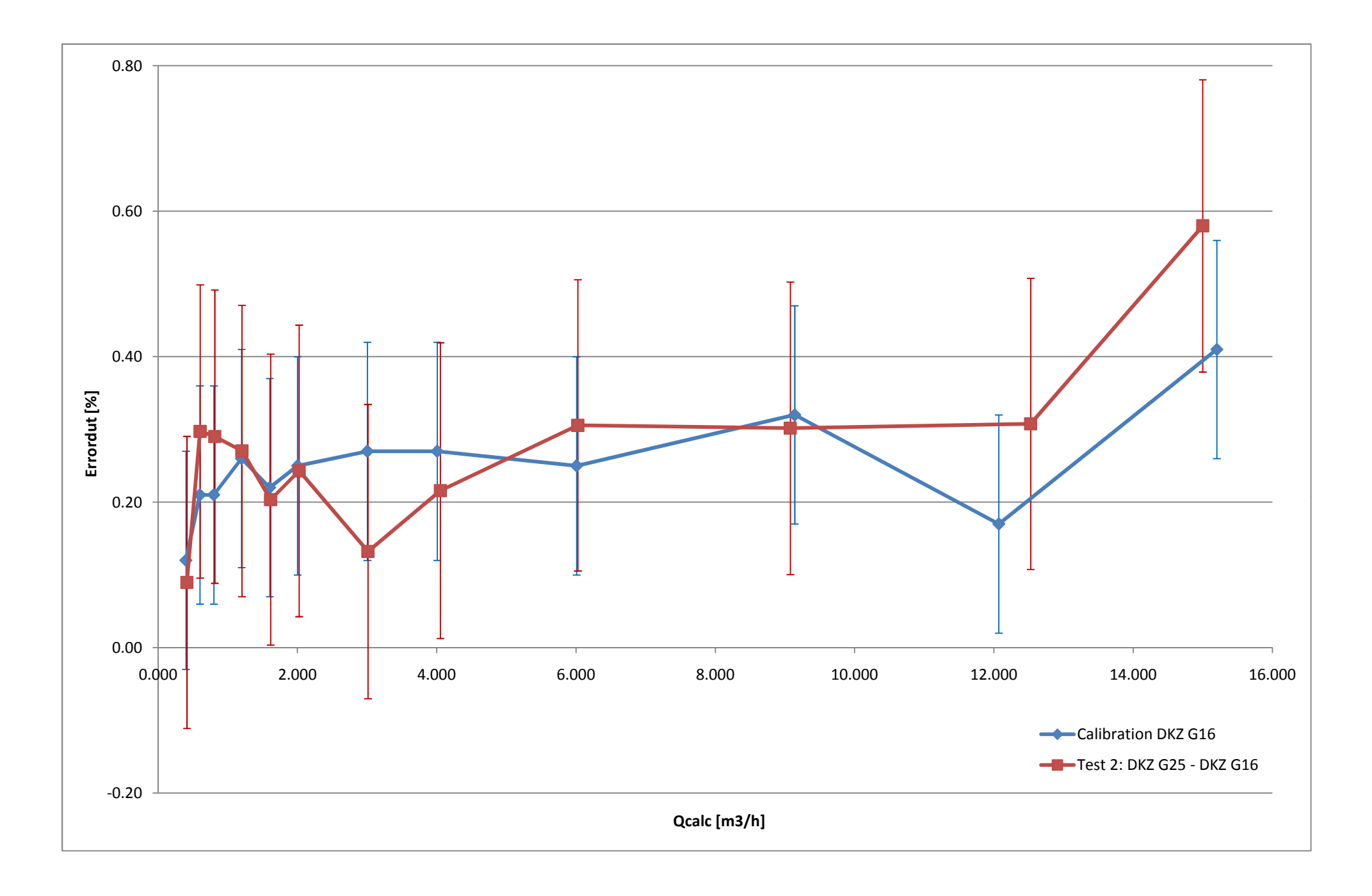

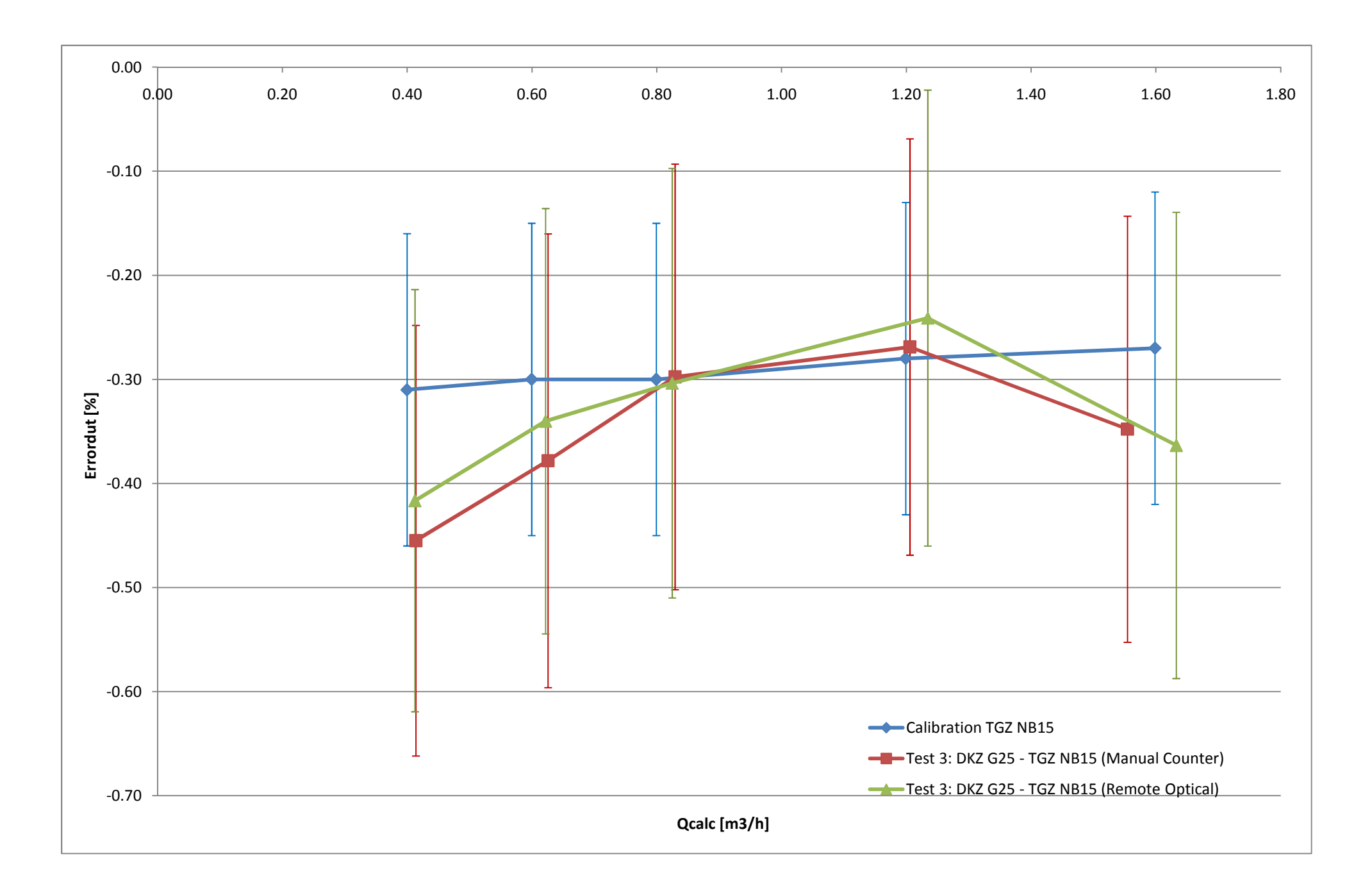

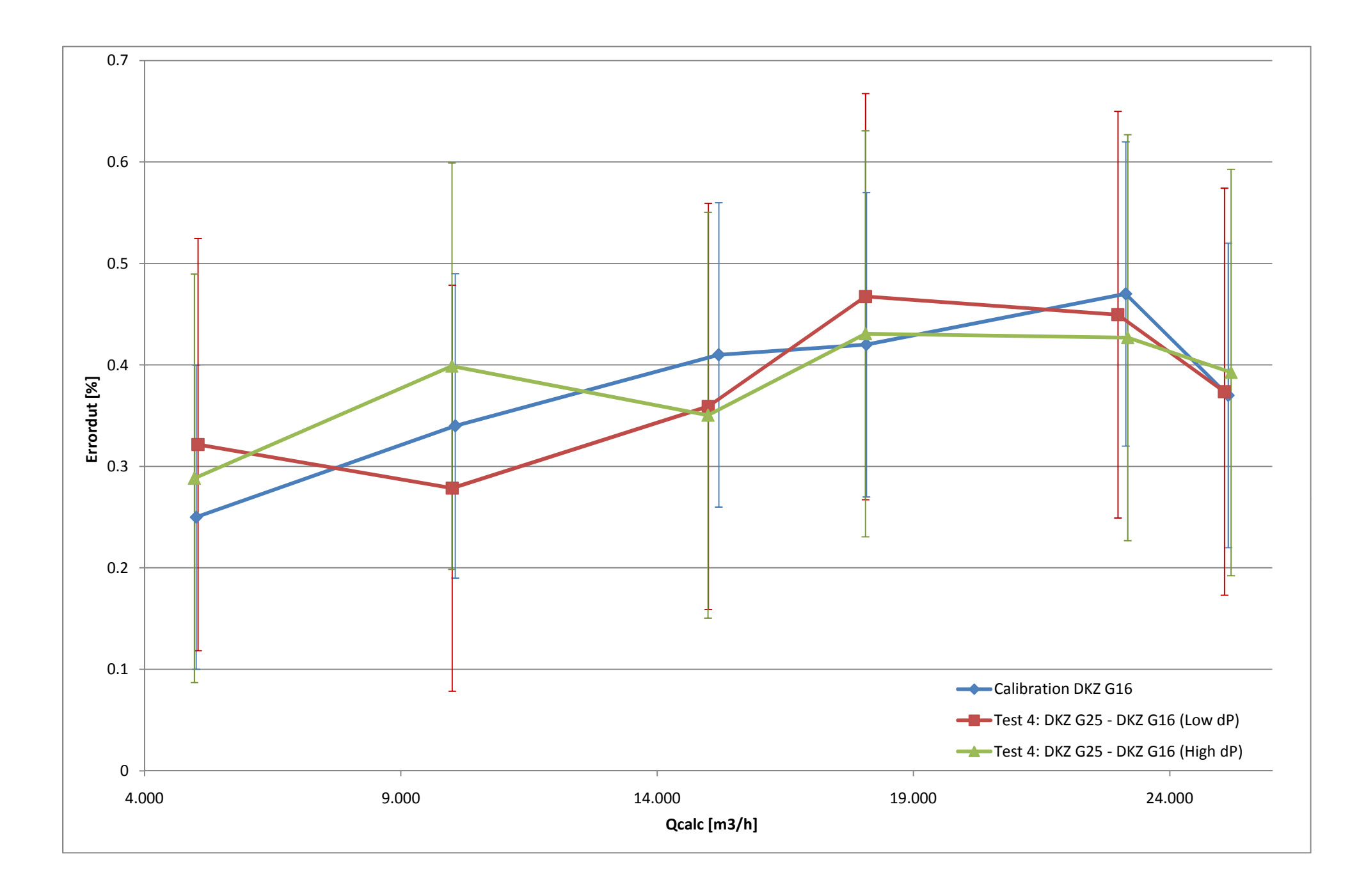

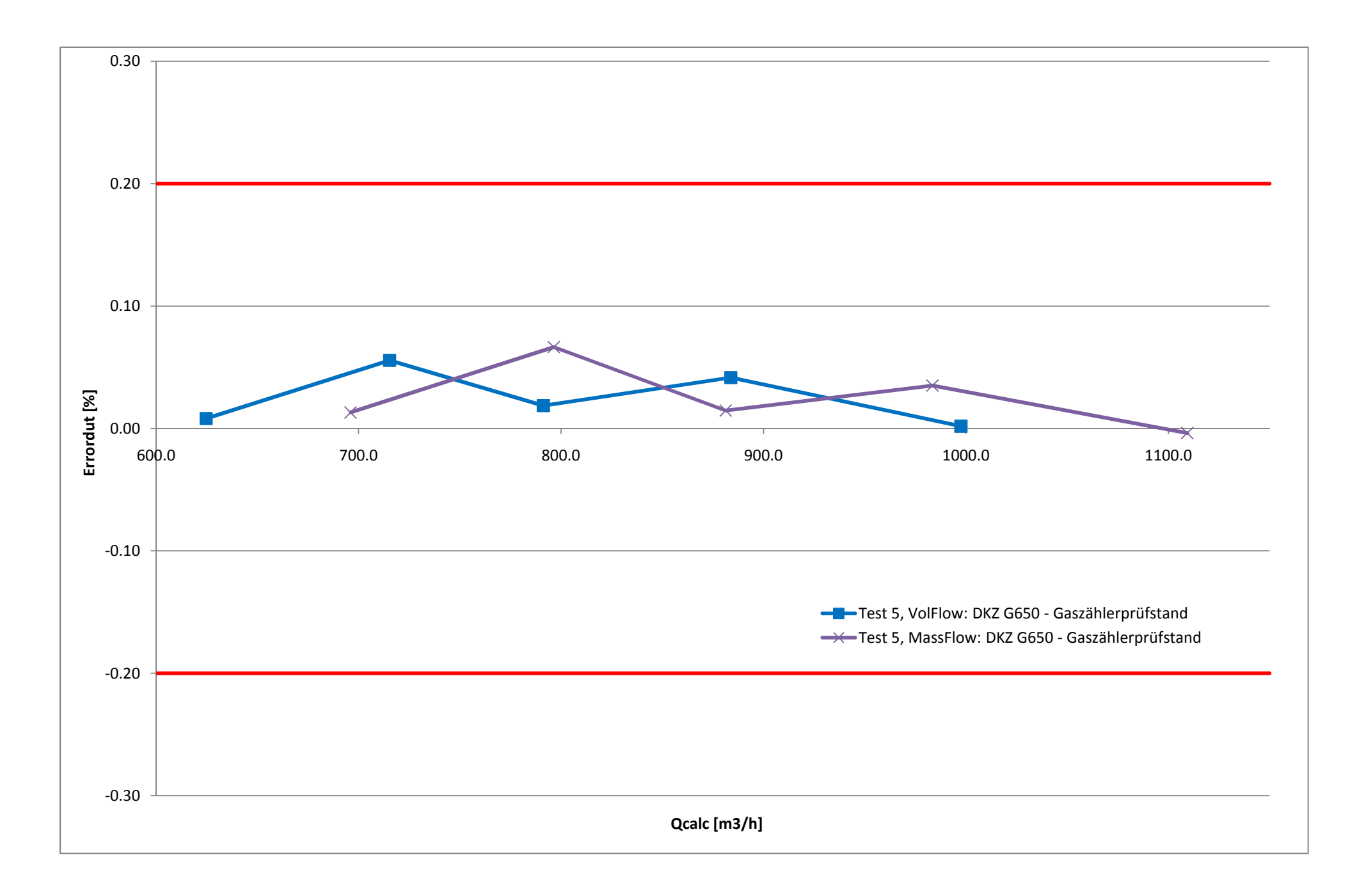

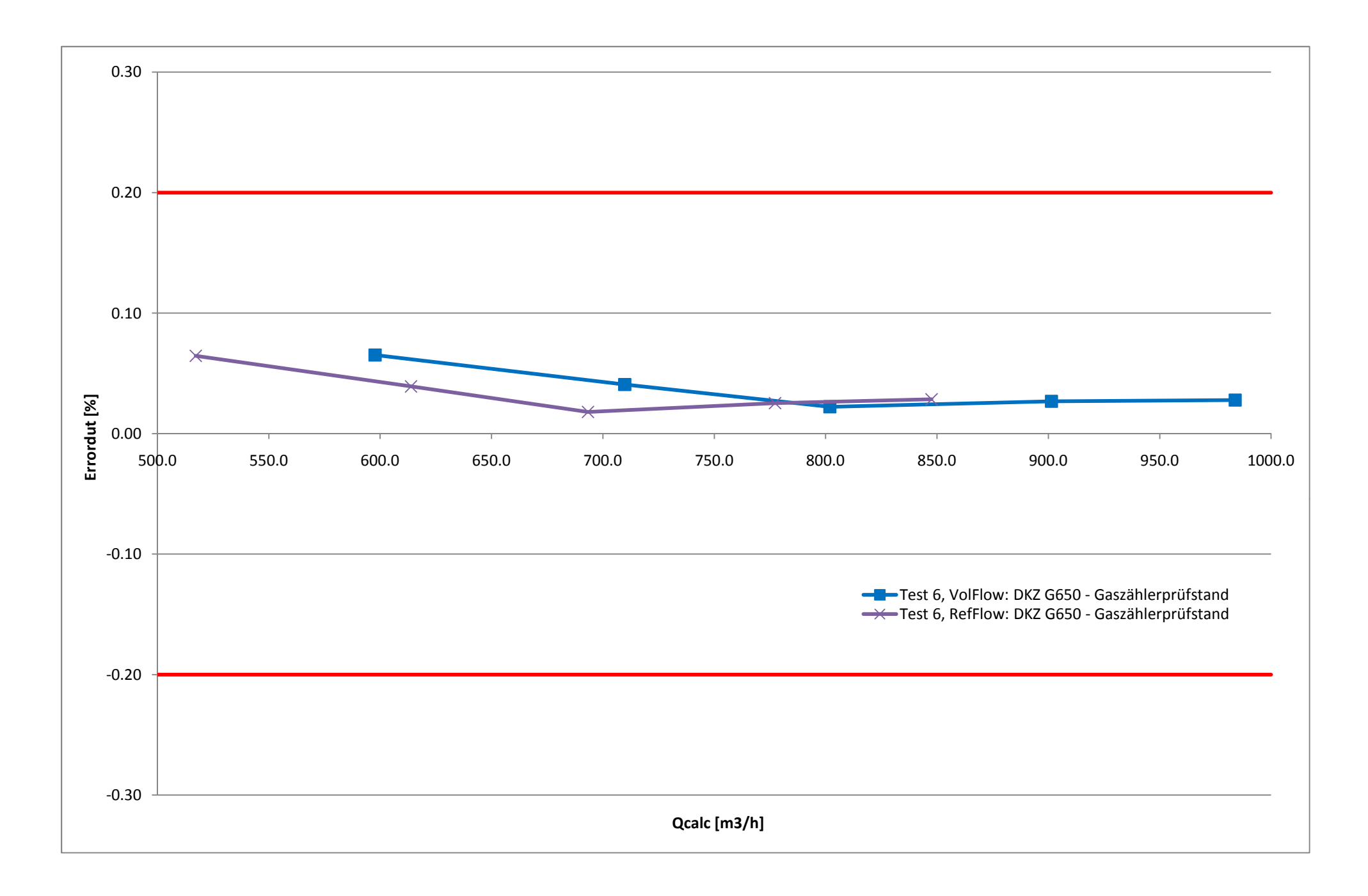

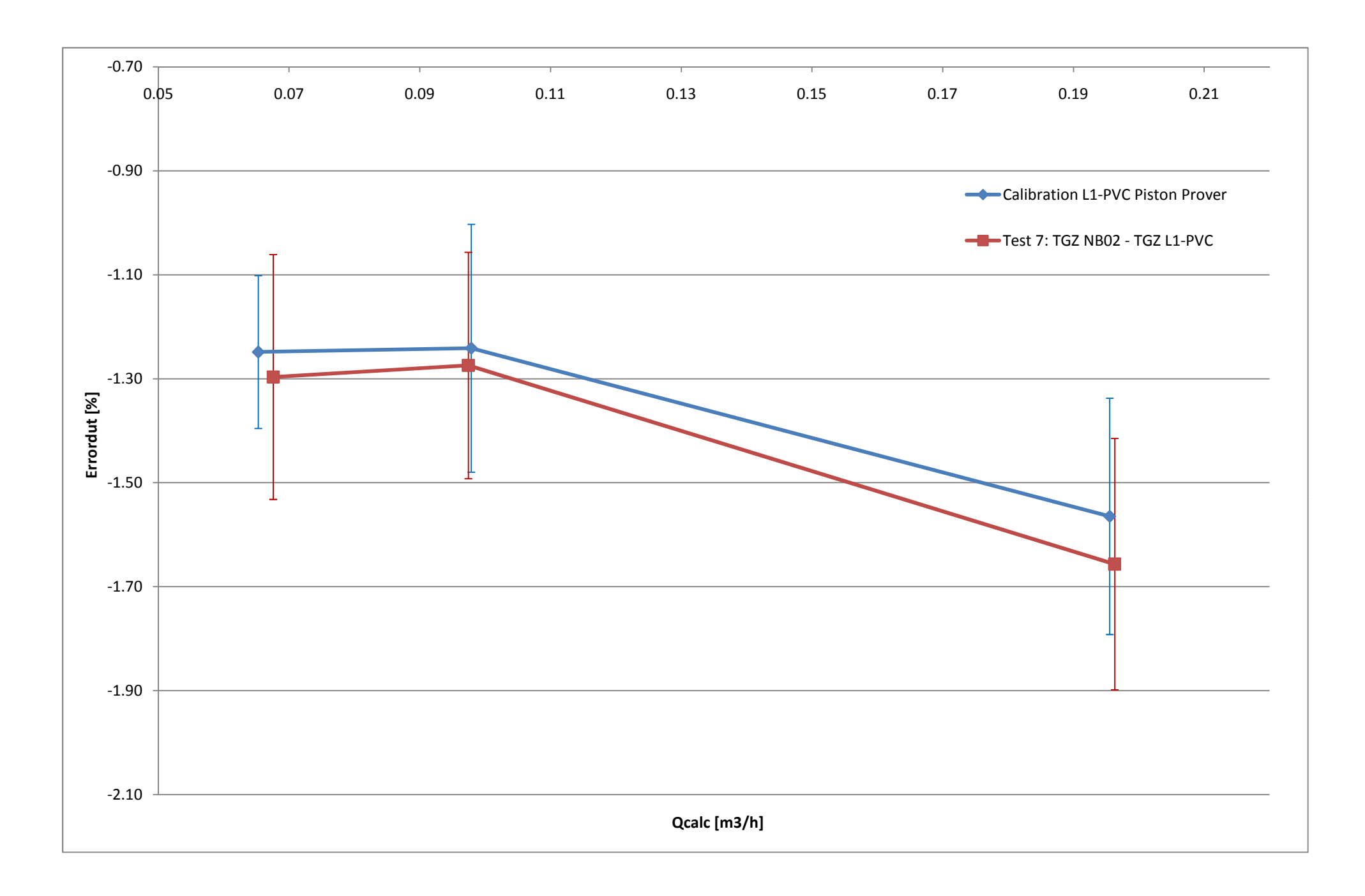